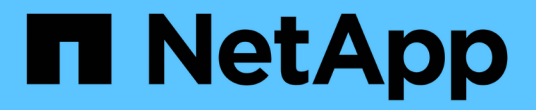

# 그리드를 확장합니다 StorageGRID 11.8

NetApp March 19, 2024

This PDF was generated from https://docs.netapp.com/ko-kr/storagegrid-118/expand/index.html on March 19, 2024. Always check docs.netapp.com for the latest.

# 목차

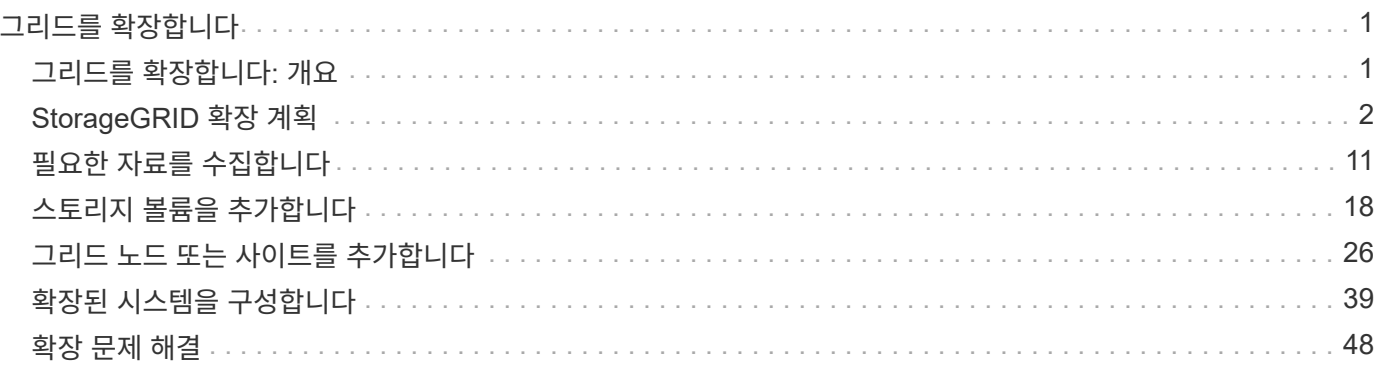

# <span id="page-2-0"></span>그리드를 확장합니다

# <span id="page-2-1"></span>그리드를 확장합니다**:** 개요

시스템 운영을 중단하지 않고 StorageGRID 시스템의 용량이나 기능을 확장할 수 있습니다.

StorageGRID 확장을 통해 다음을 추가할 수 있습니다.

- 스토리지 노드에서 스토리지 볼륨으로 이동합니다
- 기존 사이트에 대한 새 그리드 노드
- 완전히 새로운 사이트

확장을 수행하는 이유는 추가해야 하는 각 유형의 새 노드 수와 새 노드의 위치를 결정합니다. 예를 들어 스토리지 용량을 늘리거나, 메타데이터 용량을 추가하거나, 중복성 또는 새로운 기능을 추가하기 위해 확장을 수행하는 경우에는 노드 요구 사항이 다릅니다.

수행 중인 확장 유형에 대한 단계를 따릅니다.

스토리지 볼륨을 추가합니다

의 단계를 따릅니다 ["](#page-19-1)[스토리지](#page-19-1) [노드에](#page-19-1) [스토리지](#page-19-1) [볼륨을](#page-19-1) [추가하는](#page-19-1) [중입니다](#page-19-1)[".](#page-19-1)

그리드 노드를 추가합니다

- 1. 의 단계를 따릅니다 ["](#page-27-1)[기존](#page-27-1) [사이트에](#page-27-1) [그리드](#page-27-1) [노드](#page-27-1) [추가](#page-27-1)[".](#page-27-1)
- 2. ["](#page-27-2)[서브넷을](#page-27-2) [업데이트합니다](#page-27-2)[".](#page-27-2)
- 3. 그리드 노드 구축:
	- ["](#page-28-0)[어플라이언스](#page-28-0)["](#page-28-0)
	- ["VMware"](#page-28-0)
	- ["](#page-28-0)[리눅스](#page-28-0)["](#page-28-0)

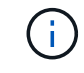

"Linux"는 Red Hat Enterprise Linux, Ubuntu 또는 Debian 배포를 의미합니다. 지원되는 버전 목록은 를 참조하십시오 ["NetApp](https://imt.netapp.com/matrix/#welcome) [상호](https://imt.netapp.com/matrix/#welcome) [운용성](https://imt.netapp.com/matrix/#welcome) [매트릭스](https://imt.netapp.com/matrix/#welcome) [툴](https://imt.netapp.com/matrix/#welcome)[\(IMT\)"](https://imt.netapp.com/matrix/#welcome).

- 4. ["](#page-34-0)[확장을](#page-34-0) [수행합니다](#page-34-0)[".](#page-34-0)
- 5. ["](#page-40-1)[확장된](#page-40-1) [시스템을](#page-40-1) [구성합니다](#page-40-1)["](#page-40-1).

새 사이트를 추가합니다

- 1. 의 단계를 따릅니다 ["](#page-27-1)[새](#page-27-1) [사이트](#page-27-1) [추가](#page-27-1)["](#page-27-1).
- 2. ["](#page-27-2)[서브넷을](#page-27-2) [업데이트합니다](#page-27-2)[".](#page-27-2)
- 3. 그리드 노드 구축:
	- ["](#page-28-0)[어플라이언스](#page-28-0)["](#page-28-0)
	- ["VMware"](#page-28-0)
	- ["](#page-28-0)[리눅스](#page-28-0)["](#page-28-0)

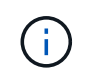

"Linux"는 Red Hat Enterprise Linux, Ubuntu 또는 Debian 배포를 의미합니다. 지원되는 버전 목록은 를 참조하십시오 ["NetApp](https://imt.netapp.com/matrix/#welcome) [상호](https://imt.netapp.com/matrix/#welcome) [운용성](https://imt.netapp.com/matrix/#welcome) [매트릭스](https://imt.netapp.com/matrix/#welcome) [툴](https://imt.netapp.com/matrix/#welcome)[\(IMT\)"](https://imt.netapp.com/matrix/#welcome).

- 4. ["](#page-34-0)[확장을](#page-34-0) [수행합니다](#page-34-0)[".](#page-34-0)
- 5. ["](#page-40-1)[확장된](#page-40-1) [시스템을](#page-40-1) [구성합니다](#page-40-1)["](#page-40-1).

## <span id="page-3-0"></span>**StorageGRID** 확장 계획

스토리지 용량을 추가합니다

<span id="page-3-1"></span>오브젝트 용량 추가 지침

기존 스토리지 노드에 스토리지 볼륨을 추가하거나 기존 사이트에 새 스토리지 노드를 추가하여 StorageGRID 시스템의 오브젝트 스토리지 용량을 확장할 수 있습니다. ILM(정보 수명 주기 관리) 정책의 요구 사항을 충족하는 방법으로 스토리지 용량을 추가해야 합니다.

스토리지 볼륨 추가 지침

기존 스토리지 노드에 스토리지 볼륨을 추가하기 전에 다음 지침 및 제한 사항을 검토하십시오.

- 현재 ILM 규칙을 검토하여 언제, 어디서 해야 하는지 결정해야 합니다 ["](#page-19-1)[스토리지](#page-19-1) [볼륨을](#page-19-1) [추가합니다](#page-19-1)["](#page-19-1) 에 사용할 수 있는 스토리지를 늘립니다 ["](https://docs.netapp.com/ko-kr/storagegrid-118/ilm/what-replication-is.html)[복제된](https://docs.netapp.com/ko-kr/storagegrid-118/ilm/what-replication-is.html) [개체](https://docs.netapp.com/ko-kr/storagegrid-118/ilm/what-replication-is.html)["](https://docs.netapp.com/ko-kr/storagegrid-118/ilm/what-replication-is.html) 또는 ["](https://docs.netapp.com/ko-kr/storagegrid-118/ilm/what-erasure-coding-schemes-are.html)[삭제](https://docs.netapp.com/ko-kr/storagegrid-118/ilm/what-erasure-coding-schemes-are.html) [코딩](https://docs.netapp.com/ko-kr/storagegrid-118/ilm/what-erasure-coding-schemes-are.html) [오브젝트](https://docs.netapp.com/ko-kr/storagegrid-118/ilm/what-erasure-coding-schemes-are.html)[".](https://docs.netapp.com/ko-kr/storagegrid-118/ilm/what-erasure-coding-schemes-are.html)
- 오브젝트 메타데이터는 볼륨 0에만 저장되기 때문에 스토리지 볼륨을 추가하여 시스템의 메타데이터 용량을 늘릴 수 없습니다.
- 각 소프트웨어 기반 스토리지 노드는 최대 16개의 스토리지 볼륨을 지원할 수 있습니다. 그 이상으로 용량을 추가해야 하는 경우 새 스토리지 노드를 추가해야 합니다.
- 각 SG6060 어플라이언스에 확장 쉘프를 하나 또는 두 개 추가할 수 있습니다. 각 확장 셸프마다 16개의 스토리지 볼륨이 추가됩니다. SG6060은 두 확장 쉘프를 모두 설치할 때 총 48개의 스토리지 볼륨을 지원할 수 있습니다.
- 스토리지 볼륨을 다른 스토리지 어플라이언스에 추가할 수 없습니다.
- 기존 스토리지 볼륨의 크기는 늘릴 수 없습니다.
- 시스템 업그레이드, 복구 작업 또는 다른 확장을 수행하는 동시에 스토리지 볼륨을 스토리지 노드에 추가할 수 없습니다.

스토리지 볼륨을 추가하고 ILM 정책을 충족하기 위해 확장해야 하는 스토리지 노드를 결정한 후에는 사용 중인 스토리지 노드 유형에 대한 지침을 따르십시오.

- SG6060 스토리지 어플라이언스에 1~2개의 확장 쉘프를 추가하려면 으로 이동하십시오 ["](https://docs.netapp.com/us-en/storagegrid-appliances/sg6000/adding-expansion-shelf-to-deployed-sg6060.html)[구축된](https://docs.netapp.com/us-en/storagegrid-appliances/sg6000/adding-expansion-shelf-to-deployed-sg6060.html) [SG6060](https://docs.netapp.com/us-en/storagegrid-appliances/sg6000/adding-expansion-shelf-to-deployed-sg6060.html)[에](https://docs.netapp.com/us-en/storagegrid-appliances/sg6000/adding-expansion-shelf-to-deployed-sg6060.html) [확장](https://docs.netapp.com/us-en/storagegrid-appliances/sg6000/adding-expansion-shelf-to-deployed-sg6060.html) [쉘프를](https://docs.netapp.com/us-en/storagegrid-appliances/sg6000/adding-expansion-shelf-to-deployed-sg6060.html) [추가합니다](https://docs.netapp.com/us-en/storagegrid-appliances/sg6000/adding-expansion-shelf-to-deployed-sg6060.html)["](https://docs.netapp.com/us-en/storagegrid-appliances/sg6000/adding-expansion-shelf-to-deployed-sg6060.html).
- 소프트웨어 기반 노드의 경우 의 지침을 따릅니다 ["](#page-19-1)[스토리지](#page-19-1) [노드에](#page-19-1) [스토리지](#page-19-1) [볼륨을](#page-19-1) [추가하는](#page-19-1) [중입니다](#page-19-1)[".](#page-19-1)

스토리지 노드 추가 지침

기존 사이트에 스토리지 노드를 추가하기 전에 다음 지침 및 제한 사항을 검토하십시오.

- 현재 ILM 규칙을 검토하여 스토리지 노드를 추가할 위치 및 시기를 결정해야 에 사용할 수 있는 스토리지를 늘릴 수 있습니다 ["](https://docs.netapp.com/ko-kr/storagegrid-118/ilm/what-replication-is.html)[복제된](https://docs.netapp.com/ko-kr/storagegrid-118/ilm/what-replication-is.html) [개체](https://docs.netapp.com/ko-kr/storagegrid-118/ilm/what-replication-is.html)["](https://docs.netapp.com/ko-kr/storagegrid-118/ilm/what-replication-is.html) 또는 ["](https://docs.netapp.com/ko-kr/storagegrid-118/ilm/what-erasure-coding-schemes-are.html)[삭제](https://docs.netapp.com/ko-kr/storagegrid-118/ilm/what-erasure-coding-schemes-are.html) [코딩](https://docs.netapp.com/ko-kr/storagegrid-118/ilm/what-erasure-coding-schemes-are.html) [오브젝트](https://docs.netapp.com/ko-kr/storagegrid-118/ilm/what-erasure-coding-schemes-are.html)["](https://docs.netapp.com/ko-kr/storagegrid-118/ilm/what-erasure-coding-schemes-are.html).
- 단일 확장 절차에서 스토리지 노드를 10개 이상 추가할 수 없습니다.
- 단일 확장 절차에서 여러 사이트에 스토리지 노드를 추가할 수 있습니다.
- 단일 확장 절차에서 스토리지 노드 및 다른 유형의 노드를 추가할 수 있습니다.
- 확장 절차를 시작하기 전에 복구의 일부로 수행된 모든 데이터 복구 작업이 완료되었는지 확인해야 합니다. 을 참조하십시오 ["](https://docs.netapp.com/ko-kr/storagegrid-118/maintain/checking-data-repair-jobs.html)[데이터](https://docs.netapp.com/ko-kr/storagegrid-118/maintain/checking-data-repair-jobs.html) [복구](https://docs.netapp.com/ko-kr/storagegrid-118/maintain/checking-data-repair-jobs.html) [작업을](https://docs.netapp.com/ko-kr/storagegrid-118/maintain/checking-data-repair-jobs.html) [확인합니다](https://docs.netapp.com/ko-kr/storagegrid-118/maintain/checking-data-repair-jobs.html)[".](https://docs.netapp.com/ko-kr/storagegrid-118/maintain/checking-data-repair-jobs.html)
- 확장을 수행하기 전이나 후에 스토리지 노드를 제거해야 하는 경우 단일 서비스 해제 노드 절차에서 10개 이상의 스토리지 노드를 서비스 해제할 수 없습니다.

스토리지 노드의 **ADC** 서비스에 대한 지침

확장을 구성할 때 각 새 스토리지 노드에 관리 도메인 컨트롤러(ADC) 서비스를 포함할지 여부를 선택해야 합니다. ADC 서비스는 그리드 서비스의 위치 및 가용성을 추적합니다.

- StorageGRID 시스템에는 가 필요합니다 ["ADC](https://docs.netapp.com/ko-kr/storagegrid-118/maintain/understanding-adc-service-quorum.html) [서비스](https://docs.netapp.com/ko-kr/storagegrid-118/maintain/understanding-adc-service-quorum.html) [쿼럼입니다](https://docs.netapp.com/ko-kr/storagegrid-118/maintain/understanding-adc-service-quorum.html)["](https://docs.netapp.com/ko-kr/storagegrid-118/maintain/understanding-adc-service-quorum.html) 항상 각 사이트에서 사용할 수 있습니다.
- 각 사이트에 적어도 3개의 스토리지 노드가 ADC 서비스를 포함해야 합니다.
- ADC 서비스를 모든 스토리지 노드에 추가하는 것은 권장되지 않습니다. 너무 많은 ADC 서비스를 포함시키면 노드 간 통신 증가로 인해 속도가 느려지게 될 수 있습니다.
- 단일 그리드에는 ADC 서비스가 있는 48개 이상의 스토리지 노드가 있을 수 없습니다. 이는 각 사이트에 3개의 ADC 서비스를 제공하는 16개 사이트와 동일합니다.
- 일반적으로 새 노드에 대해 \* ADC 서비스 \* 설정을 선택할 때 \* 자동 \* 을 선택해야 합니다. 새 노드가 ADC 서비스를 포함하는 다른 스토리지 노드를 교체할 경우에만 \* 예 \* 를 선택합니다. 너무 적은 ADC 서비스가 남아 있는 경우 스토리지 노드를 해제할 수 없으므로 이전 서비스를 제거하기 전에 새 ADC 서비스를 사용할 수 있습니다.
- ADC 서비스를 배포한 후에는 노드에 추가할 수 없습니다.

복제된 객체에 대한 스토리지 용량을 추가합니다

배포에 대한 ILM(정보 수명 주기 관리) 정책에 개체의 복제된 복사본을 만드는 규칙이 포함된 경우 추가할 스토리지 양과 새 스토리지 볼륨 또는 스토리지 노드를 추가할 위치를 고려해야 합니다.

추가 스토리지 추가 위치에 대한 지침은 복제된 복사본을 생성하는 ILM 규칙을 검토하십시오. ILM 규칙이 두 개 이상의 오브젝트 복사본을 만드는 경우 오브젝트 복사본이 만들어지는 각 위치에 스토리지를 추가할 계획입니다. 간단한 예를 들어, 각 사이트에 하나의 개체 복사본을 만드는 두 사이트 그리드와 ILM 규칙이 있는 경우 이 규칙을 따라야 합니다 ["](#page-19-1)[스토리지](#page-19-1) [추가](#page-19-1)["](#page-19-1) 각 사이트에 대해 그리드의 전체 개체 용량을 늘립니다. 개체 복제에 대한 자세한 내용은 을 참조하십시오 ["](https://docs.netapp.com/ko-kr/storagegrid-118/ilm/what-replication-is.html)[복제란](https://docs.netapp.com/ko-kr/storagegrid-118/ilm/what-replication-is.html) [무엇입니까](https://docs.netapp.com/ko-kr/storagegrid-118/ilm/what-replication-is.html)[".](https://docs.netapp.com/ko-kr/storagegrid-118/ilm/what-replication-is.html)

성능을 위해 사이트 간에 스토리지 용량과 컴퓨팅 성능을 균형 있게 유지해야 합니다. 따라서 이 예에서는 각 사이트에 동일한 수의 스토리지 노드를 추가하거나 각 사이트에 추가 스토리지 볼륨을 추가해야 합니다.

버킷 이름 등의 기준에 따라 오브젝트를 다른 위치에 배치하는 규칙 또는 시간에 따라 오브젝트 위치를 변경하는 규칙을 포함하는 보다 복잡한 ILM 정책을 가진 경우 확장에 필요한 스토리지의 위치 분석은 비슷하지만 더 복잡합니다.

전체 스토리지 용량이 얼마나 빨리 소비되는지를 차트를 통해 확장에 추가할 스토리지의 양과 추가 스토리지 공간이 언제 필요한지 파악할 수 있습니다. Grid Manager를 사용하여 를 수행할 수 있습니다 ["](https://docs.netapp.com/ko-kr/storagegrid-118/monitor/monitoring-storage-capacity.html)[스토리지](https://docs.netapp.com/ko-kr/storagegrid-118/monitor/monitoring-storage-capacity.html) [용량을](https://docs.netapp.com/ko-kr/storagegrid-118/monitor/monitoring-storage-capacity.html) [모니터](https://docs.netapp.com/ko-kr/storagegrid-118/monitor/monitoring-storage-capacity.html)링하고 [차트로](https://docs.netapp.com/ko-kr/storagegrid-118/monitor/monitoring-storage-capacity.html) [작성합니다](https://docs.netapp.com/ko-kr/storagegrid-118/monitor/monitoring-storage-capacity.html)["](https://docs.netapp.com/ko-kr/storagegrid-118/monitor/monitoring-storage-capacity.html).

확장 시기를 계획할 때 추가 스토리지를 조달 및 설치하는 데 얼마나 오래 걸릴 수 있는지 고려하십시오.

<span id="page-5-0"></span>삭제 코딩 오브젝트를 위한 스토리지 용량을 추가합니다

ILM 정책에 삭제 코딩 복사본을 만드는 규칙이 포함된 경우 새 스토리지를 추가할 위치와 새 스토리지를 추가할 시기를 계획해야 합니다. 추가하는 스토리지의 양과 추가 시점에 따라 그리드의 가용 스토리지 용량이 영향을 받을 수 있습니다.

스토리지 확장을 계획하는 첫 번째 단계는 삭제 코딩 오브젝트를 생성하는 ILM 정책의 규칙을 검토하는 것입니다. StorageGRID는 모든 삭제 코딩 오브젝트에 대해 \_k+m\_fagment를 생성하고 각 조각을 다른 스토리지 노드에 저장하기 때문에 확장 후 새로운 삭제 코딩 데이터를 위한 공간이 최소한 \_k+m\_개 이상 있어야 합니다. 삭제 코딩 프로파일이 사이트 손실 방지 기능을 제공하는 경우 각 사이트에 스토리지를 추가해야 합니다. 을 참조하십시오 ["](https://docs.netapp.com/ko-kr/storagegrid-118/ilm/what-erasure-coding-schemes-are.html)[삭제](https://docs.netapp.com/ko-kr/storagegrid-118/ilm/what-erasure-coding-schemes-are.html) [코딩](https://docs.netapp.com/ko-kr/storagegrid-118/ilm/what-erasure-coding-schemes-are.html) [체계란](https://docs.netapp.com/ko-kr/storagegrid-118/ilm/what-erasure-coding-schemes-are.html) [무엇입니까](https://docs.netapp.com/ko-kr/storagegrid-118/ilm/what-erasure-coding-schemes-are.html)["](https://docs.netapp.com/ko-kr/storagegrid-118/ilm/what-erasure-coding-schemes-are.html) 삭제 코딩 프로필에 대한 자세한 내용은

추가해야 하는 노드 수도 확장을 수행할 때 기존 노드의 전체 수에 따라 달라집니다.

삭제 코딩 오브젝트를 위한 스토리지 용량을 추가하는 일반 권장 사항입니다

자세한 계산을 방지하려면 기존 스토리지 노드가 70% 용량에 도달할 때 사이트당 두 개의 스토리지 노드를 추가할 수

이 일반적인 권장사항은 단일 사이트 그리드 및 삭제 코딩이 사이트 손실을 보호하는 그리드에 대한 광범위한 삭제 코딩 체계에서 합리적인 결과를 제공합니다.

이 권장사항으로 인해 초래된 요인을 더 잘 이해하거나 사이트에 대한 보다 정확한 계획을 개발하려면 을 참조하십시오 ["](#page-6-0)[삭제](#page-6-0) [코딩](#page-6-0) [데이터의](#page-6-0) [재조정에](#page-6-0) [대한](#page-6-0) [고려사항](#page-6-0)["](#page-6-0). 귀사의 상황에 최적화된 맞춤형 권장사항을 보려면 NetApp 프로페셔널 서비스 컨설턴트에게 문의하십시오.

<span id="page-6-0"></span>삭제 코딩 데이터의 재조정에 대한 고려사항

스토리지 노드를 추가하기 위해 확장을 수행하고 ILM 규칙을 사용하여 데이터를 삭제할 경우 사용 중인 삭제 코딩 체계에 대해 충분한 스토리지 노드를 추가할 수 없는 경우 EC 균형 조정 절차를 수행해야 할 수 있습니다.

이러한 고려 사항을 검토한 후 확장을 수행한 다음 로 이동합니다 ["](#page-47-0)[스토리지](#page-47-0) [노드를](#page-47-0) [추가한](#page-47-0) [후](#page-47-0) [삭제](#page-47-0) [코딩](#page-47-0) [데이터의](#page-47-0) [균형을](#page-47-0) [재조정합니다](#page-47-0)["](#page-47-0) 절차를 실행합니다.

**EC** 재조정 이란 무엇입니까**?**

EC 재조정은 스토리지 노드 확장 후 필요할 수 있는 StorageGRID 절차입니다. 이 절차는 기본 관리 노드에서 명령줄 스크립트로 실행됩니다. EC 균형 조정 절차를 실행하면 StorageGRID는 삭제 코딩 조각을 사이트에서 기존 스토리지 노드와 새로 추가된 스토리지 노드 간에 재분배합니다.

EC 재조정 절차:

- 삭제 코딩 오브젝트 데이터만 이동합니다. 복제된 오브젝트 데이터는 이동하지 않습니다.
- 사이트 내에서 데이터를 재배포합니다. 사이트 간에 데이터를 이동하지 않습니다.
- 사이트의 모든 스토리지 노드 간에 데이터를 재배포합니다. 스토리지 볼륨 내에서 데이터를 재배포하지 않습니다.
- 에서는 삭제 코딩 데이터를 이동할 위치를 결정할 때 각 스토리지 노드에서 복제된 데이터 사용을 고려하지 않습니다.
- 각 노드의 상대적 용량을 고려하지 않고 삭제 코딩 데이터를 스토리지 노드 간에 균등하게 다시 분산합니다.
- 에서 삭제 코딩 데이터를 80% 이상 차 있는 스토리지 노드에 배포하지 않습니다.
- ILM 작업 및 S3 및 Swift 클라이언트 작업이 실행될 때 성능이 저하될 수 있습니다.— 삭제 코딩 조각을 재배포하려면 추가 리소스가 필요합니다.

EC 재조정 절차가 완료되면 다음을 수행합니다.

- 삭제 코딩 데이터는 사용 가능한 공간이 적은 스토리지 노드에서 사용 가능한 공간이 더 많은 스토리지 노드로 이동됩니다.
- 삭제 코딩 오브젝트의 데이터 보호는 변경되지 않습니다.
- 사용된 (%) 값은 다음 두 가지 이유로 스토리지 노드 간에 다를 수 있습니다.
	- $\, \circ \,$ 복제된 오브젝트 복사본은 기존 노드 &#8212의 공간을 계속 사용합니다. EC 재조정 절차는 복제된 데이터를 이동하지 않습니다.
	- 모든 노드가 비슷한 양의 삭제 코딩 데이터로 끝나더라도 용량이 큰 노드는 용량이 작은 노드보다 용량이 적은 노드로 비교적 적게 가득 차게 됩니다.

예를 들어, 200TB 노드 3개가 각각 80%(200 및 #215, 0.8 = 160TB, 사이트의 경우 480TB)로 채워졌다고 가정합니다. 400TB 노드를 추가하고 재조정 절차를 실행하면 모든 노드에 대략 동일한 양의 삭제 코드 데이터(480/4 = 120TB)가 제공됩니다. 그러나 더 큰 노드에 사용된 (%)은 더 작은 노드에 사용된 (%)보다 작습니다.

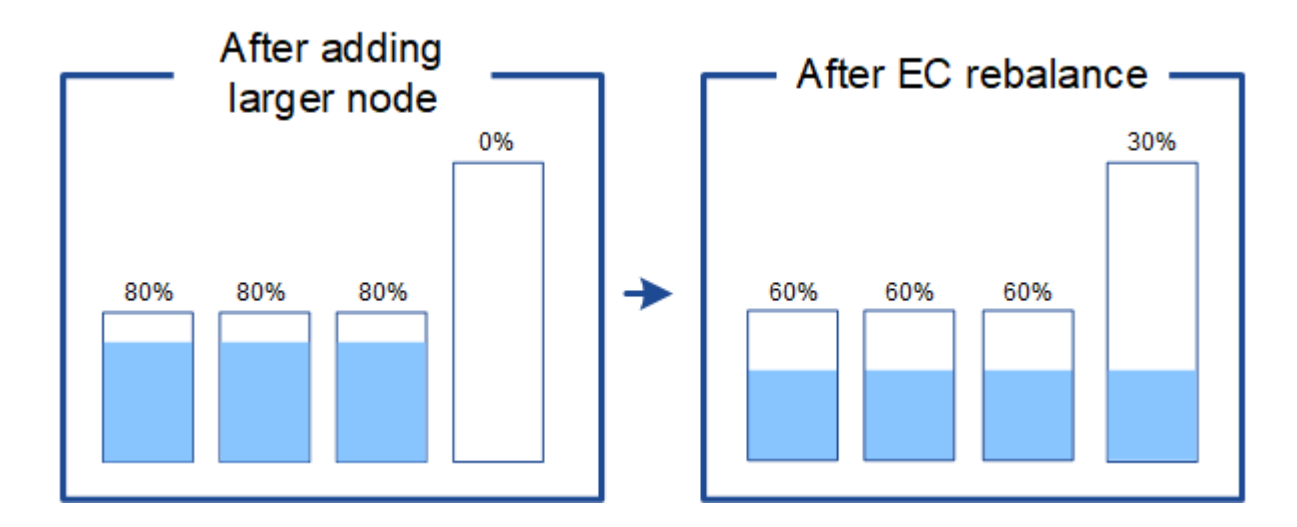

언제 삭제 코딩 데이터의 균형을 재조정할 수 있으며

다음 시나리오를 고려해 보십시오.

- StorageGRID는 단일 사이트에서 실행 중이며 3개의 스토리지 노드가 있습니다.
- ILM 정책은 1.0MB보다 큰 모든 개체에 대해 2+1 삭제 코딩 규칙을 사용하고 더 작은 개체에 대해서는 2-복사 복제 규칙을 사용합니다.
- 모든 스토리지 노드가 꽉 찼습니다. 주요 심각도 수준에서 \* Low Object Storage \* 경고가 트리거되었습니다.

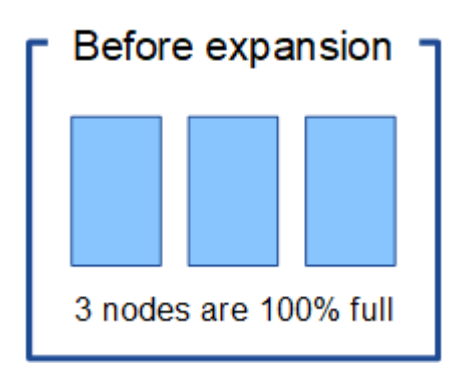

노드를 충분히 추가하는 경우에는 재조정이 필요하지 않습니다

EC 균형 조정이 필요하지 않은 시기를 이해하려면 세 개 이상의 새 스토리지 노드를 추가했다고 가정합니다. 이 경우 EC 균형 조정을 수행할 필요가 없습니다. 원래 스토리지 노드가 가득 찬 상태로 유지되지만 새 오브젝트는 이제 2+1 삭제 코딩 및 #8212에 3개의 새 노드를 사용합니다. 두 데이터 조각과 하나의 패리티 조각을 각각 다른 노드에 저장할 수 있습니다.

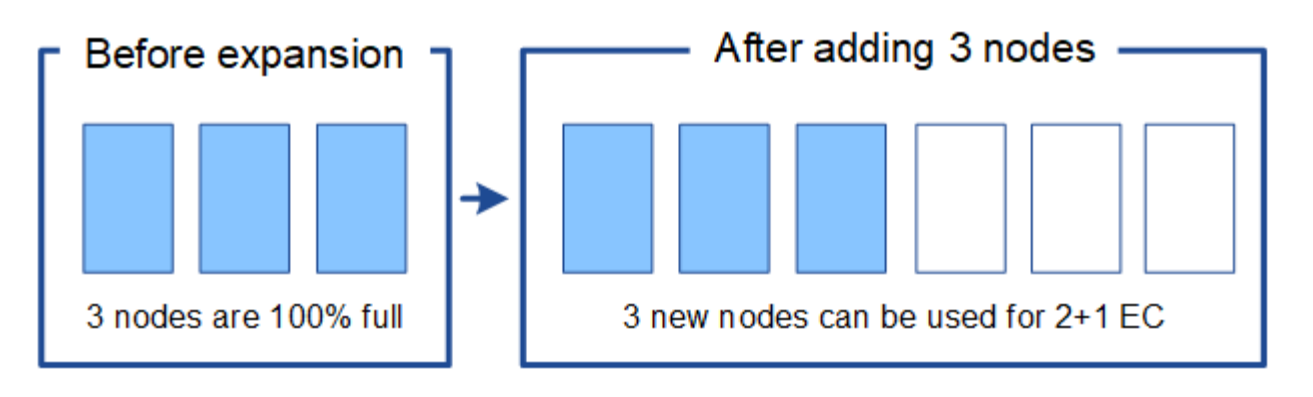

이 경우 EC 재조정 절차를 실행할 수 있지만 기존 삭제 코딩 데이터를 이동하면 그리드 성능이 일시적으로 저하되어 클라이언트 작업에 영향을 줄 수 있습니다.

노드를 충분히 추가할 수 없는 경우 재조정이 필요합니다

 $\left(\cdot\right)$ 

EC 균형 조정이 필요한 시기를 이해하려면 세 개가 아닌 두 개의 스토리지 노드만 추가할 수 있다고 가정합니다. 2+1 구성표에 사용 가능한 공간이 세 개 이상의 스토리지 노드가 필요하므로 빈 노드는 새로운 삭제 코딩 데이터에 사용할 수 없습니다.

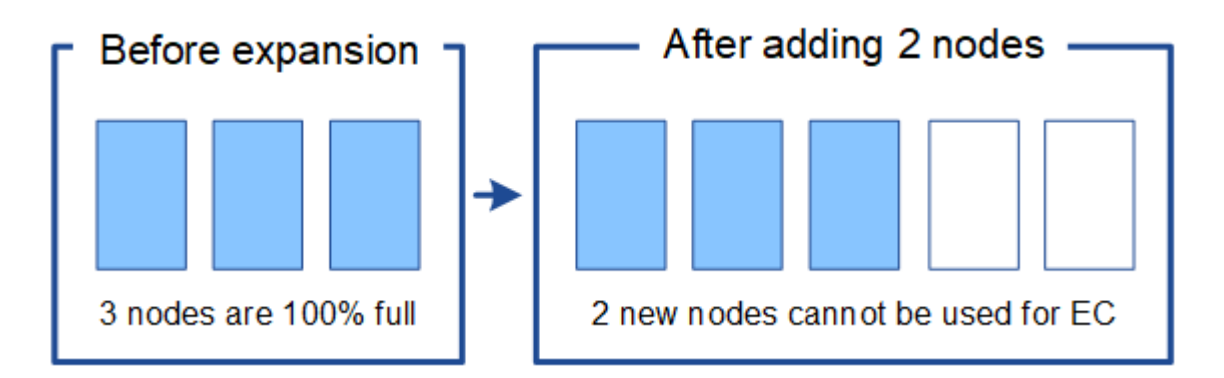

새 스토리지 노드를 사용하려면 EC 재조정 절차를 실행해야 합니다. 이 절차를 실행하면 StorageGRID는 사이트의 모든 스토리지 노드 간에 기존의 삭제 코딩 데이터 및 패리티 조각을 재배포합니다. 이 예에서 EC 재조정 절차가 완료되면 5개 노드 모두 60%만 채워지고 모든 스토리지 노드의 2+1 삭제 코딩 체계에 오브젝트가 계속 수집될 수 있습니다.

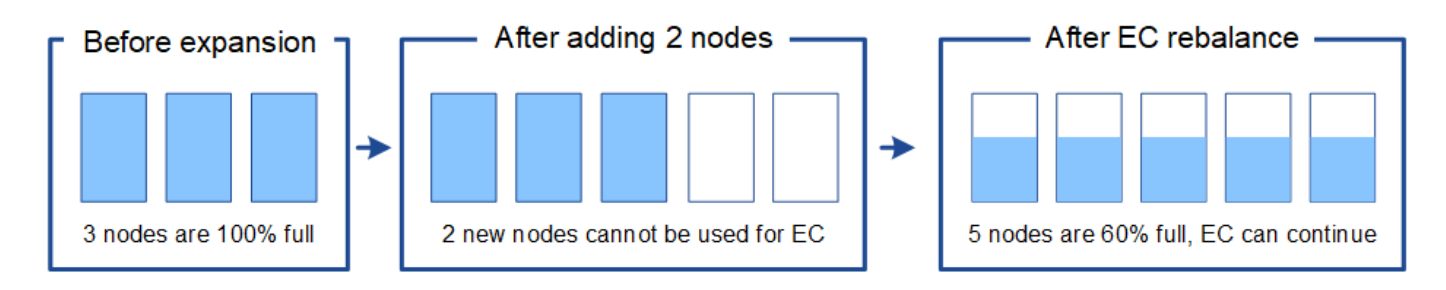

**EC** 재조정 권장 사항

다음 중 \_ALL\_이 맞으면 NetApp에서 EC 재조정을 요구합니다.

- 오브젝트 데이터에 삭제 코딩을 사용합니다.
- 사이트의 하나 이상의 스토리지 노드에 대해 \* Low Object Storage \* 알림이 트리거되어 노드가 80% 이상 꽉 찼음을 나타냅니다.
- 사용 중인 삭제 코딩 구성표에 사용할 새 스토리지 노드를 추가할 수 없습니다. 을 참조하십시오 ["](#page-5-0)[삭제](#page-5-0) [코딩](#page-5-0) [오브젝트를](#page-5-0) [위한](#page-5-0) [스토리지](#page-5-0) [용량을](#page-5-0) [추가합니다](#page-5-0)["](#page-5-0).
- S3 및 Swift 클라이언트는 EC 균형 조정 절차가 실행되는 동안 쓰기 및 읽기 작업 성능이 낮은 것을 허용할 수 있습니다.

스토리지 노드를 유사한 수준으로 채우도록 선호하는 경우 EC 균형 조정 절차를 선택적으로 실행할 수 있으며 S3 및 Swift 클라이언트가 EC 균형 조정 절차가 실행되는 동안 쓰기 및 읽기 작업에 낮은 성능을 허용할 수 있습니다.

**EC** 재조정 절차가 다른 유지 관리 작업과 상호 작용하는 방식

EC 재조정 절차를 실행하는 동시에 특정 유지보수 절차를 수행할 수 없습니다.

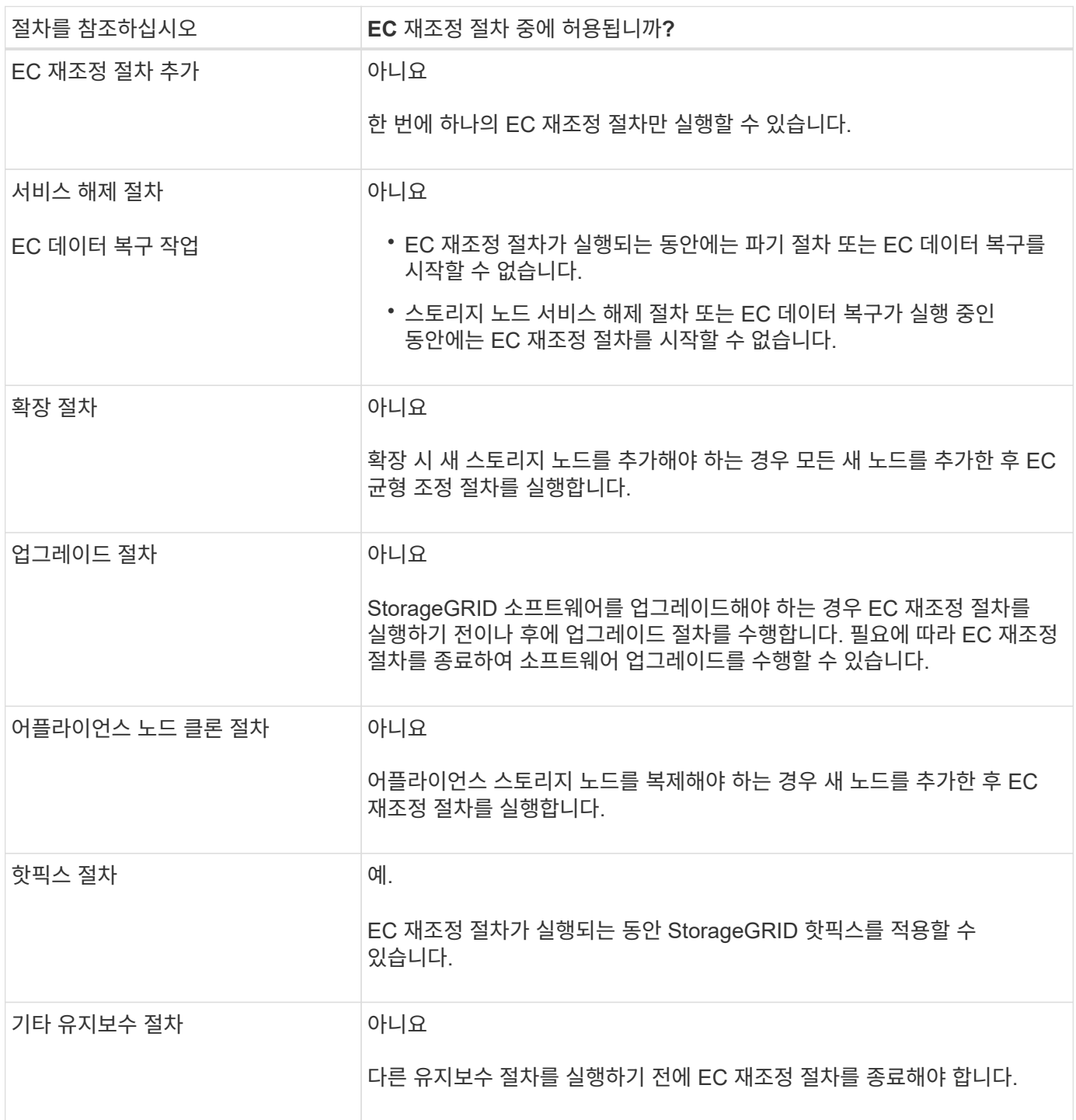

EC 재조정 절차가 실행되는 동안 기존 삭제 코딩 오브젝트의 위치를 변경할 수 있는 ILM을 변경하지 마십시오. 예를 들어 삭제 코딩 프로필이 다른 ILM 규칙을 사용하지 마십시오. 이러한 ILM을 변경해야 하는 경우 EC 재조정 절차를 종료해야 합니다.

메타데이터 용량을 추가합니다

개체 메타데이터에 적절한 공간을 사용할 수 있도록 하려면 확장 절차를 수행하여 각 사이트에 새 스토리지 노드를 추가해야 할 수 있습니다.

StorageGRID는 각 스토리지 노드의 볼륨 0에 개체 메타데이터를 위한 공간을 예약합니다. 모든 오브젝트 메타데이터의 사본 3개가 각 사이트에서 유지 관리되므로 모든 스토리지 노드에 균등하게 분산됩니다.

Grid Manager를 사용하여 스토리지 노드의 메타데이터 용량을 모니터링하고 메타데이터 용량이 사용되는 속도를 예측할 수 있습니다. 또한 사용된 메타데이터 공간이 특정 임계값에 도달하면 스토리지 노드에 대해 \* Low Metadata Storage \* 경고가 트리거됩니다.

그리드의 오브젝트 메타데이터 용량은 그리드 사용 방식에 따라 오브젝트 스토리지 용량보다 더 빠르게 소비될 수 있습니다. 예를 들어, 일반적으로 많은 수의 작은 오브젝트를 수집하거나 오브젝트에 대량의 사용자 메타데이터 또는 태그를 추가하는 경우 오브젝트 스토리지 용량이 충분한 경우에도 메타데이터 용량을 늘리려면 스토리지 노드를 추가해야 할 수 있습니다.

자세한 내용은 다음을 참조하십시오.

- ["](https://docs.netapp.com/ko-kr/storagegrid-118/admin/managing-object-metadata-storage.html)[오브젝트](https://docs.netapp.com/ko-kr/storagegrid-118/admin/managing-object-metadata-storage.html) [메타데이터](https://docs.netapp.com/ko-kr/storagegrid-118/admin/managing-object-metadata-storage.html) [스토리지](https://docs.netapp.com/ko-kr/storagegrid-118/admin/managing-object-metadata-storage.html) [관리](https://docs.netapp.com/ko-kr/storagegrid-118/admin/managing-object-metadata-storage.html)["](https://docs.netapp.com/ko-kr/storagegrid-118/admin/managing-object-metadata-storage.html)
- ["](https://docs.netapp.com/ko-kr/storagegrid-118/monitor/monitoring-storage-capacity.html#monitor-object-metadata-capacity-for-each-storage-node)[각](https://docs.netapp.com/ko-kr/storagegrid-118/monitor/monitoring-storage-capacity.html#monitor-object-metadata-capacity-for-each-storage-node) [스토리지](https://docs.netapp.com/ko-kr/storagegrid-118/monitor/monitoring-storage-capacity.html#monitor-object-metadata-capacity-for-each-storage-node) [노드의](https://docs.netapp.com/ko-kr/storagegrid-118/monitor/monitoring-storage-capacity.html#monitor-object-metadata-capacity-for-each-storage-node) [객체](https://docs.netapp.com/ko-kr/storagegrid-118/monitor/monitoring-storage-capacity.html#monitor-object-metadata-capacity-for-each-storage-node) [메타데이터](https://docs.netapp.com/ko-kr/storagegrid-118/monitor/monitoring-storage-capacity.html#monitor-object-metadata-capacity-for-each-storage-node) [용량을](https://docs.netapp.com/ko-kr/storagegrid-118/monitor/monitoring-storage-capacity.html#monitor-object-metadata-capacity-for-each-storage-node) [모니터](https://docs.netapp.com/ko-kr/storagegrid-118/monitor/monitoring-storage-capacity.html#monitor-object-metadata-capacity-for-each-storage-node)링합니다["](https://docs.netapp.com/ko-kr/storagegrid-118/monitor/monitoring-storage-capacity.html#monitor-object-metadata-capacity-for-each-storage-node)

#### 메타데이터 용량 확장 지침

스토리지 노드를 추가하여 메타데이터 용량을 증가시키기 전에 다음 지침 및 제한 사항을 검토하십시오.

- 오브젝트 스토리지 용량이 충분하다면 오브젝트 메타데이터에 사용 가능한 공간이 많을수록 StorageGRID 시스템에 저장할 수 있는 오브젝트 수가 증가합니다.
- 각 사이트에 하나 이상의 스토리지 노드를 추가하여 그리드의 메타데이터 용량을 늘릴 수 있습니다.
- 지정된 스토리지 노드의 개체 메타데이터에 예약된 실제 공간은 메타데이터 예약된 공간 스토리지 옵션(시스템 전체 설정), 노드에 할당된 RAM 크기 및 노드 볼륨 0의 크기에 따라 달라집니다.
- 메타데이터가 볼륨 0에만 저장되므로 스토리지 볼륨을 기존 스토리지 노드에 추가하여 메타데이터 용량을 늘릴 수 없습니다.
- 새 사이트를 추가하여 메타데이터 용량을 늘릴 수 없습니다.
- StorageGRID는 모든 사이트에 모든 오브젝트 메타데이터의 복사본을 3개 보관합니다. 따라서 시스템의 메타데이터 용량은 가장 작은 사이트의 메타데이터 용량에 의해 제한됩니다.
- 메타데이터 용량을 추가할 때는 각 사이트에 동일한 수의 스토리지 노드를 추가해야 합니다.

를 참조하십시오 ["](https://docs.netapp.com/ko-kr/storagegrid-118/admin/managing-object-metadata-storage.html)[메타데이터](https://docs.netapp.com/ko-kr/storagegrid-118/admin/managing-object-metadata-storage.html) [예](https://docs.netapp.com/ko-kr/storagegrid-118/admin/managing-object-metadata-storage.html)[약](https://docs.netapp.com/ko-kr/storagegrid-118/admin/managing-object-metadata-storage.html)된 [공간에](https://docs.netapp.com/ko-kr/storagegrid-118/admin/managing-object-metadata-storage.html) [대한](https://docs.netapp.com/ko-kr/storagegrid-118/admin/managing-object-metadata-storage.html) [설명입니다](https://docs.netapp.com/ko-kr/storagegrid-118/admin/managing-object-metadata-storage.html)[".](https://docs.netapp.com/ko-kr/storagegrid-118/admin/managing-object-metadata-storage.html)

스토리지 노드를 추가할 때 메타데이터가 재배포되는 방식

확장 시 스토리지 노드를 추가하면 StorageGRID는 기존 오브젝트 메타데이터를 각 사이트의 새 노드로 재분배하여 그리드의 전체 메타데이터 용량을 늘립니다. 사용자 작업이 필요하지 않습니다.

다음 그림에서는 확장에서 스토리지 노드를 추가할 때 StorageGRID가 개체 메타데이터를 재배포하는 방법을 보여 줍니다. 그림의 왼쪽은 확장 전에 세 개의 스토리지 노드의 볼륨 0을 나타냅니다. 메타데이터는 각 노드의 사용 가능한 메타데이터 공간의 상대적으로 큰 부분을 소비하며 \* Low metadata storage \* 알림이 트리거되었습니다.

그림의 오른쪽에는 사이트에 두 개의 스토리지 노드가 추가된 후 기존 메타데이터가 재분배되는 방법이 나와 있습니다. 각 노드의 메타데이터 양이 감소하고 \* Low Metadata Storage \* 알림이 더 이상 트리거되지 않으며 메타데이터에 사용 가능한 공간이 증가했습니다.

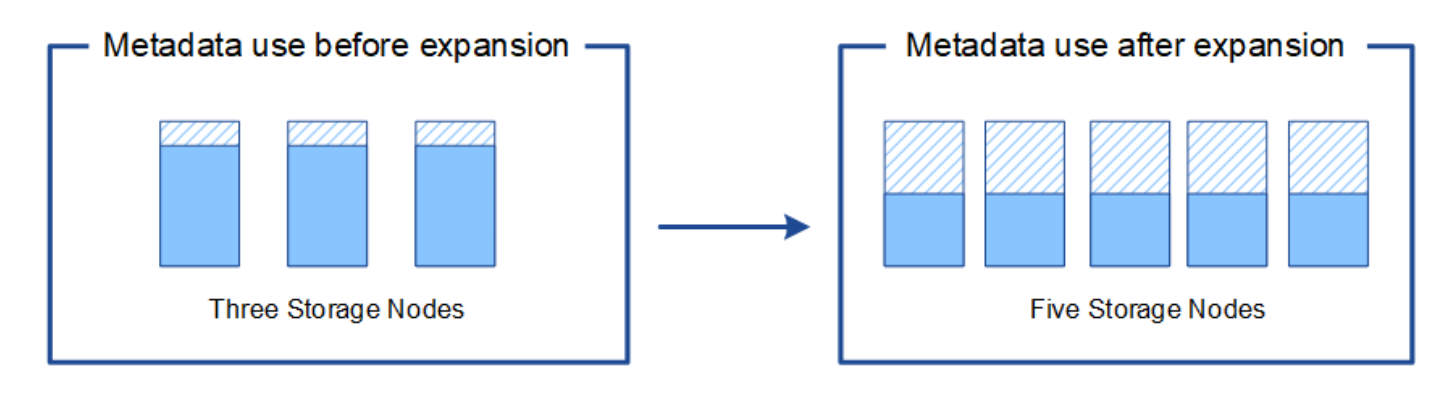

Object metadata

Reserved metadata space

그리드 노드를 추가하여 시스템에 기능을 추가합니다

기존 사이트에 새 그리드 노드를 추가하여 StorageGRID 시스템에 중복성 또는 추가 기능을 추가할 수 있습니다.

예를 들어 고가용성(HA) 그룹에서 사용할 게이트웨이 노드를 추가하거나 원격 사이트에 관리 노드를 추가하여 로컬 노드를 사용한 모니터링을 허용할 수 있습니다.

다음 노드 유형 중 하나 이상을 단일 확장 작업에서 하나 이상의 기존 사이트에 추가할 수 있습니다.

- 운영 관리자 노드가 아닌 노드
- 스토리지 노드
- 게이트웨이 노드

그리드 노드 추가를 준비하는 경우 다음 제한 사항을 유의하십시오.

- 기본 관리 노드는 초기 설치 중에 배포됩니다. 확장 중에는 운영 관리자 노드를 추가할 수 없습니다.
- 스토리지 노드 및 다른 유형의 노드를 동일한 확장에서 추가할 수 있습니다.
- 스토리지 노드를 추가할 때는 새 노드의 수와 위치를 신중하게 계획해야 합니다. 을 참조하십시오 ["](#page-3-1)[오브젝트](#page-3-1) [용량](#page-3-1) [추가](#page-3-1) [지침](#page-3-1)[".](#page-3-1)
- 방화벽 제어 페이지의 신뢰할 수 없는 클라이언트 네트워크 탭에서 \* 새 노드 기본값 설정 \* 옵션이 \* 신뢰할 수 없음 \* 인 경우 클라이언트 네트워크를 사용하여 확장 노드에 연결하는 클라이언트 응용 프로그램은 로드 밸런서 끝점 포트(\* 구성 \* > \* 보안 \* > \* 방화벽 제어 \*)를 사용하여 연결해야 합니다. 의 지침을 참조하십시오 ["](https://docs.netapp.com/ko-kr/storagegrid-118/admin/configure-firewall-controls.html)[새](https://docs.netapp.com/ko-kr/storagegrid-118/admin/configure-firewall-controls.html) [노드의](https://docs.netapp.com/ko-kr/storagegrid-118/admin/configure-firewall-controls.html) [보](https://docs.netapp.com/ko-kr/storagegrid-118/admin/configure-firewall-controls.html)안 [설정을](https://docs.netapp.com/ko-kr/storagegrid-118/admin/configure-firewall-controls.html) 변[경합니다](https://docs.netapp.com/ko-kr/storagegrid-118/admin/configure-firewall-controls.html)["](https://docs.netapp.com/ko-kr/storagegrid-118/admin/configure-firewall-controls.html) 및 를 참조하십시오 ["](https://docs.netapp.com/ko-kr/storagegrid-118/admin/configuring-load-balancer-endpoints.html)[로드](https://docs.netapp.com/ko-kr/storagegrid-118/admin/configuring-load-balancer-endpoints.html) [밸런](https://docs.netapp.com/ko-kr/storagegrid-118/admin/configuring-load-balancer-endpoints.html)서 [엔](https://docs.netapp.com/ko-kr/storagegrid-118/admin/configuring-load-balancer-endpoints.html)[드포인트를](https://docs.netapp.com/ko-kr/storagegrid-118/admin/configuring-load-balancer-endpoints.html) [구성합니다](https://docs.netapp.com/ko-kr/storagegrid-118/admin/configuring-load-balancer-endpoints.html)[".](https://docs.netapp.com/ko-kr/storagegrid-118/admin/configuring-load-balancer-endpoints.html)
- 새 사이트를 추가합니다
- 새 사이트를 추가하여 StorageGRID 시스템을 확장할 수 있습니다.

#### 사이트 추가 지침

사이트를 추가하기 전에 다음 요구 사항 및 제한 사항을 검토하십시오.

- 확장 작업당 하나의 사이트만 추가할 수 있습니다.
- 동일한 확장의 일부로 기존 사이트에 그리드 노드를 추가할 수 없습니다.
- 모든 사이트에는 3개 이상의 스토리지 노드가 포함되어야 합니다.
- 새 사이트를 추가해도 저장할 수 있는 개체 수는 자동으로 늘어지지 않습니다. 그리드의 총 오브젝트 용량은 사용 가능한 스토리지 양, ILM 정책 및 각 사이트의 메타데이터 용량에 따라 달라집니다.
- 새 사이트를 사이징할 때는 충분한 메타데이터 용량이 포함되어야 합니다.

StorageGRID는 모든 사이트에 모든 오브젝트 메타데이터의 복사본을 보관합니다. 새 사이트를 추가할 때는 기존 오브젝트 메타데이터에 충분한 메타데이터 용량과 성장을 위한 충분한 메타데이터 용량이 포함되어야 합니다.

자세한 내용은 다음을 참조하십시오.

- ["](https://docs.netapp.com/ko-kr/storagegrid-118/admin/managing-object-metadata-storage.html)[오브젝트](https://docs.netapp.com/ko-kr/storagegrid-118/admin/managing-object-metadata-storage.html) [메타데이터](https://docs.netapp.com/ko-kr/storagegrid-118/admin/managing-object-metadata-storage.html) [스토리지](https://docs.netapp.com/ko-kr/storagegrid-118/admin/managing-object-metadata-storage.html) [관리](https://docs.netapp.com/ko-kr/storagegrid-118/admin/managing-object-metadata-storage.html)["](https://docs.netapp.com/ko-kr/storagegrid-118/admin/managing-object-metadata-storage.html)
- ["](https://docs.netapp.com/ko-kr/storagegrid-118/monitor/monitoring-storage-capacity.html#monitor-object-metadata-capacity-for-each-storage-node)[각](https://docs.netapp.com/ko-kr/storagegrid-118/monitor/monitoring-storage-capacity.html#monitor-object-metadata-capacity-for-each-storage-node) [스토리지](https://docs.netapp.com/ko-kr/storagegrid-118/monitor/monitoring-storage-capacity.html#monitor-object-metadata-capacity-for-each-storage-node) [노드의](https://docs.netapp.com/ko-kr/storagegrid-118/monitor/monitoring-storage-capacity.html#monitor-object-metadata-capacity-for-each-storage-node) [객체](https://docs.netapp.com/ko-kr/storagegrid-118/monitor/monitoring-storage-capacity.html#monitor-object-metadata-capacity-for-each-storage-node) [메타데이터](https://docs.netapp.com/ko-kr/storagegrid-118/monitor/monitoring-storage-capacity.html#monitor-object-metadata-capacity-for-each-storage-node) [용량을](https://docs.netapp.com/ko-kr/storagegrid-118/monitor/monitoring-storage-capacity.html#monitor-object-metadata-capacity-for-each-storage-node) [모니터](https://docs.netapp.com/ko-kr/storagegrid-118/monitor/monitoring-storage-capacity.html#monitor-object-metadata-capacity-for-each-storage-node)링합니다["](https://docs.netapp.com/ko-kr/storagegrid-118/monitor/monitoring-storage-capacity.html#monitor-object-metadata-capacity-for-each-storage-node)
- 사이트 간에 사용 가능한 네트워크 대역폭과 네트워크 대기 시간 수준을 고려해야 합니다. 모든 오브젝트가 수집된 사이트에만 저장되어 있더라도 사이트 간에 메타데이터 업데이트가 지속적으로 복제됩니다.
- 확장 중에 StorageGRID 시스템이 계속 작동하므로 확장 절차를 시작하기 전에 ILM 규칙을 검토해야 합니다. 확장 절차가 완료될 때까지 오브젝트 복사본이 새 사이트에 저장되지 않도록 해야 합니다.

예를 들어 확장을 시작하기 전에 규칙에 기본 스토리지 풀(모든 스토리지 노드)이 사용되고 있는지 확인합니다. 이러한 경우 기존 스토리지 노드가 포함된 새 스토리지 풀을 생성하고 ILM 규칙을 업데이트하여 새 스토리지 풀을 사용해야 합니다. 그렇지 않으면 해당 사이트의 첫 번째 노드가 활성 상태가 되는 즉시 새 사이트에 개체가 복사됩니다.

새 사이트를 추가할 때 ILM을 변경하는 방법에 대한 자세한 내용은 을 참조하십시오 ["ILM](https://docs.netapp.com/ko-kr/storagegrid-118/ilm/example-6-changing-ilm-policy.html) [정책](https://docs.netapp.com/ko-kr/storagegrid-118/ilm/example-6-changing-ilm-policy.html) [변](https://docs.netapp.com/ko-kr/storagegrid-118/ilm/example-6-changing-ilm-policy.html)[경](https://docs.netapp.com/ko-kr/storagegrid-118/ilm/example-6-changing-ilm-policy.html) [예](https://docs.netapp.com/ko-kr/storagegrid-118/ilm/example-6-changing-ilm-policy.html)[".](https://docs.netapp.com/ko-kr/storagegrid-118/ilm/example-6-changing-ilm-policy.html)

# <span id="page-12-0"></span>필요한 자료를 수집합니다

확장 작업을 수행하기 전에 자료를 수집하고 새 하드웨어 및 네트워크를 설치하고 구성합니다.

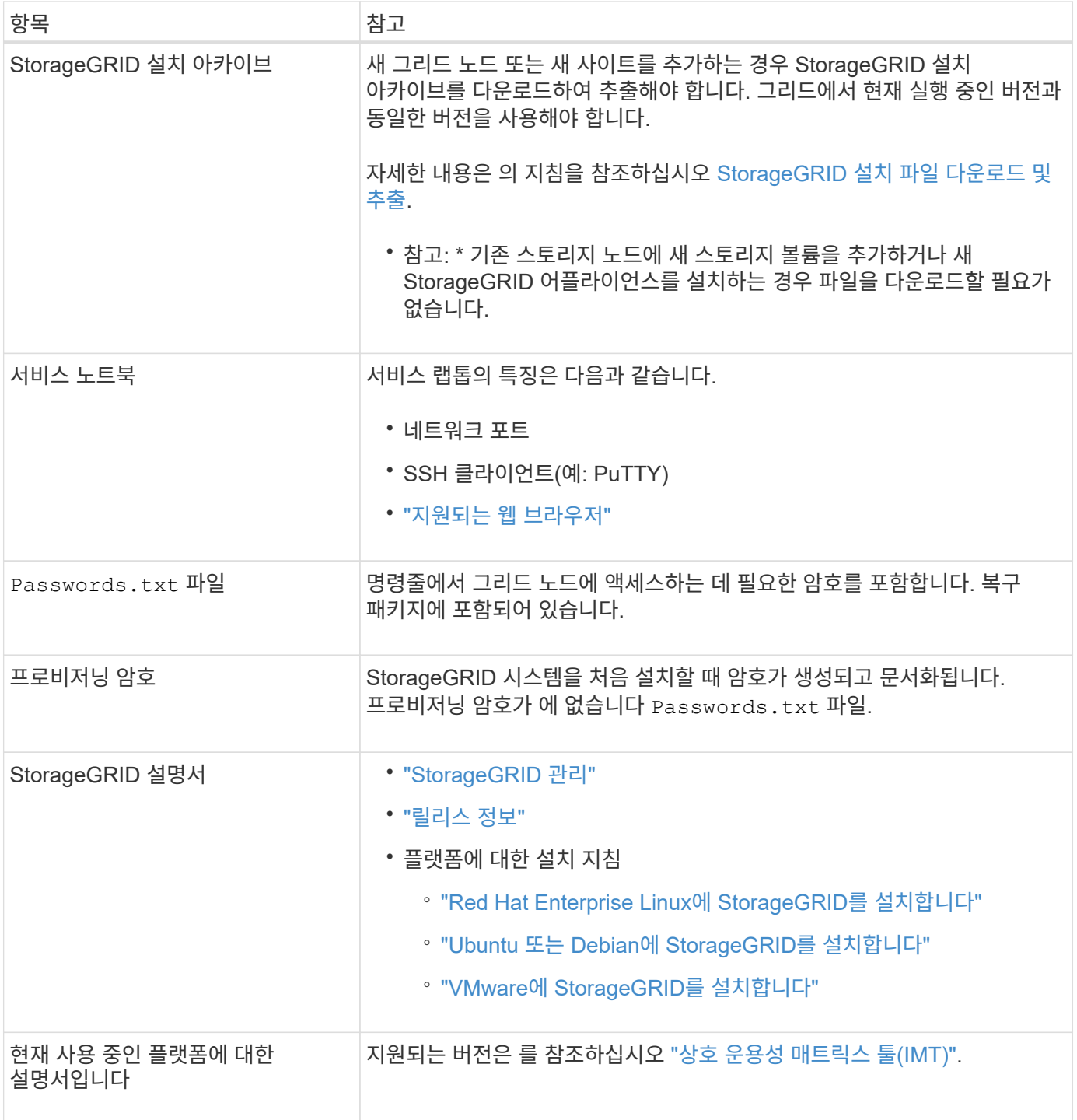

**StorageGRID** 설치 파일을 다운로드하고 압축을 풉니다

<span id="page-13-0"></span>**([**다운로드 및 추출**-**설치 파일**])**

새 그리드 노드 또는 새 사이트를 추가하려면 먼저 적절한 StorageGRID 설치 아카이브를 다운로드하고 파일을 추출해야 합니다.

이 작업에 대해

현재 그리드에서 실행 중인 StorageGRID 버전을 사용하여 확장 작업을 수행해야 합니다.

단계

- 1. 로 이동합니다 ["NetApp](https://mysupport.netapp.com/site/products/all/details/storagegrid/downloads-tab) [다운로드](https://mysupport.netapp.com/site/products/all/details/storagegrid/downloads-tab)[: StorageGRID".](https://mysupport.netapp.com/site/products/all/details/storagegrid/downloads-tab)
- 2. 그리드에서 현재 실행 중인 StorageGRID 버전을 선택합니다.
- 3. NetApp 계정의 사용자 이름과 암호를 사용하여 로그인합니다.
- 4. 최종 사용자 사용권 계약을 읽고 확인란을 선택한 다음 \* 동의 및 계속 \* 을 선택합니다.
- 5. 다운로드 페이지의 \* StorageGRID \* 설치 열에서 을 선택합니다 .tgz 또는 .zip 파일을 참조하십시오.

설치 아카이브 파일에 표시된 버전이 현재 설치된 소프트웨어 버전과 일치해야 합니다.

를 사용합니다 .zip 파일 - 서비스 랩톱에서 Windows를 실행 중인 경우

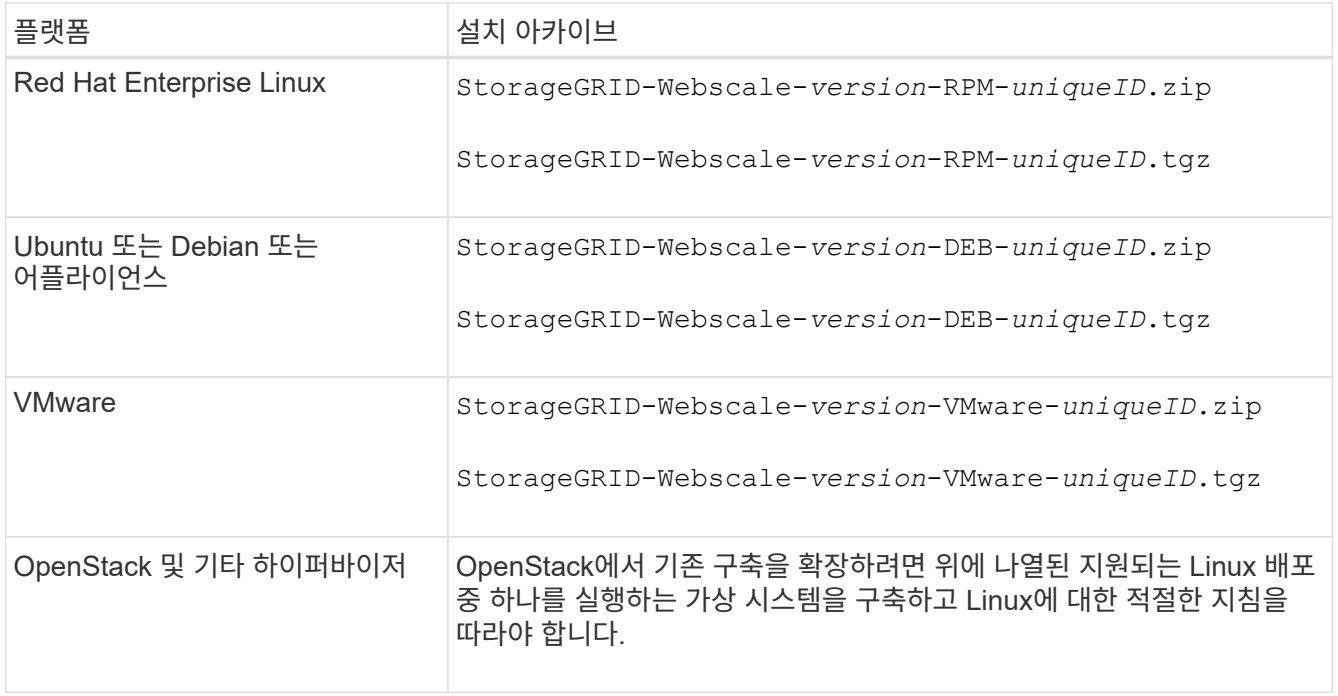

- 6. 아카이브 파일을 다운로드하고 압축을 풉니다.
- 7. 플랫폼에 적합한 단계에 따라 플랫폼, 계획된 그리드 토폴로지 및 StorageGRID 시스템을 확장하는 방법에 따라 필요한 파일을 선택합니다.

각 플랫폼의 단계에 나열된 경로는 아카이브 파일에 의해 설치된 최상위 디렉토리를 기준으로 합니다.

8. Red Hat Enterprise Linux 시스템을 확장하는 경우 적절한 파일을 선택합니다.

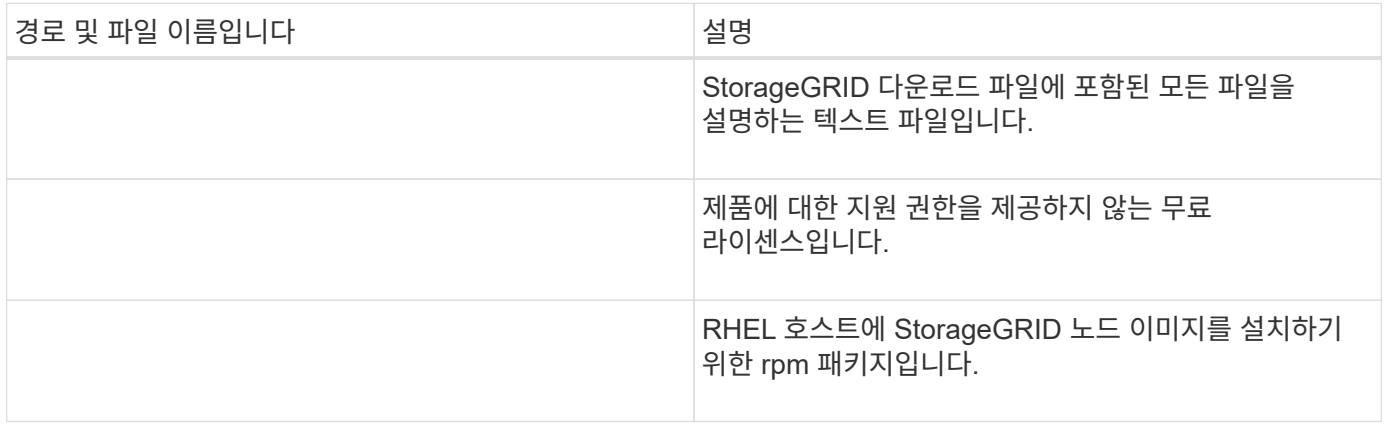

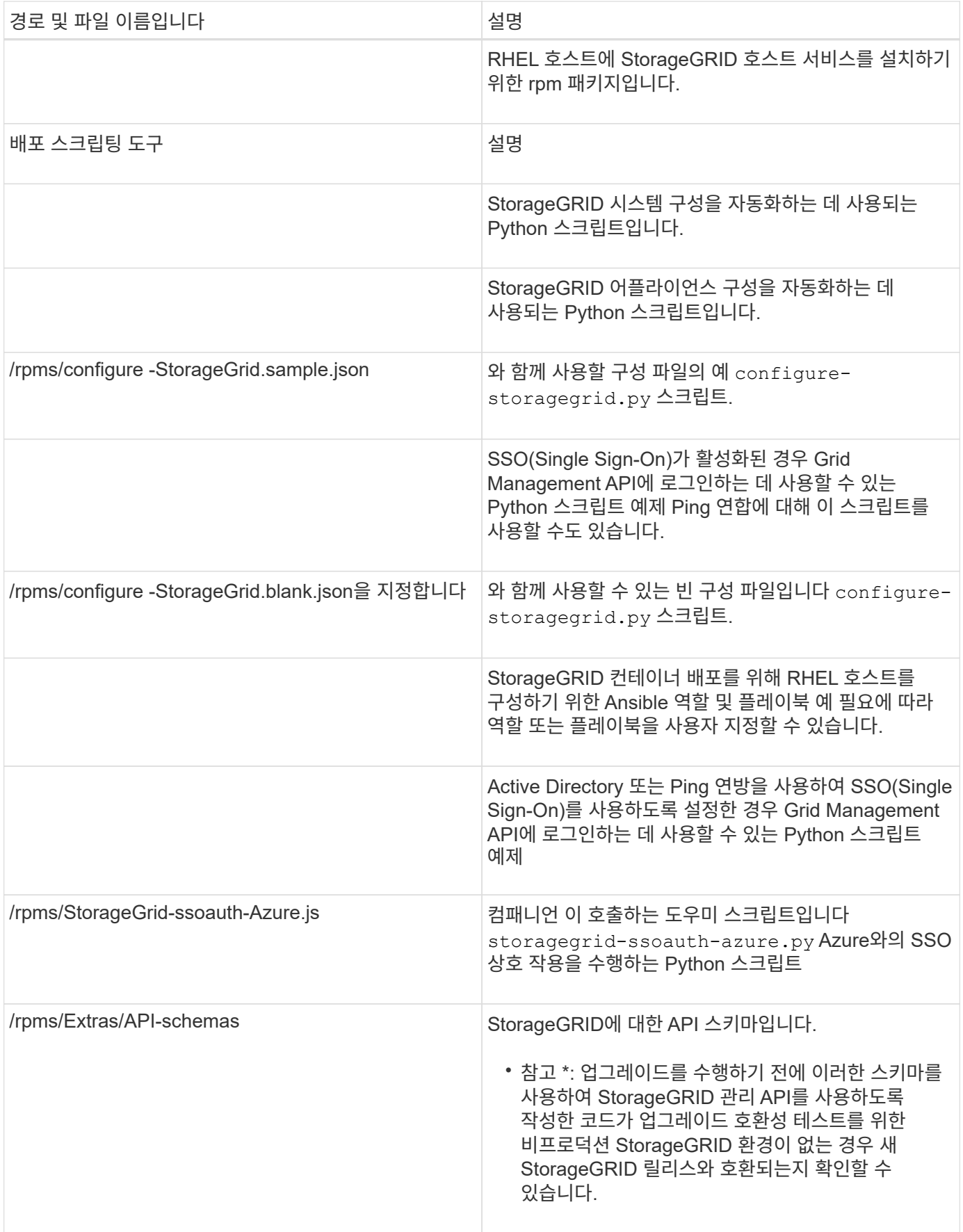

1. Ubuntu 또는 Debian 시스템을 확장하는 경우 적절한 파일을 선택합니다.

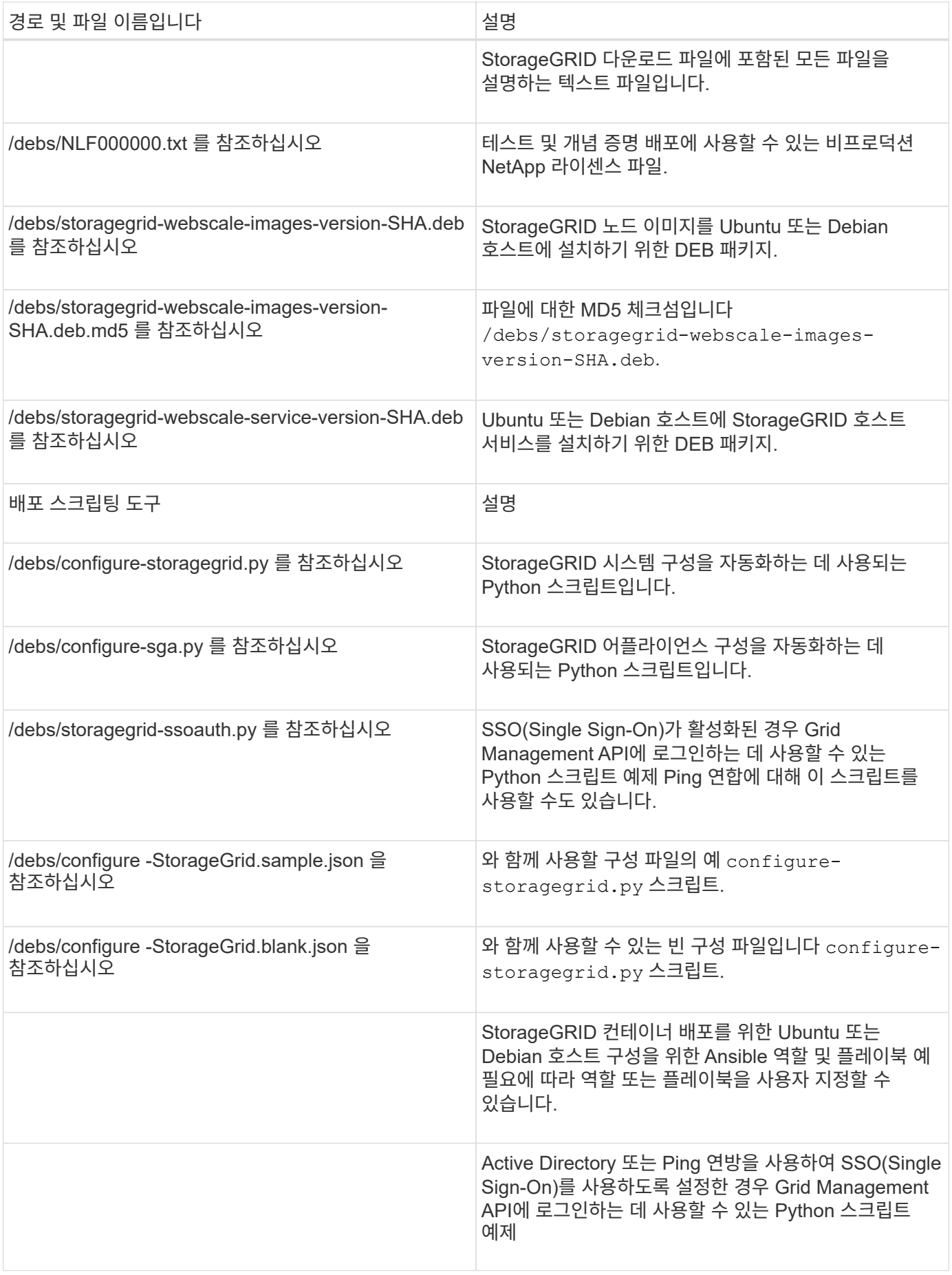

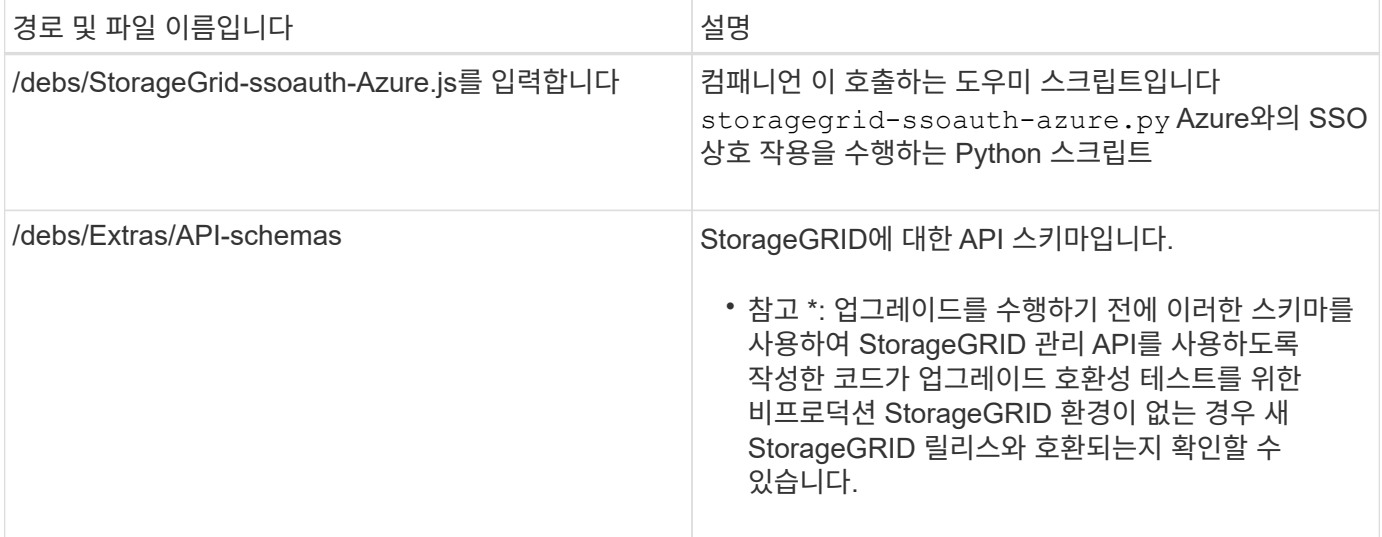

### 1. VMware 시스템을 확장하는 경우 해당 파일을 선택합니다.

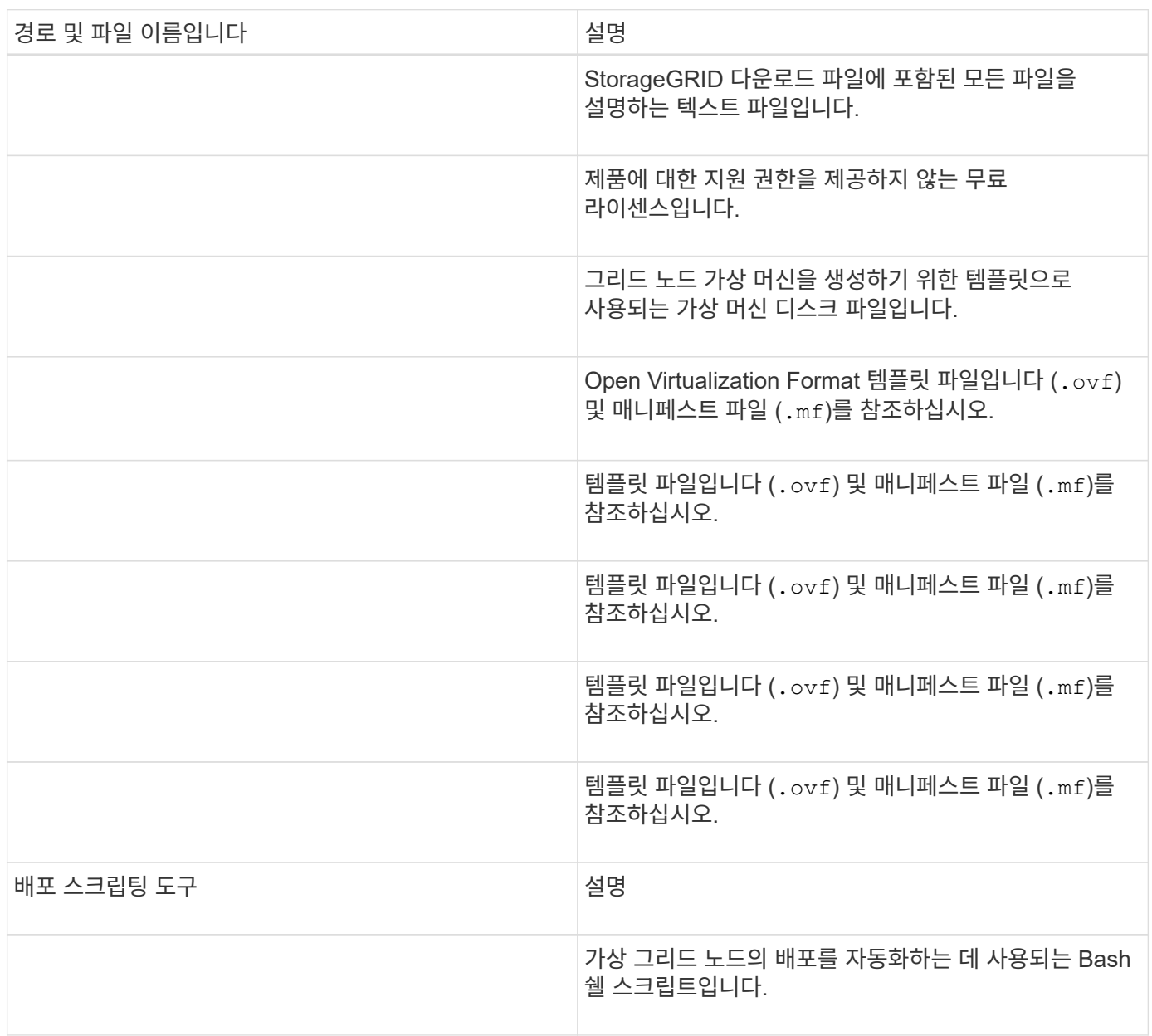

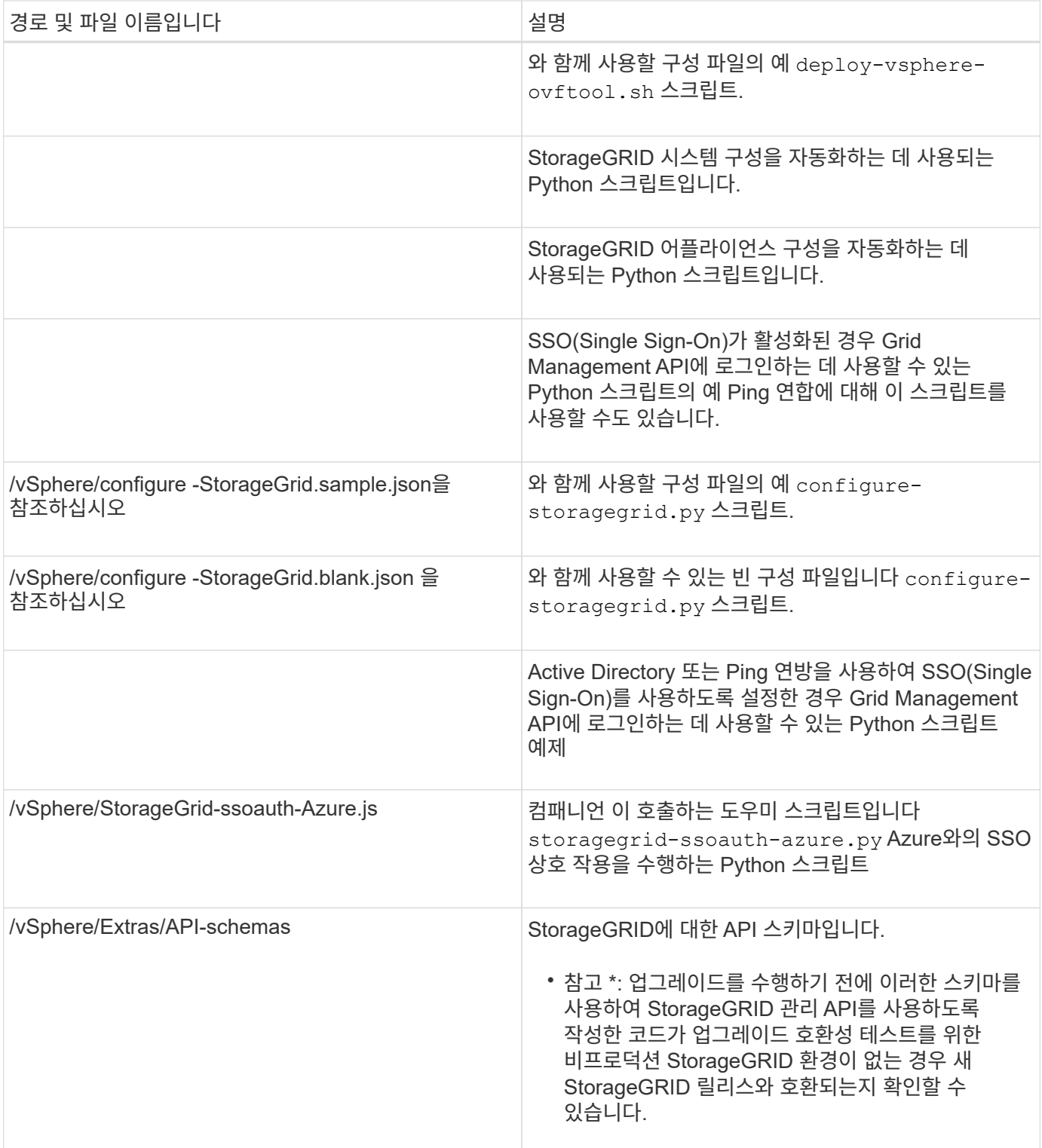

### 1. StorageGRID 어플라이언스 기반 시스템을 확장하는 경우 해당 파일을 선택합니다.

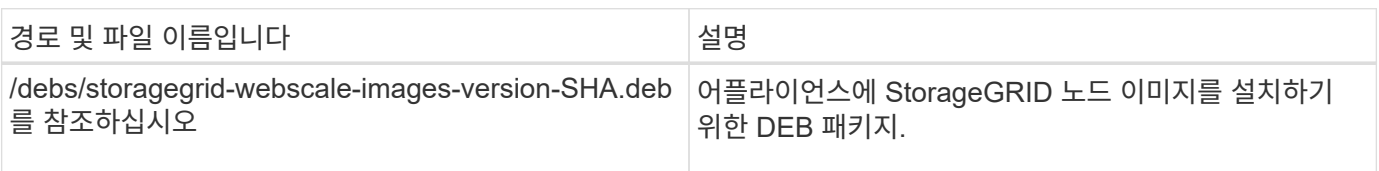

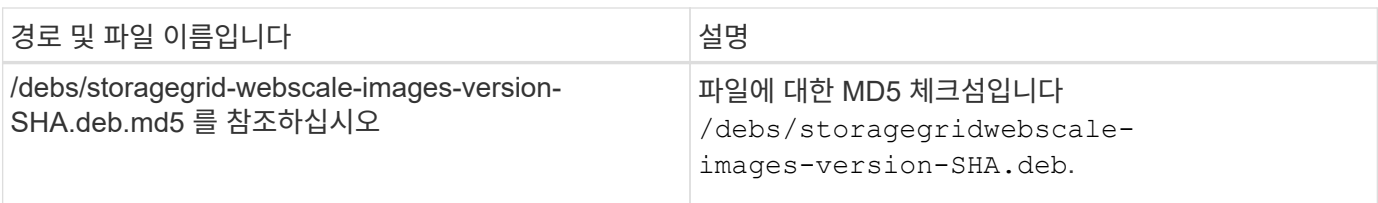

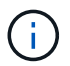

어플라이언스 설치의 경우, 이러한 파일은 네트워크 트래픽을 방지해야 하는 경우에만 필요합니다. 어플라이언스는 기본 관리 노드에서 필요한 파일을 다운로드할 수 있습니다.

### 하드웨어 및 네트워킹을 확인합니다

StorageGRID 시스템 확장을 시작하기 전에 다음 사항을 확인하십시오.

- 새 그리드 노드 또는 새 사이트를 지원하는 데 필요한 하드웨어가 설치 및 구성되었습니다.
- 모든 새 노드에는 기존 노드와 새 노드 모두에 대한 양방향 통신 경로가 있습니다(그리드 네트워크에 대한 요구 사항). 특히, 확장에서 추가하는 새 노드와 기본 관리 노드 사이에 다음 TCP 포트가 열려 있는지 확인합니다.
	- 1055
	- 7443
	- 8011
	- 10342를 참조하십시오

을 참조하십시오 ["](https://docs.netapp.com/ko-kr/storagegrid-118/network/internal-grid-node-communications.html)[내부](https://docs.netapp.com/ko-kr/storagegrid-118/network/internal-grid-node-communications.html) [그리드](https://docs.netapp.com/ko-kr/storagegrid-118/network/internal-grid-node-communications.html) [노드](https://docs.netapp.com/ko-kr/storagegrid-118/network/internal-grid-node-communications.html) [통신](https://docs.netapp.com/ko-kr/storagegrid-118/network/internal-grid-node-communications.html)[".](https://docs.netapp.com/ko-kr/storagegrid-118/network/internal-grid-node-communications.html)

- 기본 관리 노드는 StorageGRID 시스템을 호스트하기 위한 모든 확장 서버와 통신할 수 있습니다.
- 새 노드의 그리드 네트워크 IP 주소가 이전에 사용되지 않은 서브넷에 있는 경우 이미 있는 것입니다 ["](#page-27-2)[새](#page-27-2) [서브넷을](#page-27-2) 추가했[습니다](#page-27-2)["](#page-27-2) Grid Network 서브넷 목록으로 이동합니다. 그렇지 않으면 확장을 취소하고 새 서브넷을 추가한 다음 절차를 다시 시작해야 합니다.
- 그리드 네트워크에서 그리드 노드 간 또는 StorageGRID 사이트 간에 NAT(네트워크 주소 변환)를 사용하지 않습니다. Grid Network에 전용 IPv4 주소를 사용하는 경우, 이러한 주소는 모든 사이트의 모든 그리드 노드에서 직접 라우팅할 수 있어야 합니다. NAT를 사용하여 공용 네트워크 세그먼트에서 그리드 네트워크를 브리징하는 것은 모두에게 투명한 터널링 애플리케이션을 사용하는 경우에만 지원됩니다 그리드의 노드입니다. 즉, 그리드 노드는 공용 IP 주소를 알 필요가 없습니다.

이 NAT 제한은 그리드 노드 및 그리드 네트워크에 특정합니다. 필요한 경우 게이트웨이 노드에 대한 공용 IP 주소를 제공하는 등 외부 클라이언트와 그리드 노드 간에 NAT를 사용할 수 있습니다.

### <span id="page-19-0"></span>스토리지 볼륨을 추가합니다

<span id="page-19-1"></span>스토리지 노드에 스토리지 볼륨을 추가합니다

스토리지 볼륨을 추가하여 스토리지 볼륨이 16개 이하인 스토리지 노드의 스토리지 용량을 확장할 수 있습니다. 복제 또는 삭제 코딩 복사본에 대한 ILM 요구 사항을 충족하려면 스토리지 볼륨을 두 개 이상의 스토리지 노드에 추가해야 할 수 있습니다.

시작하기 전에

스토리지 볼륨을 추가하기 전에 을 검토하십시오 ["](#page-3-1)[오브젝트](#page-3-1) [용량](#page-3-1) [추가](#page-3-1) [지침](#page-3-1)["](#page-3-1) ILM 정책의 요구 사항을 충족하기 위해 볼륨을 추가할 위치를 알고 있어야 합니다.

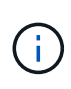

이 지침은 소프트웨어 기반 스토리지 노드에만 적용됩니다. 을 참조하십시오 ["](https://docs.netapp.com/us-en/storagegrid-appliances/sg6000/adding-expansion-shelf-to-deployed-sg6060.html)[구축된](https://docs.netapp.com/us-en/storagegrid-appliances/sg6000/adding-expansion-shelf-to-deployed-sg6060.html) [SG6060](https://docs.netapp.com/us-en/storagegrid-appliances/sg6000/adding-expansion-shelf-to-deployed-sg6060.html)[에](https://docs.netapp.com/us-en/storagegrid-appliances/sg6000/adding-expansion-shelf-to-deployed-sg6060.html) [확장](https://docs.netapp.com/us-en/storagegrid-appliances/sg6000/adding-expansion-shelf-to-deployed-sg6060.html) [쉘프를](https://docs.netapp.com/us-en/storagegrid-appliances/sg6000/adding-expansion-shelf-to-deployed-sg6060.html) [추가합니다](https://docs.netapp.com/us-en/storagegrid-appliances/sg6000/adding-expansion-shelf-to-deployed-sg6060.html)["](https://docs.netapp.com/us-en/storagegrid-appliances/sg6000/adding-expansion-shelf-to-deployed-sg6060.html) 확장 쉘프를 설치하여 스토리지 볼륨을 SG6060에 추가하는 방법을 알아보십시오. 다른 어플라이언스 스토리지 노드를 확장할 수 없습니다.

#### 이 작업에 대해

스토리지 노드의 기본 스토리지는 스토리지 볼륨으로 분할됩니다. 스토리지 볼륨은 StorageGRID 시스템에서 포맷되고 객체를 저장하도록 마운트된 블록 기반 스토리지 디바이스입니다. 각 스토리지 노드는 그리드 관리자에서 \_object store\_라고 하는 최대 16개의 스토리지 볼륨을 지원할 수 있습니다.

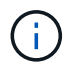

오브젝트 메타데이터는 항상 오브젝트 저장소 0에 저장됩니다.

각 오브젝트 저장소는 해당 ID에 해당하는 볼륨에 마운트됩니다. 예를 들어, ID가 0000인 개체 저장소는 에 해당합니다 /var/local/rangedb/0 마운트 지점

새 스토리지 볼륨을 추가하기 전에 Grid Manager를 사용하여 각 스토리지 노드의 현재 객체 저장소와 해당 마운트 지점을 확인합니다. 스토리지 볼륨을 추가할 때 이 정보를 사용할 수 있습니다.

단계

1. 노드 \* > \**site* \* > \**Storage Node* \* > \* Storage \* 를 선택합니다.

2. 아래로 스크롤하여 각 볼륨 및 오브젝트 저장소에서 사용 가능한 스토리지 양을 확인합니다.

어플라이언스 스토리지 노드의 경우 각 디스크의 전 세계 이름이 SANtricity OS(어플라이언스의 스토리지 컨트롤러에 연결된 관리 소프트웨어)에서 표준 볼륨 속성을 볼 때 표시되는 볼륨 WWID(World-Wide Identifier)와 일치합니다.

볼륨 마운트 지점과 관련된 디스크 읽기 및 쓰기 통계를 해석하려면 디스크 장치 테이블의 \* 이름 \* 열에 표시된 이름(즉, *sdc*, *SDD*, *SDE* 등)의 첫 번째 부분이 볼륨 테이블의 \* 장치 \* 열에 표시된 값과 일치합니다.

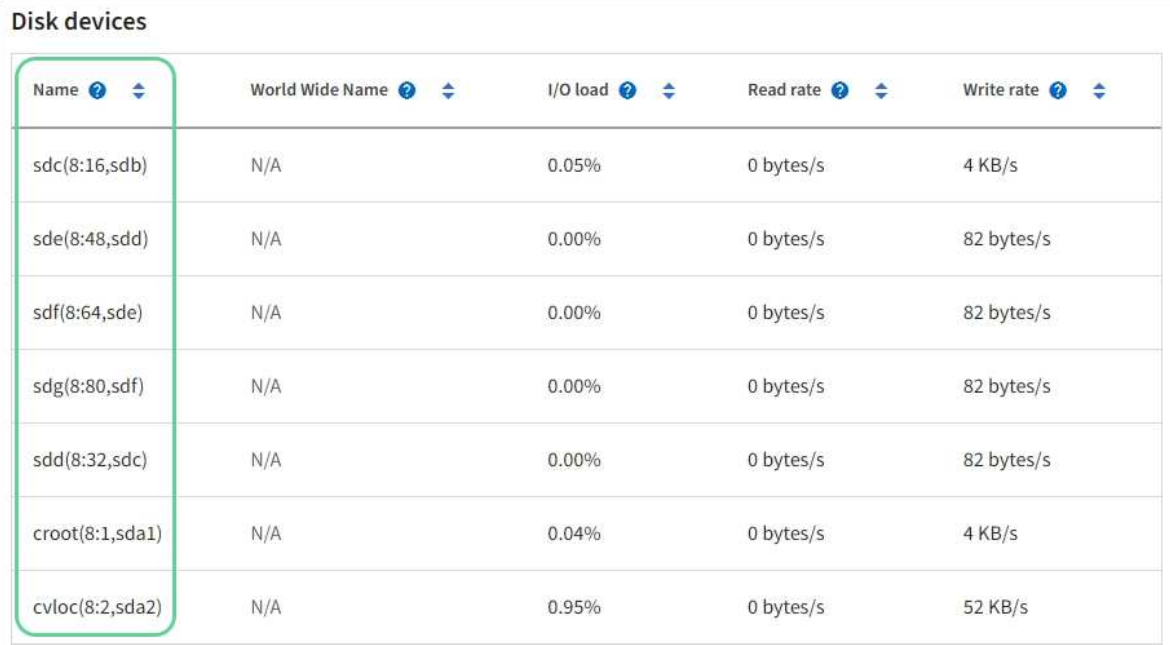

#### Volumes

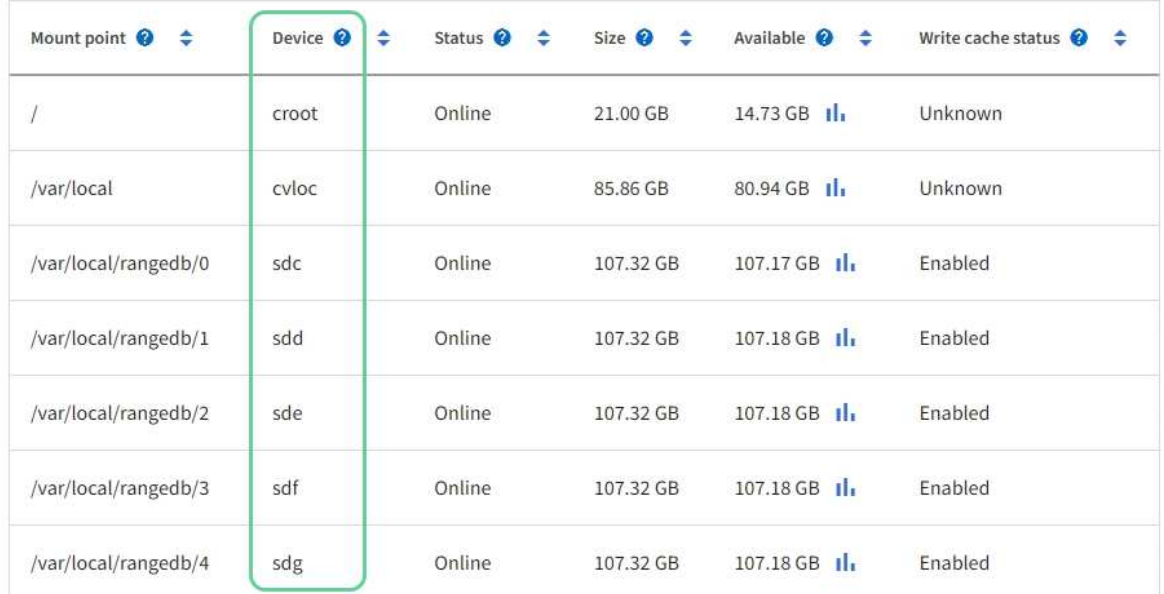

### Object stores

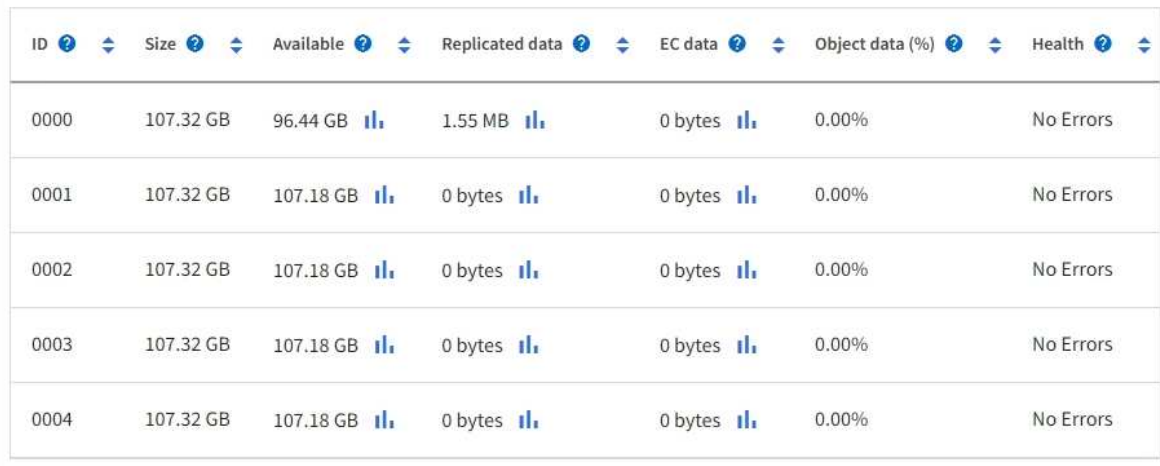

- 3. 플랫폼에 대한 지침에 따라 스토리지 노드에 새 스토리지 볼륨을 추가합니다.
	- ["VMware:](#page-22-0) [스토리지](#page-22-0) [노드에](#page-22-0) [스토리지](#page-22-0) [볼륨을](#page-22-0) [추가합니다](#page-22-0)["](#page-22-0)
	- ["Linux:](#page-24-0) [스토리지](#page-24-0) [노드에](#page-24-0) [직접](#page-24-0) [연](#page-24-0)[결](#page-24-0) [또는](#page-24-0) [SAN](#page-24-0) [볼륨을](#page-24-0) [추가합니다](#page-24-0)["](#page-24-0)

### <span id="page-22-0"></span>**VMware:** 스토리지 노드에 스토리지 볼륨을 추가합니다

스토리지 노드에 16개 미만의 스토리지 볼륨이 포함된 경우 VMware vSphere를 사용하여 볼륨을 추가하여 용량을 늘릴 수 있습니다.

시작하기 전에

- VMware 배포용 StorageGRID 설치 지침을 액세스할 수 있습니다.
	- ["VMware](https://docs.netapp.com/ko-kr/storagegrid-118/vmware/index.html)[에](https://docs.netapp.com/ko-kr/storagegrid-118/vmware/index.html) [StorageGRID](https://docs.netapp.com/ko-kr/storagegrid-118/vmware/index.html)[를](https://docs.netapp.com/ko-kr/storagegrid-118/vmware/index.html) [설치합니다](https://docs.netapp.com/ko-kr/storagegrid-118/vmware/index.html)["](https://docs.netapp.com/ko-kr/storagegrid-118/vmware/index.html)
- 을(를) 보유하고 있습니다 Passwords.txt 파일.
- 있습니다 ["](https://docs.netapp.com/ko-kr/storagegrid-118/admin/admin-group-permissions.html)특[정](https://docs.netapp.com/ko-kr/storagegrid-118/admin/admin-group-permissions.html) [액](https://docs.netapp.com/ko-kr/storagegrid-118/admin/admin-group-permissions.html)[세스](https://docs.netapp.com/ko-kr/storagegrid-118/admin/admin-group-permissions.html) [권한](https://docs.netapp.com/ko-kr/storagegrid-118/admin/admin-group-permissions.html)[".](https://docs.netapp.com/ko-kr/storagegrid-118/admin/admin-group-permissions.html)

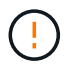

소프트웨어 업그레이드, 복구 절차 또는 다른 확장 절차가 활성화되어 있는 동안에는 스토리지 노드를 스토리지 노드에 추가하지 마십시오.

이 작업에 대해

스토리지 볼륨을 추가할 때 잠시 동안 스토리지 노드를 사용할 수 없습니다. 클라이언트 대상 그리드 서비스에 영향을 주지 않도록 한 번에 하나의 스토리지 노드에서 이 절차를 수행해야 합니다.

단계

1. 필요한 경우 새 스토리지 하드웨어를 설치하고 새 VMware 데이터 저장소를 생성합니다.

2. 스토리지로 사용할 하나 이상의 하드 디스크를 가상 머신에 추가합니다(오브젝트 저장소).

a. VMware vSphere Client를 엽니다.

b. 가상 시스템 설정을 편집하여 하나 이상의 추가 하드 디스크를 추가합니다.

하드 디스크는 일반적으로 VMDK(Virtual Machine Disk)로 구성됩니다. VMDK는 일반적으로 더 많이 사용되며 관리가 더 쉽지만 RDM은 더 큰 개체 크기(예: 100MB 이상)를 사용하는 워크로드에 더 나은 성능을 제공할 수 있습니다. 가상 머신에 하드 디스크를 추가하는 방법에 대한 자세한 내용은 VMware vSphere 설명서를 참조하십시오.

3. VMware vSphere Client에서 \* Restart Guest OS \* 옵션을 사용하거나 가상 머신에 대한 ssh 세션에 다음 명령을 입력하여 가상 머신을 다시 시작합니다.sudo reboot

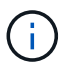

가상 컴퓨터를 다시 시작하기 위해 \* Power Off \* 또는 \* Reset \* 을 사용하지 마십시오.

4. 스토리지 노드에서 사용할 새 스토리지를 구성합니다.

a. 그리드 노드에 로그인합니다.

- i. 다음 명령을 입력합니다. ssh admin@*grid\_node\_IP*
- ii. 에 나열된 암호를 입력합니다 Passwords.txt 파일.

iii. 루트로 전환하려면 다음 명령을 입력합니다. su -

- iv. 에 나열된 암호를 입력합니다 Passwords.txt 파일. 루트로 로그인하면 프롬프트가 에서 변경됩니다 \$ 를 선택합니다 #.
- b. 새 스토리지 볼륨 구성:

sudo add\_rangedbs.rb

이 스크립트는 새 스토리지 볼륨을 찾아 포맷하라는 메시지를 표시합니다.

- c. y \* 를 입력하여 서식을 적용합니다.
- d. 이전에 포맷된 볼륨이 있는 경우 다시 포맷할지 여부를 결정합니다.
	- 다시 포맷하려면 \* y \* 를 입력합니다.
	- 포맷을 건너뛰려면 \* n \* 을 입력합니다.

를 클릭합니다 setup\_rangedbs.sh 스크립트가 자동으로 실행됩니다.

5. 서비스가 올바르게 시작되는지 점검한다.

a. 서버에 있는 모든 서비스의 상태 목록을 봅니다.

sudo storagegrid-status

상태가 자동으로 업데이트됩니다.

- a. 모든 서비스가 실행 중이거나 검증될 때까지 기다립니다.
- b. 상태 화면을 종료합니다.

Ctrl+C

- 6. 스토리지 노드가 온라인 상태인지 확인합니다.
	- a. 를 사용하여 Grid Manager에 로그인합니다 ["](https://docs.netapp.com/ko-kr/storagegrid-118/admin/web-browser-requirements.html)[지원되는](https://docs.netapp.com/ko-kr/storagegrid-118/admin/web-browser-requirements.html) [웹](https://docs.netapp.com/ko-kr/storagegrid-118/admin/web-browser-requirements.html) [브라우저](https://docs.netapp.com/ko-kr/storagegrid-118/admin/web-browser-requirements.html)["](https://docs.netapp.com/ko-kr/storagegrid-118/admin/web-browser-requirements.html).
	- b. 지원 \* > \* 도구 \* > \* 그리드 토폴로지 \* 를 선택합니다.
	- c. site\_ \* > \**Storage Node* \* > \* LDR \* > \* Storage \* 를 선택합니다.
	- d. Configuration \* 탭을 선택한 다음 \* Main \* 탭을 선택합니다.
	- e. 스토리지 상태 원하는 \* 드롭다운 목록이 읽기 전용 또는 오프라인으로 설정된 경우 \* 온라인 \* 을 선택합니다.
	- f. Apply Changes \* 를 선택합니다.
- 7. 새 오브젝트 저장소를 보려면 다음을 수행합니다.
	- a. 노드 \* > \**site* \* > \**Storage Node* \* > \* Storage \* 를 선택합니다.
	- b. Object Stores \* 표에서 세부 정보를 봅니다.

#### 결과

스토리지 노드의 확장된 용량을 사용하여 오브젝트 데이터를 저장할 수 있습니다.

<span id="page-24-0"></span>**Linux:** 스토리지 노드에 직접 연결 또는 **SAN** 볼륨을 추가합니다

스토리지 노드에 스토리지 볼륨이 16개 미만인 경우 새 블록 스토리지 디바이스를 추가하고, Linux 호스트에 표시하고, 스토리지 노드에 사용되는 StorageGRID 구성 파일에 새 블록 디바이스 매핑을 추가하여 용량을 늘릴 수 있습니다.

시작하기 전에

• Linux 플랫폼용 StorageGRID 설치 지침을 액세스할 수 있습니다.

◦ ["Red Hat Enterprise Linux](https://docs.netapp.com/ko-kr/storagegrid-118/rhel/index.html)[에](https://docs.netapp.com/ko-kr/storagegrid-118/rhel/index.html) [StorageGRID](https://docs.netapp.com/ko-kr/storagegrid-118/rhel/index.html)[를](https://docs.netapp.com/ko-kr/storagegrid-118/rhel/index.html) [설치합니다](https://docs.netapp.com/ko-kr/storagegrid-118/rhel/index.html)["](https://docs.netapp.com/ko-kr/storagegrid-118/rhel/index.html)

- ["Ubuntu](https://docs.netapp.com/ko-kr/storagegrid-118/ubuntu/index.html) [또는](https://docs.netapp.com/ko-kr/storagegrid-118/ubuntu/index.html) [Debian](https://docs.netapp.com/ko-kr/storagegrid-118/ubuntu/index.html)[에](https://docs.netapp.com/ko-kr/storagegrid-118/ubuntu/index.html) [StorageGRID](https://docs.netapp.com/ko-kr/storagegrid-118/ubuntu/index.html)[를](https://docs.netapp.com/ko-kr/storagegrid-118/ubuntu/index.html) [설치합니다](https://docs.netapp.com/ko-kr/storagegrid-118/ubuntu/index.html)["](https://docs.netapp.com/ko-kr/storagegrid-118/ubuntu/index.html)
- 을(를) 보유하고 있습니다 Passwords.txt 파일.
- 있습니다 ["](https://docs.netapp.com/ko-kr/storagegrid-118/admin/admin-group-permissions.html)특[정](https://docs.netapp.com/ko-kr/storagegrid-118/admin/admin-group-permissions.html) [액](https://docs.netapp.com/ko-kr/storagegrid-118/admin/admin-group-permissions.html)[세스](https://docs.netapp.com/ko-kr/storagegrid-118/admin/admin-group-permissions.html) [권한](https://docs.netapp.com/ko-kr/storagegrid-118/admin/admin-group-permissions.html)[".](https://docs.netapp.com/ko-kr/storagegrid-118/admin/admin-group-permissions.html)

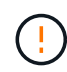

소프트웨어 업그레이드, 복구 절차 또는 다른 확장 절차가 활성화되어 있는 동안에는 스토리지 노드를 스토리지 노드에 추가하지 마십시오.

이 작업에 대해

스토리지 볼륨을 추가할 때 잠시 동안 스토리지 노드를 사용할 수 없습니다. 클라이언트 대상 그리드 서비스에 영향을 주지 않도록 한 번에 하나의 스토리지 노드에서 이 절차를 수행해야 합니다.

단계

1. 새 스토리지 하드웨어를 설치합니다.

자세한 내용은 해당 하드웨어 공급업체에서 제공하는 설명서를 참조하십시오.

- 2. 원하는 크기의 새 블록 스토리지 볼륨을 생성합니다.
	- 새 드라이브를 연결하고 필요에 따라 RAID 컨트롤러 구성을 업데이트하거나 공유 스토리지 어레이에 새 SAN LUN을 할당하고 Linux 호스트가 액세스할 수 있도록 허용합니다.
	- 기존 스토리지 노드의 스토리지 볼륨에 사용한 것과 동일한 영구 명명 체계를 사용합니다.
	- StorageGRID 노드 마이그레이션 기능을 사용하는 경우 이 스토리지 노드의 마이그레이션 대상인 다른 Linux 호스트에 새 볼륨을 표시합니다. 자세한 내용은 Linux 플랫폼용 StorageGRID 설치 지침을 참조하십시오.
- 3. 스토리지 노드를 지원하는 Linux 호스트에 루트 또는 sudo 권한이 있는 계정으로 로그인합니다.
- 4. 새 스토리지 볼륨이 Linux 호스트에 표시되는지 확인합니다.

장치를 다시 검색해야 할 수도 있습니다.

5. 다음 명령을 실행하여 스토리지 노드를 일시적으로 해제합니다.

sudo storagegrid node stop <node-name>

- 6. vim 또는 pico와 같은 텍스트 편집기를 사용하여 에서 찾을 수 있는 스토리지 노드의 노드 구성 파일을 편집합니다 /etc/storagegrid/nodes/<node-name>.conf.
- 7. 기존 오브젝트 스토리지 블록 디바이스 매핑이 포함된 노드 구성 파일의 섹션을 찾습니다.

이 예에서는 BLOCK\_DEVICE\_RANGEDB\_00 를 선택합니다 BLOCK\_DEVICE\_RANGEDB\_03 기존 오브젝트 스토리지 블록 디바이스 매핑입니다.

```
NODE TYPE = VM Storage Node
ADMIN_IP = 10.1.0.2
BLOCK_DEVICE_VAR_LOCAL = /dev/mapper/sgws-sn1-var-local
BLOCK_DEVICE_RANGEDB_00 = /dev/mapper/sgws-sn1-rangedb-0
BLOCK_DEVICE_RANGEDB_01 = /dev/mapper/sgws-sn1-rangedb-1
BLOCK_DEVICE_RANGEDB_02 = /dev/mapper/sgws-sn1-rangedb-2
BLOCK_DEVICE_RANGEDB_03 = /dev/mapper/sgws-sn1-rangedb-3
GRID NETWORK TARGET = bond0.1001
ADMIN_NETWORK_TARGET = bond0.1002
CLIENT_NETWORK_TARGET = bond0.1003
GRID NETWORK IP = 10.1.0.3GRID NETWORK MASK = 255.255.255.0
GRID NETWORK GATEWAY = 10.1.0.1
```
8. 이 스토리지 노드에 대해 추가한 블록 스토리지 볼륨에 해당하는 새 오브젝트 스토리지 블록 디바이스 매핑을 추가합니다.

다음 번에 시작해야 합니다 BLOCK\_DEVICE\_RANGEDB\_nn. 간격을 두지 마십시오.

- 위의 예제를 기반으로 에서 시작합니다 BLOCK\_DEVICE\_RANGEDB\_04.
- $\,$  $\,$  아래 예에서는 노드에 4개의 새 블록 스토리지 볼륨이 추가되었습니다. BLOCK\_DEVICE\_RANGEDB\_04 를 선택합니다 BLOCK\_DEVICE\_RANGEDB\_07.

```
NODE_TYPE = VM_Storage_Node
ADMIN_IP = 10.1.0.2
BLOCK_DEVICE_VAR_LOCAL = /dev/mapper/sgws-sn1-var-local
BLOCK DEVICE RANGEDB 00 = /dev/mapper/sgws-sn1-rangedb-0BLOCK DEVICE RANGEDB 01 = /dev/mapper/sgws-sn1-rangedb-1BLOCK DEVICE RANGEDB 02 = /dev/mapper/sqws-sn1-rangedb-2BLOCK_DEVICE_RANGEDB_03 = /dev/mapper/sgws-sn1-rangedb-3
BLOCK_DEVICE_RANGEDB_04 = /dev/mapper/sgws-sn1-rangedb-4
BLOCK_DEVICE_RANGEDB_05 = /dev/mapper/sgws-sn1-rangedb-5
BLOCK_DEVICE_RANGEDB_06 = /dev/mapper/sgws-sn1-rangedb-6
BLOCK_DEVICE_RANGEDB_07 = /dev/mapper/sgws-sn1-rangedb-7
GRID NETWORK TARGET = bond0.1001
ADMIN_NETWORK_TARGET = bond0.1002
CLIENT_NETWORK_TARGET = bond0.1003
GRID NETWORK IP = 10.1.0.3GRID NETWORK MASK = 255.255.255.0GRID NETWORK GATEWAY = 10.1.0.1
```
9. 다음 명령을 실행하여 스토리지 노드의 노드 구성 파일에 대한 변경 내용을 검증합니다.

sudo storagegrid node validate <node-name>

다음 단계로 진행하기 전에 오류 또는 경고를 모두 해결하십시오.

다음과 유사한 오류가 발생하면 노드 구성 파일이 에서 사용하는 블록 디바이스를 매핑하려고 한다는 의미입니다 <node-name> 용 <PURPOSE> 를 참조하십시오 <path-name> Linux 파일 시스템에서는 해당 위치에 유효한 블록 장치 특수 파일(또는 블록 장치 특수 파일에 대한 소프트링크)이 없습니다.

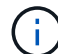

Checking configuration file for node <node-name>... ERROR: BLOCK DEVICE <PURPOSE> = <path-name> <path-name> is not a valid block device

올바르게 입력했는지 확인하십시오 <path-name>.

10. 다음 명령을 실행하여 새 블록 디바이스 매핑이 있는 노드를 다시 시작합니다.

sudo storagegrid node start <node-name>

- 11. 에 나와 있는 암호를 사용하여 스토리지 노드에 admin으로 로그인합니다 Passwords.txt 파일.
- 12. 서비스가 올바르게 시작되는지 점검한다.
	- a. 서버에 있는 모든 서비스의 상태 목록을 봅니다. 를 누릅니다 sudo storagegrid-status

상태가 자동으로 업데이트됩니다.

- b. 모든 서비스가 실행 중이거나 검증될 때까지 기다립니다.
- c. 상태 화면을 종료합니다.

Ctrl+C

- 13. 스토리지 노드에서 사용할 새 스토리지를 구성합니다.
	- a. 새 스토리지 볼륨 구성:

sudo add\_rangedbs.rb

이 스크립트는 새 스토리지 볼륨을 찾아 포맷하라는 메시지를 표시합니다.

- b. 스토리지 볼륨을 포맷하려면 \* y \* 를 입력합니다.
- c. 이전에 포맷된 볼륨이 있는 경우 다시 포맷할지 여부를 결정합니다.
	- 다시 포맷하려면 \* y \* 를 입력합니다.
	- 포맷을 건너뛰려면 \* n \* 을 입력합니다.

를 클릭합니다 setup\_rangedbs.sh 스크립트가 자동으로 실행됩니다.

- 14. 스토리지 노드가 온라인 상태인지 확인합니다.
	- a. 를 사용하여 Grid Manager에 로그인합니다 ["](https://docs.netapp.com/ko-kr/storagegrid-118/admin/web-browser-requirements.html)[지원되는](https://docs.netapp.com/ko-kr/storagegrid-118/admin/web-browser-requirements.html) [웹](https://docs.netapp.com/ko-kr/storagegrid-118/admin/web-browser-requirements.html) [브라우저](https://docs.netapp.com/ko-kr/storagegrid-118/admin/web-browser-requirements.html)["](https://docs.netapp.com/ko-kr/storagegrid-118/admin/web-browser-requirements.html).
	- b. 지원 \* > \* 도구 \* > \* 그리드 토폴로지 \* 를 선택합니다.
	- c. site\_ \* > \**Storage Node* \* > \* LDR \* > \* Storage \* 를 선택합니다.
	- d. Configuration \* 탭을 선택한 다음 \* Main \* 탭을 선택합니다.
	- e. 스토리지 상태 원하는 \* 드롭다운 목록이 읽기 전용 또는 오프라인으로 설정된 경우 \* 온라인 \* 을 선택합니다.
	- f. 변경 내용 적용 \* 을 클릭합니다.
- 15. 새 오브젝트 저장소를 보려면 다음을 수행합니다.
	- a. 노드 \* > \**site* \* > \**Storage Node* \* > \* Storage \* 를 선택합니다.
	- b. Object Stores \* 표에서 세부 정보를 봅니다.
- 결과

이제 스토리지 노드의 확장된 용량을 사용하여 오브젝트 데이터를 저장할 수 있습니다.

### <span id="page-27-0"></span>그리드 노드 또는 사이트를 추가합니다

<span id="page-27-1"></span>기존 사이트에 그리드 노드를 추가하거나 새 사이트를 추가합니다

기존 사이트에 그리드 노드를 추가하거나 새 사이트를 추가하려면 다음 절차를 따르십시오. 한 번에 하나의 확장 유형만 수행할 수 있습니다.

시작하기 전에

- 을(를) 보유하고 있습니다 ["](https://docs.netapp.com/ko-kr/storagegrid-118/admin/admin-group-permissions.html)[루](https://docs.netapp.com/ko-kr/storagegrid-118/admin/admin-group-permissions.html)트 [액](https://docs.netapp.com/ko-kr/storagegrid-118/admin/admin-group-permissions.html)[세스](https://docs.netapp.com/ko-kr/storagegrid-118/admin/admin-group-permissions.html) [또는](https://docs.netapp.com/ko-kr/storagegrid-118/admin/admin-group-permissions.html) [유지](https://docs.netapp.com/ko-kr/storagegrid-118/admin/admin-group-permissions.html) [관리](https://docs.netapp.com/ko-kr/storagegrid-118/admin/admin-group-permissions.html) [권한](https://docs.netapp.com/ko-kr/storagegrid-118/admin/admin-group-permissions.html)["](https://docs.netapp.com/ko-kr/storagegrid-118/admin/admin-group-permissions.html).
- 그리드의 모든 기존 노드가 모든 사이트에서 실행 및 실행됩니다.
- 이전의 모든 확장, 업그레이드, 사용 중단 또는 복구 절차가 완료되었습니다.

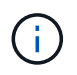

다른 확장, 업그레이드, 복구 또는 활성 서비스 해제 절차가 진행 중인 동안에는 확장을 시작할 수 없습니다. 그러나 필요한 경우 서비스 해제 절차를 일시 중지하여 확장을 시작할 수 있습니다.

단계

- 1. ["](#page-27-2)[그리드](#page-27-2) [네](#page-27-2)트워[크에](#page-27-2) [대한](#page-27-2) [서브넷을](#page-27-2) [업데이트합니다](#page-27-2)["](#page-27-2).
- 2. ["](#page-28-0)[새](#page-28-0) [그리드](#page-28-0) [노드를](#page-28-0) [배포합니다](#page-28-0)["](#page-28-0).
- 3. ["](#page-34-0)[확장을](#page-34-0) [수행합니다](#page-34-0)[".](#page-34-0)

#### <span id="page-27-2"></span>그리드 네트워크에 대한 서브넷을 업데이트합니다

확장 시 그리드 노드 또는 새 사이트를 추가할 때 그리드 네트워크에 서브넷을 업데이트하거나 추가해야 할 수 있습니다.

StorageGRID는 그리드 네트워크(eth0)의 그리드 노드 간에 통신하는 데 사용되는 네트워크 서브넷 목록을 유지합니다. 이러한 항목에는 StorageGRID 시스템의 각 사이트에서 그리드 네트워크에 사용되는 서브넷과 그리드 네트워크

게이트웨이를 통해 액세스되는 NTP, DNS, LDAP 또는 기타 외부 서버에 사용되는 서브넷이 포함됩니다.

시작하기 전에

- 를 사용하여 그리드 관리자에 로그인했습니다 ["](https://docs.netapp.com/ko-kr/storagegrid-118/admin/web-browser-requirements.html)[지원되는](https://docs.netapp.com/ko-kr/storagegrid-118/admin/web-browser-requirements.html) [웹](https://docs.netapp.com/ko-kr/storagegrid-118/admin/web-browser-requirements.html) [브라우저](https://docs.netapp.com/ko-kr/storagegrid-118/admin/web-browser-requirements.html)[".](https://docs.netapp.com/ko-kr/storagegrid-118/admin/web-browser-requirements.html)
- 을(를) 보유하고 있습니다 ["](https://docs.netapp.com/ko-kr/storagegrid-118/admin/admin-group-permissions.html)[유지](https://docs.netapp.com/ko-kr/storagegrid-118/admin/admin-group-permissions.html) [관리](https://docs.netapp.com/ko-kr/storagegrid-118/admin/admin-group-permissions.html) [또는](https://docs.netapp.com/ko-kr/storagegrid-118/admin/admin-group-permissions.html) [루](https://docs.netapp.com/ko-kr/storagegrid-118/admin/admin-group-permissions.html)[트](https://docs.netapp.com/ko-kr/storagegrid-118/admin/admin-group-permissions.html) 액[세스](https://docs.netapp.com/ko-kr/storagegrid-118/admin/admin-group-permissions.html) [권한](https://docs.netapp.com/ko-kr/storagegrid-118/admin/admin-group-permissions.html)["](https://docs.netapp.com/ko-kr/storagegrid-118/admin/admin-group-permissions.html).
- 프로비저닝 암호가 있습니다.
- 구성할 서브넷의 네트워크 주소(CIDR 표기법)가 있습니다.

이 작업에 대해

새 노드의 그리드 네트워크 IP 주소가 이전에 사용되지 않은 서브넷에 있는 경우 확장을 시작하기 전에 그리드 네트워크 서브넷 목록에 새 서브넷을 추가해야 합니다. 그렇지 않으면 확장을 취소하고 새 서브넷을 추가한 다음 절차를 다시 시작해야 합니다.

단계

- 1. 유지보수 \* > \* 네트워크 \* > \* 그리드 네트워크 \* 를 선택합니다.
- 2. CIDR 표시법으로 새 서브넷을 추가하려면 \* 다른 서브넷 추가 \* 를 선택합니다.

예를 들어, 를 입력합니다 10.96.104.0/22.

- 3. 프로비저닝 암호를 입력하고 \* Save \* 를 선택합니다.
- 4. 변경 사항이 적용될 때까지 기다린 다음 새 복구 패키지를 다운로드합니다.
	- a. 유지보수 \* > \* 시스템 \* > \* 복구 패키지 \* 를 선택합니다.
	- b. Provisioning Passphrase \* 를 입력합니다.

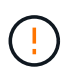

복구 패키지 파일은 StorageGRID 시스템에서 데이터를 가져오는 데 사용할 수 있는 암호화 키와 암호가 포함되어 있으므로 보안을 유지해야 합니다. 또한 기본 관리 노드를 복구하는 데 사용됩니다.

지정한 서브넷은 StorageGRID 시스템에 대해 자동으로 구성됩니다.

<span id="page-28-0"></span>새 그리드 노드를 배포합니다

확장 시 새 그리드 노드를 구축하는 단계는 그리드를 처음 설치할 때 사용한 단계와 동일합니다. 확장을 수행하려면 먼저 모든 새 그리드 노드를 배포해야 합니다.

그리드를 확장할 때 추가하는 노드가 기존 노드 유형과 일치하지 않아도 됩니다. VMware 노드, Linux 컨테이너 기반 노드 또는 어플라이언스 노드를 추가할 수 있습니다.

**VMware:** 그리드 노드를 구축합니다

확장에 추가할 각 VMware 노드에 대해 VMware vSphere에 가상 머신을 구축해야 합니다.

단계

1. ["](https://docs.netapp.com/ko-kr/storagegrid-118/vmware/deploying-storagegrid-node-as-virtual-machine.html)[새](https://docs.netapp.com/ko-kr/storagegrid-118/vmware/deploying-storagegrid-node-as-virtual-machine.html) [노드를](https://docs.netapp.com/ko-kr/storagegrid-118/vmware/deploying-storagegrid-node-as-virtual-machine.html) [가상](https://docs.netapp.com/ko-kr/storagegrid-118/vmware/deploying-storagegrid-node-as-virtual-machine.html) [머](https://docs.netapp.com/ko-kr/storagegrid-118/vmware/deploying-storagegrid-node-as-virtual-machine.html)[신으로](https://docs.netapp.com/ko-kr/storagegrid-118/vmware/deploying-storagegrid-node-as-virtual-machine.html) [구축합니다](https://docs.netapp.com/ko-kr/storagegrid-118/vmware/deploying-storagegrid-node-as-virtual-machine.html)["](https://docs.netapp.com/ko-kr/storagegrid-118/vmware/deploying-storagegrid-node-as-virtual-machine.html) 하나 이상의 StorageGRID 네트워크에 연결합니다.

노드를 배포할 때 선택적으로 노드 포트를 재매핑하거나 CPU 또는 메모리 설정을 늘릴 수 있습니다.

2. 새 VMware 노드를 모두 구축한 후 ["](#page-34-0)[확장](#page-34-0) [절차를](#page-34-0) [수행합니다](#page-34-0)[".](#page-34-0)

#### **Linux:** 그리드 노드 배포

그리드 노드는 새 Linux 호스트 또는 기존 Linux 호스트에 배포할 수 있습니다. 그리드에 추가하려는 StorageGRID 노드의 CPU, RAM 및 스토리지 요구 사항을 지원하기 위해 추가 Linux 호스트가 필요한 경우 호스트를 처음 설치할 때와 동일한 방법으로 준비합니다. 그런 다음 설치 중에 그리드 노드를 구축하는 것과 동일한 방식으로 확장 노드를 배포합니다.

시작하기 전에

- 사용 중인 Linux 버전에 대한 StorageGRID 설치 지침이 있으며 하드웨어 및 스토리지 요구 사항을 검토했습니다.
	- ["Red Hat Enterprise Linux](https://docs.netapp.com/ko-kr/storagegrid-118/rhel/index.html)[에](https://docs.netapp.com/ko-kr/storagegrid-118/rhel/index.html) [StorageGRID](https://docs.netapp.com/ko-kr/storagegrid-118/rhel/index.html)[를](https://docs.netapp.com/ko-kr/storagegrid-118/rhel/index.html) [설치합니다](https://docs.netapp.com/ko-kr/storagegrid-118/rhel/index.html)["](https://docs.netapp.com/ko-kr/storagegrid-118/rhel/index.html)
	- ["Ubuntu](https://docs.netapp.com/ko-kr/storagegrid-118/ubuntu/index.html) [또는](https://docs.netapp.com/ko-kr/storagegrid-118/ubuntu/index.html) [Debian](https://docs.netapp.com/ko-kr/storagegrid-118/ubuntu/index.html)[에](https://docs.netapp.com/ko-kr/storagegrid-118/ubuntu/index.html) [StorageGRID](https://docs.netapp.com/ko-kr/storagegrid-118/ubuntu/index.html)[를](https://docs.netapp.com/ko-kr/storagegrid-118/ubuntu/index.html) [설치합니다](https://docs.netapp.com/ko-kr/storagegrid-118/ubuntu/index.html)["](https://docs.netapp.com/ko-kr/storagegrid-118/ubuntu/index.html)
- 기존 호스트에 새 그리드 노드를 배포하려는 경우 기존 호스트에 추가 노드에 대한 CPU, RAM 및 스토리지 용량이 충분한지 확인했습니다.
- 장애 도메인을 최소화할 계획이 있습니다. 예를 들어, 단일 물리적 호스트에 모든 게이트웨이 노드를 배포해서는 안 됩니다.

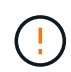

운영 구축 시 단일 물리적 호스트 또는 가상 호스트에서 스토리지 노드를 두 개 이상 실행하지 마십시오. 각 스토리지 노드에 대해 전용 호스트를 사용하면 격리된 장애 도메인이 제공됩니다.

• StorageGRID 노드가 NetApp ONTAP 시스템에서 할당된 스토리지를 사용하는 경우 볼륨에 FabricPool 계층화 정책이 활성화되어 있지 않은지 확인합니다. StorageGRID 노드와 함께 사용되는 볼륨에 대해 FabricPool 계층화를 사용하지 않도록 설정하면 문제 해결과 스토리지 작업이 간소화됩니다.

단계

- 1. 새 호스트를 추가하는 경우 StorageGRID 노드 구축을 위한 설치 지침에 액세스합니다.
- 2. 새 호스트를 구축하려면 호스트 준비 지침을 따르십시오.
- 3. 노드 구성 파일을 생성하고 StorageGRID 구성을 검증하려면 그리드 노드 배포 지침을 따르십시오.
- 4. 새 Linux 호스트에 노드를 추가하는 경우 StorageGRID 호스트 서비스를 시작합니다.
- 5. 기존 Linux 호스트에 노드를 추가하는 경우 StorageGRID 호스트 서비스 CLI를 사용하여 새 노드를 시작합니다 .sudo storagegrid node start [<node name\>]

작업을 마친 후

새 그리드 노드를 모두 구축한 후에는 을(를) 사용할 수 있습니다 ["](#page-34-0)[확장을](#page-34-0) [수행합니다](#page-34-0)["](#page-34-0).

어플라이언스**:** 스토리지**,** 게이트웨이 또는 비 기본 관리 노드 배포

어플라이언스 노드에 StorageGRID 소프트웨어를 설치하려면 어플라이언스에 포함된 StorageGRID 어플라이언스 설치 프로그램을 사용합니다. 확장 시 각 스토리지 어플라이언스는 단일 스토리지 노드로 작동하며, 각 서비스 어플라이언스는 단일 게이트웨이 노드 또는 비기본 관리 노드로 작동합니다. 모든 어플라이언스는 그리드 네트워크, 관리 네트워크 및 클라이언트 네트워크에 연결할 수 있습니다.

시작하기 전에

- 이 제품은 랙 또는 캐비닛에 설치되었고 네트워크에 연결되어 있으며 전원이 켜져 있습니다.
- 을(를) 완료했습니다 ["](https://docs.netapp.com/us-en/storagegrid-appliances/installconfig/configuring-hardware.html)[하드웨어를](https://docs.netapp.com/us-en/storagegrid-appliances/installconfig/configuring-hardware.html) [설정합니다](https://docs.netapp.com/us-en/storagegrid-appliances/installconfig/configuring-hardware.html)["](https://docs.netapp.com/us-en/storagegrid-appliances/installconfig/configuring-hardware.html) 단계.

어플라이언스 하드웨어 설정에는 StorageGRID 연결(네트워크 링크 및 IP 주소)을 구성하는 데 필요한 단계와 노드 암호화 활성화, RAID 모드 변경 및 네트워크 포트 재매핑을 위한 선택적 단계가 포함됩니다.

- StorageGRID 어플라이언스 설치 프로그램의 IP 구성 페이지에 나열된 모든 그리드 네트워크 서브넷은 기본 관리 노드의 그리드 네트워크 서브넷 목록에 정의되어 있습니다.
- 교체 어플라이언스의 StorageGRID 어플라이언스 설치 프로그램 펌웨어는 현재 그리드에서 실행 중인 StorageGRID 소프트웨어 버전과 호환됩니다. 버전이 호환되지 않는 경우 StorageGRID 어플라이언스 설치 프로그램 펌웨어를 업그레이드해야 합니다.
- 에 서비스 랩톱이 있습니다 ["](https://docs.netapp.com/ko-kr/storagegrid-118/admin/web-browser-requirements.html)[지원되는](https://docs.netapp.com/ko-kr/storagegrid-118/admin/web-browser-requirements.html) [웹](https://docs.netapp.com/ko-kr/storagegrid-118/admin/web-browser-requirements.html) [브라우저](https://docs.netapp.com/ko-kr/storagegrid-118/admin/web-browser-requirements.html)["](https://docs.netapp.com/ko-kr/storagegrid-118/admin/web-browser-requirements.html).
- 어플라이언스의 컴퓨팅 컨트롤러에 할당된 IP 주소 중 하나를 알고 있습니다. 연결된 모든 StorageGRID 네트워크에 대해 IP 주소를 사용할 수 있습니다.

이 작업에 대해

어플라이언스 노드에 StorageGRID를 설치하는 과정은 다음과 같습니다.

- 기본 관리 노드의 IP 주소와 어플라이언스 노드의 이름을 지정하거나 확인합니다.
- 설치를 시작하고 볼륨이 구성되고 소프트웨어가 설치될 때까지 기다립니다.

어플라이언스 설치 작업이 중간에 중지되면 설치가 일시 중지됩니다. 설치를 다시 시작하려면 그리드 관리자에 로그인하고 모든 그리드 노드를 승인하고 StorageGRID 설치 프로세스를 완료합니다.

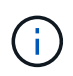

여러 어플라이언스 노드를 한 번에 구축해야 하는 경우 를 사용하여 설치 프로세스를 자동화할 수 있습니다 configure-sga.py 어플라이언스 설치 스크립트.

단계

1. 브라우저를 열고 어플라이언스의 컴퓨팅 컨트롤러에 대한 IP 주소 중 하나를 입력합니다.

https://*Controller\_IP*:8443

StorageGRID 어플라이언스 설치 관리자 홈 페이지가 나타납니다.

2. Primary Admin Node\* 연결 섹션에서 기본 관리 노드의 IP 주소를 지정해야 하는지 여부를 확인합니다.

이전에 이 데이터 센터에 다른 노드를 설치한 경우 StorageGRID 어플라이언스 설치 관리자는 기본 관리 노드 또는 admin\_IP가 구성된 다른 그리드 노드가 동일한 서브넷에 있다고 가정하여 이 IP 주소를 자동으로 검색할 수 있습니다.

3. 이 IP 주소가 표시되지 않거나 변경해야 하는 경우 주소를 지정합니다.

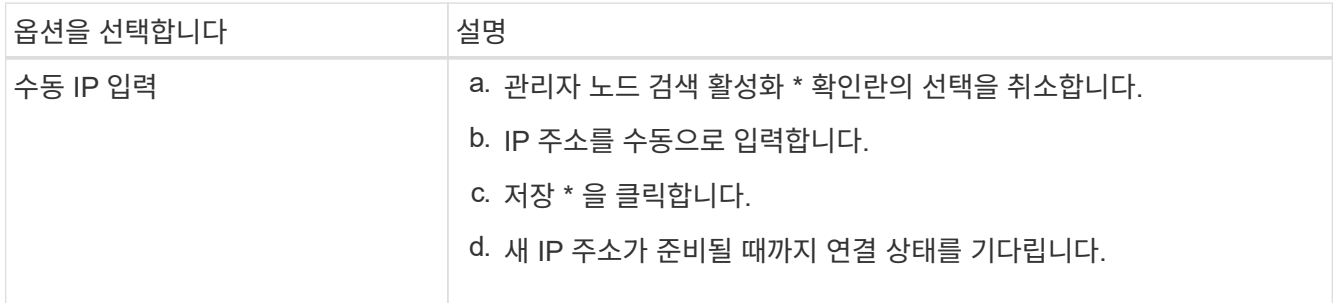

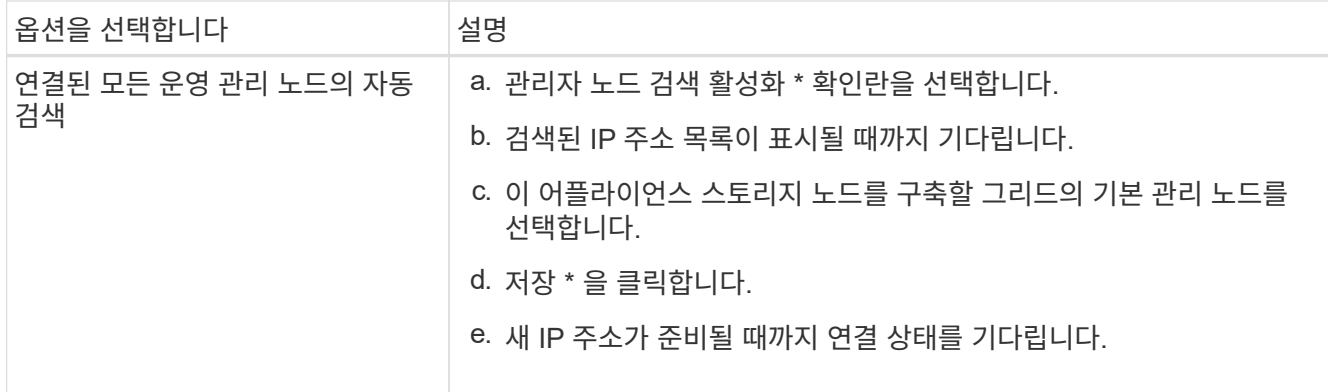

4. 노드 이름 \* 필드에 이 어플라이언스 노드에 사용할 이름을 입력하고 \* 저장 \* 을 선택합니다.

노드 이름은 StorageGRID 시스템의 이 어플라이언스 노드에 할당됩니다. 그리드 관리자의 노드 페이지(개요 탭)에 표시됩니다. 필요한 경우 노드를 승인할 때 이름을 변경할 수 있습니다.

5. Installation \* 섹션에서 현재 상태가 "기본 Admin Node\_admin\_IP\_로 \_node name\_into GRID 설치를 시작할 준비가 되었습니다"이고 \* 설치 시작 \* 버튼이 활성화되어 있는지 확인합니다.

설치 시작 \* 버튼이 활성화되지 않은 경우 네트워크 구성 또는 포트 설정을 변경해야 할 수 있습니다. 자세한 내용은 제품의 유지보수 지침을 참조하십시오.

6. StorageGRID 어플라이언스 설치 관리자 홈 페이지에서 \* 설치 시작 \* 을 선택합니다.

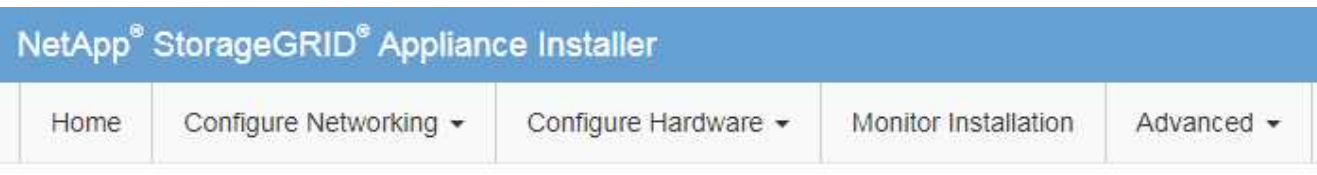

#### Home

The installation is ready to be started. Review the settings below, and then click Start Installation.

#### **Primary Admin Node connection**

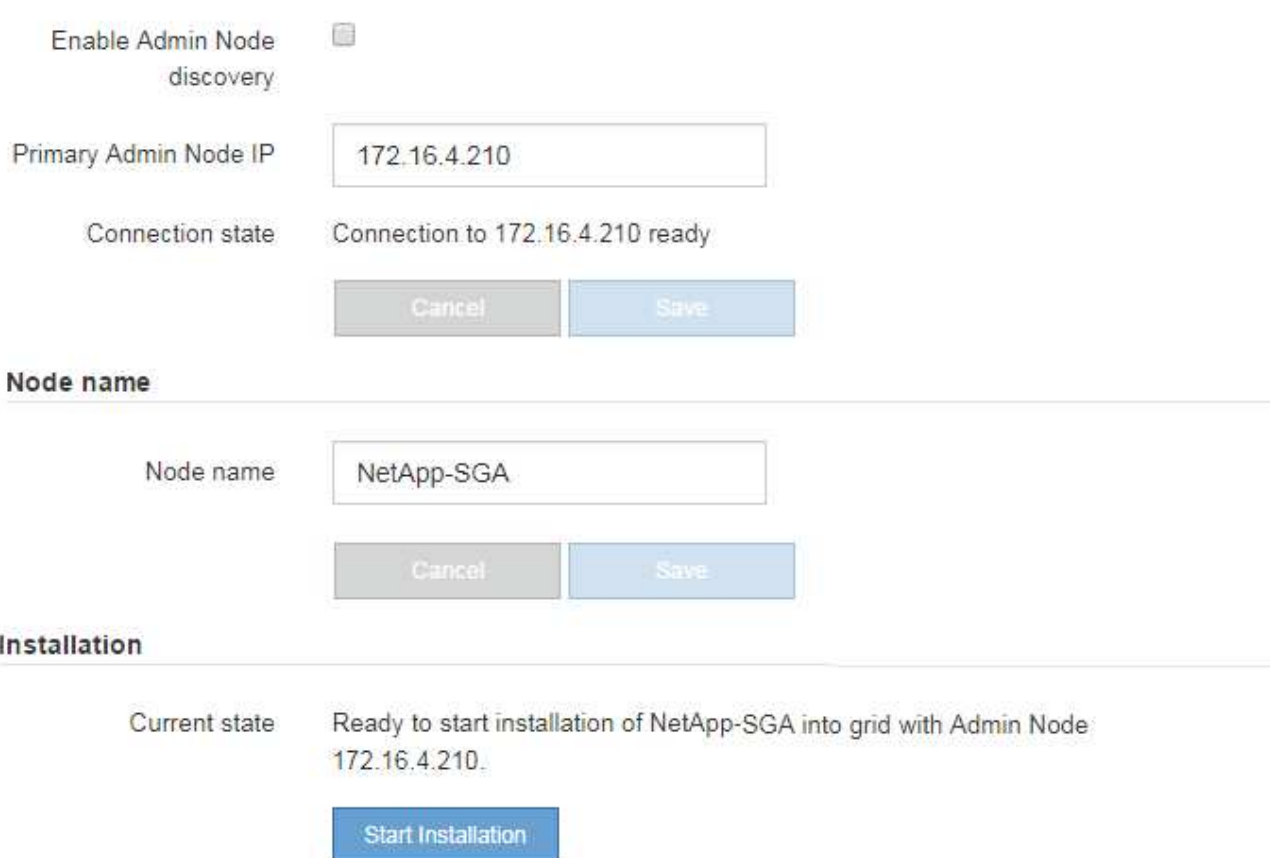

현재 상태가 "Installation is in progress(설치 진행 중)"로 변경되고 Monitor Installation(모니터 설치) 페이지가 표시됩니다.

7. 확장에 여러 어플라이언스 노드가 포함된 경우 각 어플라이언스에 대해 이전 단계를 반복합니다.

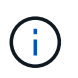

여러 어플라이언스 스토리지 노드를 한 번에 배포해야 하는 경우 configure-sga.py 어플라이언스 설치 스크립트를 사용하여 설치 프로세스를 자동화할 수 있습니다.

8. 모니터 설치 페이지에 수동으로 액세스해야 하는 경우 메뉴 모음에서 \* 모니터 설치 \* 를 선택합니다.

Monitor Installation(모니터 설치) 페이지에 설치 진행률이 표시됩니다.

Monitor Installation

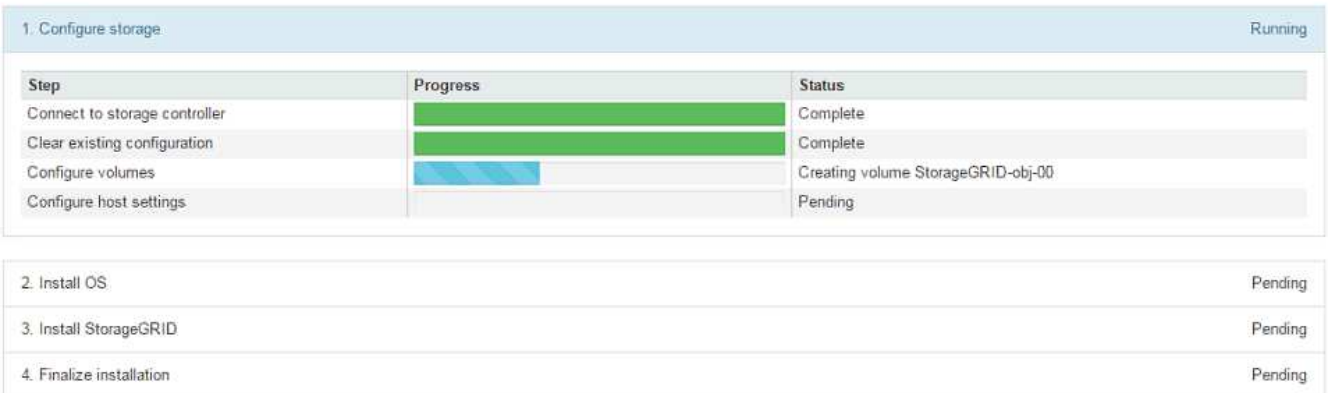

파란색 상태 표시줄은 현재 진행 중인 작업을 나타냅니다. 녹색 상태 표시줄은 성공적으로 완료된 작업을 나타냅니다.

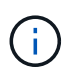

설치 프로그램은 이전 설치에서 완료된 작업이 다시 실행되지 않도록 합니다. 설치를 다시 실행하는 경우 다시 실행할 필요가 없는 작업은 녹색 상태 표시줄과 "건너뜀"으로 표시됩니다.

- 9. 처음 두 설치 단계의 진행 상황을 검토합니다.
	- 1. 어플라이언스 구성 \*

이 단계에서 다음 프로세스 중 하나가 발생합니다.

- 스토리지 어플라이언스의 경우 설치 프로그램이 스토리지 컨트롤러에 연결하고, 기존 구성을 지우고, SANtricity OS와 통신하여 볼륨을 구성하고, 호스트 설정을 구성합니다.
- 서비스 어플라이언스의 경우 설치 프로그램이 컴퓨팅 컨트롤러의 드라이브에서 기존 구성을 지우고 호스트 설정을 구성합니다.

◦ 2. OS \* 를 설치합니다

이 단계에서 설치 프로그램은 StorageGRID의 기본 운영 체제 이미지를 어플라이언스에 복사합니다.

10. 그리드 관리자를 사용하여 노드를 승인하라는 메시지가 콘솔 창에 나타날 때까지 설치 진행 상태를 계속 모니터링합니다.

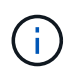

이 확장에서 추가한 모든 노드가 승인을 받을 준비가 될 때까지 기다린 다음 그리드 관리자로 이동하여 노드를 승인합니다.

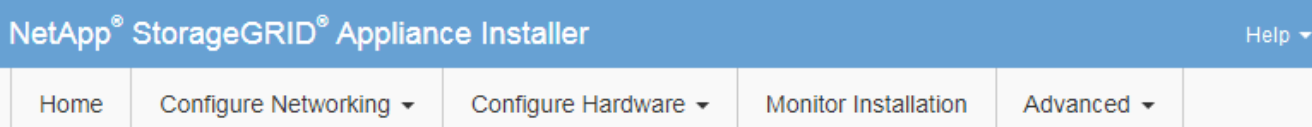

#### **Monitor Installation**

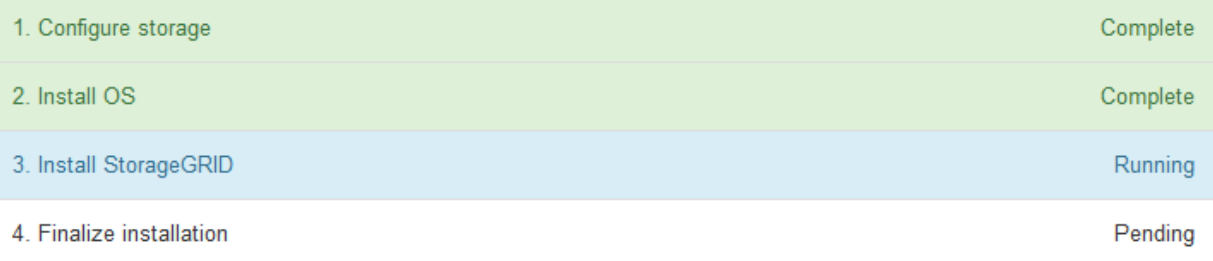

#### Connected (unencrypted) to: QEMU

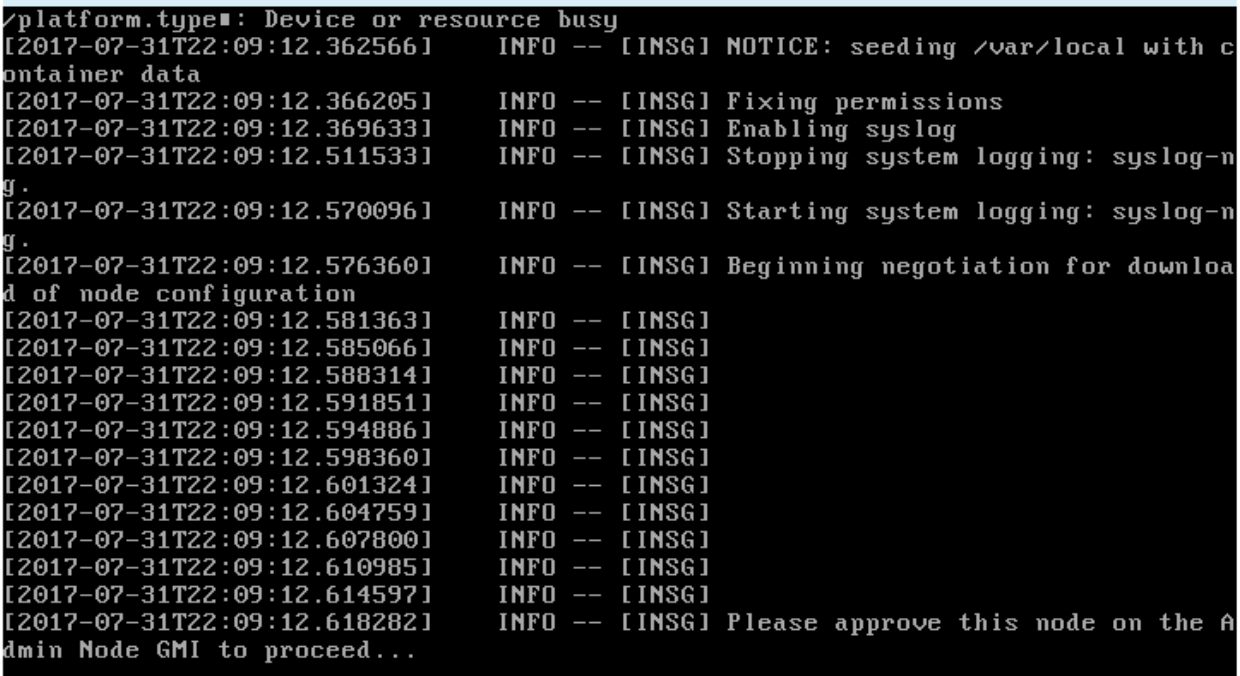

<span id="page-34-0"></span>확장을 수행합니다

확장을 수행하면 새 그리드 노드가 기존 StorageGRID 배포에 추가됩니다.

시작하기 전에

- 를 사용하여 그리드 관리자에 로그인했습니다 ["](https://docs.netapp.com/ko-kr/storagegrid-118/admin/web-browser-requirements.html)[지원되는](https://docs.netapp.com/ko-kr/storagegrid-118/admin/web-browser-requirements.html) [웹](https://docs.netapp.com/ko-kr/storagegrid-118/admin/web-browser-requirements.html) [브라우저](https://docs.netapp.com/ko-kr/storagegrid-118/admin/web-browser-requirements.html)[".](https://docs.netapp.com/ko-kr/storagegrid-118/admin/web-browser-requirements.html)
- 프로비저닝 암호가 있습니다.
- 이 확장에서 추가되는 모든 그리드 노드를 배포했습니다.
- 을(를) 보유하고 있습니다 ["](https://docs.netapp.com/ko-kr/storagegrid-118/admin/admin-group-permissions.html)[유지](https://docs.netapp.com/ko-kr/storagegrid-118/admin/admin-group-permissions.html) [관리](https://docs.netapp.com/ko-kr/storagegrid-118/admin/admin-group-permissions.html) [또는](https://docs.netapp.com/ko-kr/storagegrid-118/admin/admin-group-permissions.html) [루](https://docs.netapp.com/ko-kr/storagegrid-118/admin/admin-group-permissions.html)[트](https://docs.netapp.com/ko-kr/storagegrid-118/admin/admin-group-permissions.html) 액[세스](https://docs.netapp.com/ko-kr/storagegrid-118/admin/admin-group-permissions.html) [권한](https://docs.netapp.com/ko-kr/storagegrid-118/admin/admin-group-permissions.html)["](https://docs.netapp.com/ko-kr/storagegrid-118/admin/admin-group-permissions.html).
- 스토리지 노드를 추가하는 경우 복구의 일부로 수행된 모든 데이터 복구 작업이 완료되었음을 확인했습니다. 을 참조하십시오 ["](https://docs.netapp.com/ko-kr/storagegrid-118/maintain/checking-data-repair-jobs.html)[데이터](https://docs.netapp.com/ko-kr/storagegrid-118/maintain/checking-data-repair-jobs.html) [복구](https://docs.netapp.com/ko-kr/storagegrid-118/maintain/checking-data-repair-jobs.html) [작업을](https://docs.netapp.com/ko-kr/storagegrid-118/maintain/checking-data-repair-jobs.html) [확인합니다](https://docs.netapp.com/ko-kr/storagegrid-118/maintain/checking-data-repair-jobs.html)[".](https://docs.netapp.com/ko-kr/storagegrid-118/maintain/checking-data-repair-jobs.html)
- 스토리지 노드를 추가하고 해당 노드에 사용자 지정 스토리지 등급을 할당하려는 경우 이미 사용 중인 것입니다 ["](https://docs.netapp.com/ko-kr/storagegrid-118/ilm/creating-and-assigning-storage-grades.html)[사용자](https://docs.netapp.com/ko-kr/storagegrid-118/ilm/creating-and-assigning-storage-grades.html) [지정](https://docs.netapp.com/ko-kr/storagegrid-118/ilm/creating-and-assigning-storage-grades.html) [스토리지](https://docs.netapp.com/ko-kr/storagegrid-118/ilm/creating-and-assigning-storage-grades.html) [등급](https://docs.netapp.com/ko-kr/storagegrid-118/ilm/creating-and-assigning-storage-grades.html)을 [생](https://docs.netapp.com/ko-kr/storagegrid-118/ilm/creating-and-assigning-storage-grades.html)성했[습니다](https://docs.netapp.com/ko-kr/storagegrid-118/ilm/creating-and-assigning-storage-grades.html)["](https://docs.netapp.com/ko-kr/storagegrid-118/ilm/creating-and-assigning-storage-grades.html). 루트 액세스 권한이나 유지 관리 및 ILM 권한도 모두 있습니다.
- 새 사이트를 추가하는 경우 ILM 규칙을 검토 및 업데이트했습니다. 확장이 완료될 때까지 오브젝트 복사본이 새 사이트에 저장되지 않도록 해야 합니다. 예를 들어 규칙이 기본 스토리지 풀(\* 모든 스토리지 노드 \*)을 사용하는 경우 반드시 필요합니다 ["](https://docs.netapp.com/ko-kr/storagegrid-118/ilm/creating-storage-pool.html)[새](https://docs.netapp.com/ko-kr/storagegrid-118/ilm/creating-storage-pool.html) [스토리지](https://docs.netapp.com/ko-kr/storagegrid-118/ilm/creating-storage-pool.html) [풀](https://docs.netapp.com/ko-kr/storagegrid-118/ilm/creating-storage-pool.html)을 [생성합니다](https://docs.netapp.com/ko-kr/storagegrid-118/ilm/creating-storage-pool.html)["](https://docs.netapp.com/ko-kr/storagegrid-118/ilm/creating-storage-pool.html) 여기에는 기존 스토리지 노드 및 만 포함됩니다 ["ILM](https://docs.netapp.com/ko-kr/storagegrid-118/ilm/working-with-ilm-rules-and-ilm-policies.html) [규칙을](https://docs.netapp.com/ko-kr/storagegrid-118/ilm/working-with-ilm-rules-and-ilm-policies.html) [업데이트합니다](https://docs.netapp.com/ko-kr/storagegrid-118/ilm/working-with-ilm-rules-and-ilm-policies.html)["](https://docs.netapp.com/ko-kr/storagegrid-118/ilm/working-with-ilm-rules-and-ilm-policies.html) ILM 정책을 활용하여 새로운 스토리지 풀을 사용할 수 있습니다. 그렇지 않으면 해당 사이트의 첫 번째 노드가 활성 상태가 되는 즉시 새 사이트에 개체가 복사됩니다.

이 작업에 대해

확장을 수행하는 작업에는 다음과 같은 주요 사용자 작업이 포함됩니다.

- 1. 확장을 구성합니다.
- 2. 확장을 시작합니다.
- 3. 새 복구 패키지 파일을 다운로드합니다.
- 4. 모든 새 노드가 설치 및 구성되고 모든 서비스가 시작될 때까지 확장 단계 및 단계를 모니터링합니다.

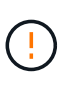

일부 확장 단계 및 단계는 큰 그리드에서 실행하는 데 상당한 시간이 걸릴 수 있습니다. 예를 들어 Cassandra를 새 스토리지 노드로 스트리밍하는 데 Cassandra 데이터베이스가 비어 있는 경우 몇 분 밖에 걸리지 않습니다. 하지만 Cassandra 데이터베이스에 많은 양의 개체 메타데이터가 있는 경우, 이 단계에서는 몇 시간 이상이 걸릴 수 있습니다. "Cassandra 클러스터 확장" 또는 "Cassandra 및 스트리밍 데이터 시작" 단계에서 스토리지 노드를 재부팅하지 마십시오.

단계

1. 유지보수 \* > \* 작업 \* > \* 확장 \* 을 선택합니다.

그리드 확장 페이지가 나타납니다. 보류 중인 노드 섹션에는 추가할 준비가 된 노드가 나열됩니다.

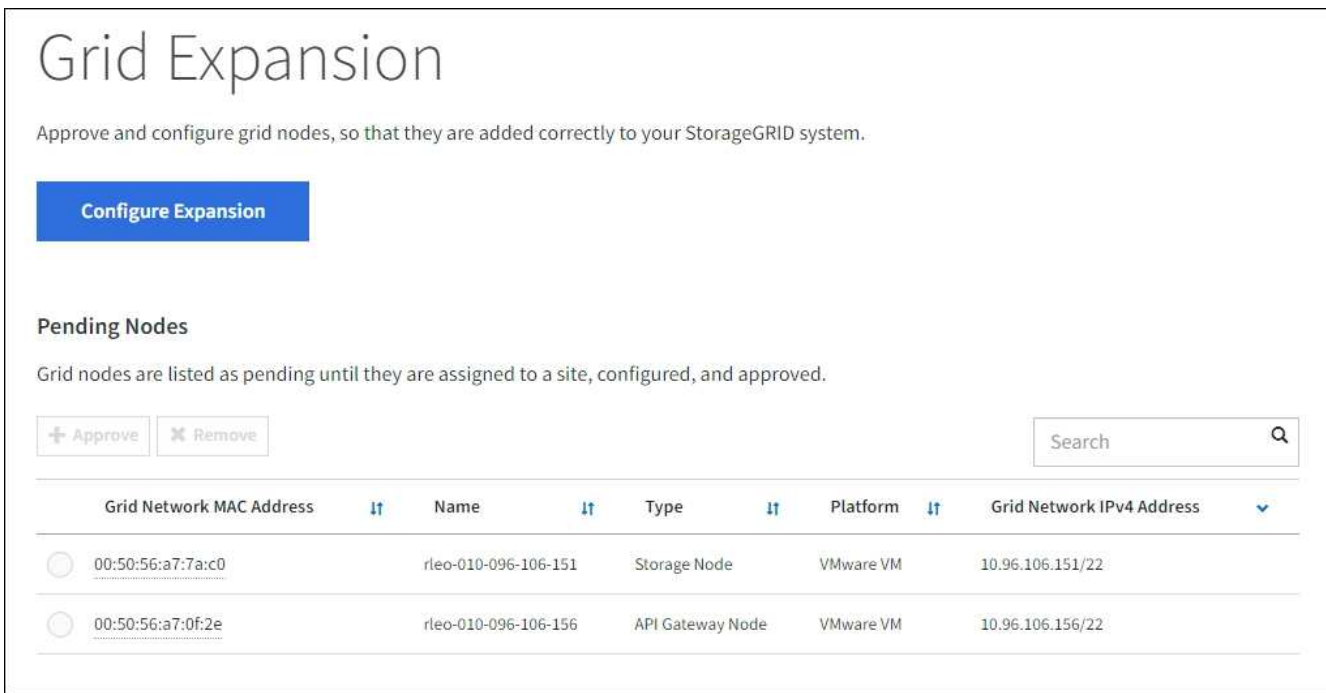

2. Configure Expansion \* 을 선택합니다.

사이트 선택 대화 상자가 나타납니다.

- 3. 시작할 확장 유형을 선택합니다.
	- 새 사이트를 추가하는 경우 \* New \* 를 선택하고 새 사이트의 이름을 입력합니다.
	- 기존 사이트에 하나 이상의 노드를 추가하는 경우 \* Existing \* 을 선택합니다.
- 4. 저장 \* 을 선택합니다.
- 5. Pending Nodes \* 목록을 검토하고 배포한 모든 그리드 노드가 표시되는지 확인합니다.

필요한 경우 노드의 \* Grid Network MAC Address \* 위에 커서를 놓으면 해당 노드에 대한 세부 정보를 볼 수 있습니다.

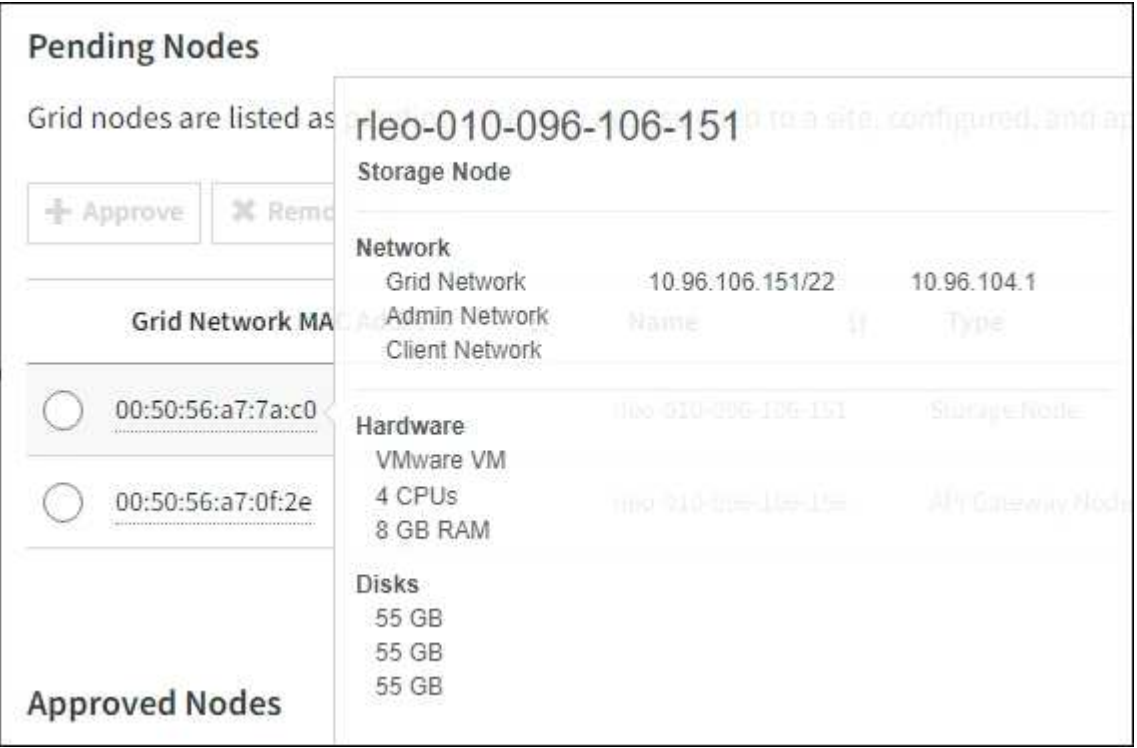

노드가 누락된 경우 성공적으로 배포되었는지 확인합니다.

- 6. 보류 중인 노드 목록에서 이 확장에 추가할 노드를 승인합니다.
	- a. 승인하려는 첫 번째 보류 중인 그리드 노드 옆에 있는 라디오 버튼을 선택합니다.
	- b. Approve \* 를 선택합니다.

 $(i)$ 

그리드 노드 구성 양식이 나타납니다.

c. 필요에 따라 일반 설정을 수정합니다.

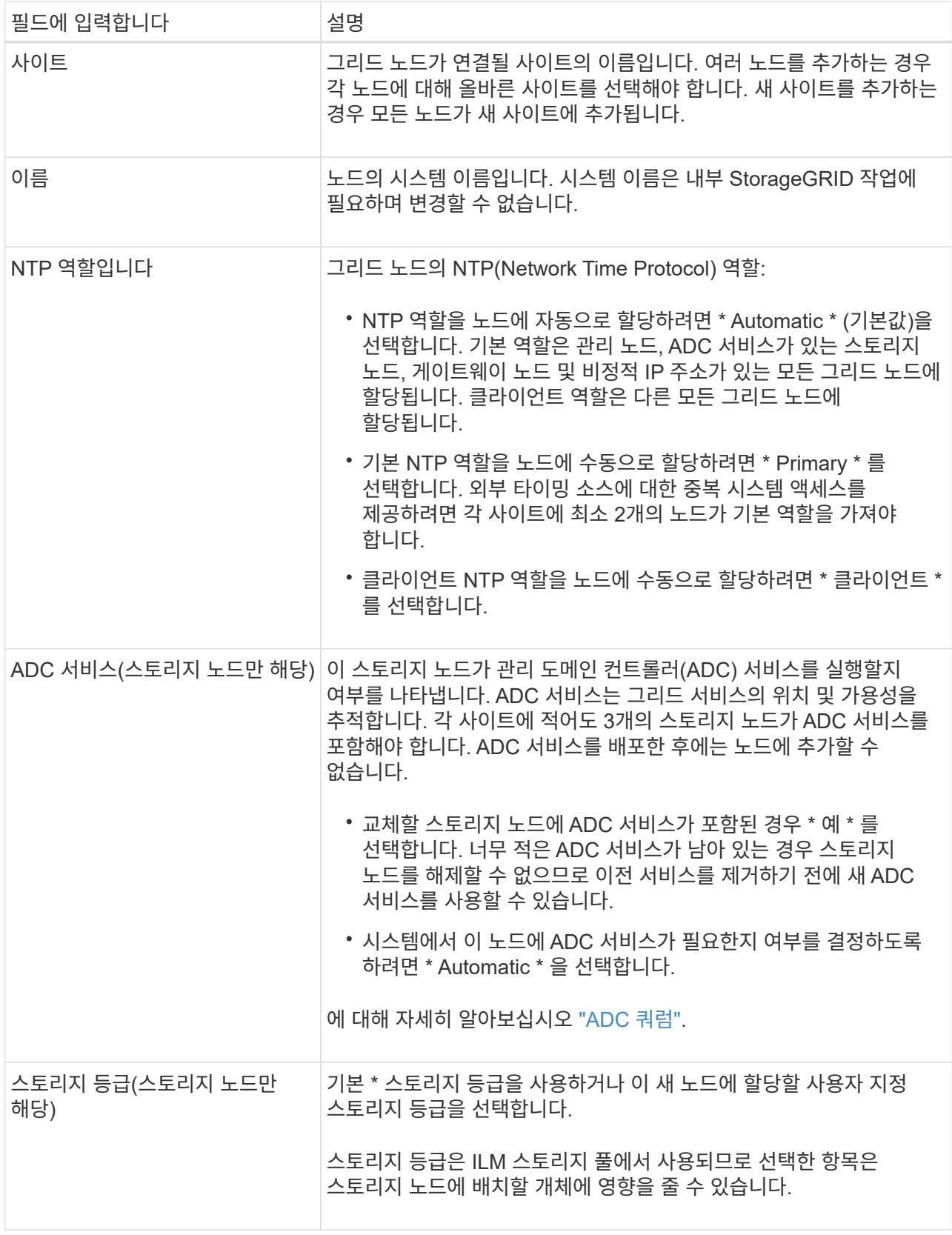

d. 필요에 따라 그리드 네트워크, 관리자 네트워크 및 클라이언트 네트워크에 대한 설정을 수정합니다.

▪ \* IPv4 주소(CIDR) \*: 네트워크 인터페이스의 CIDR 네트워크 주소입니다. 예: 172.16.10.100/24

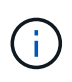

노드를 승인하는 동안 그리드 네트워크에서 노드가 중복 IP 주소를 가지고 있는 경우 확장을 취소하고 비중복 IP로 가상 시스템 또는 어플라이언스를 재배포한 다음 확장을 다시 시작해야 합니다.

- \* 게이트웨이 \*: 그리드 노드의 기본 게이트웨이입니다. 예: 172.16.10.1
- \* 서브넷(CIDR) \*: 관리 네트워크에 대한 하나 이상의 하위 네트워크.
- e. 저장 \* 을 선택합니다.

승인된 그리드 노드는 승인된 노드 목록으로 이동합니다.

- 승인된 그리드 노드의 속성을 수정하려면 해당 라디오 버튼을 선택하고 \* Edit \* 를 선택합니다.
- 승인된 그리드 노드를 다시 Pending Nodes 목록으로 이동하려면 해당 라디오 버튼을 선택하고 \* Reset \* 을 선택합니다.
- 승인된 그리드 노드를 영구적으로 제거하려면 노드 전원을 끕니다. 그런 다음 해당 라디오 버튼을 선택하고 \* 제거 \* 를 선택합니다.
- f. 승인하려는 보류 중인 각 그리드 노드에 대해 이 단계를 반복합니다.

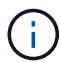

가능한 경우 보류 중인 모든 그리드 노트를 승인하고 단일 확장을 수행해야 합니다. 여러 개의 소규모 확장을 수행하는 경우 더 많은 시간이 필요합니다.

7. 모든 그리드 노드를 승인하면 \* Provisioning Passphrase \* 를 입력하고 \* Expand \* 를 선택합니다.

몇 분 후 이 페이지가 업데이트되어 확장 절차의 상태가 표시됩니다. 개별 그리드 노드에 영향을 미치는 작업이 진행 중인 경우 그리드 노드 상태 섹션에는 각 그리드 노드에 대한 현재 상태가 나열됩니다.

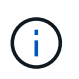

새 어플라이언스에 대한 "그리드 노드 설치" 단계에서 StorageGRID 어플라이언스 설치 프로그램은 3단계에서 4단계로 이동한 설치 완료, 설치를 보여줍니다. 4단계가 완료되면 컨트롤러가 재부팅됩니다.

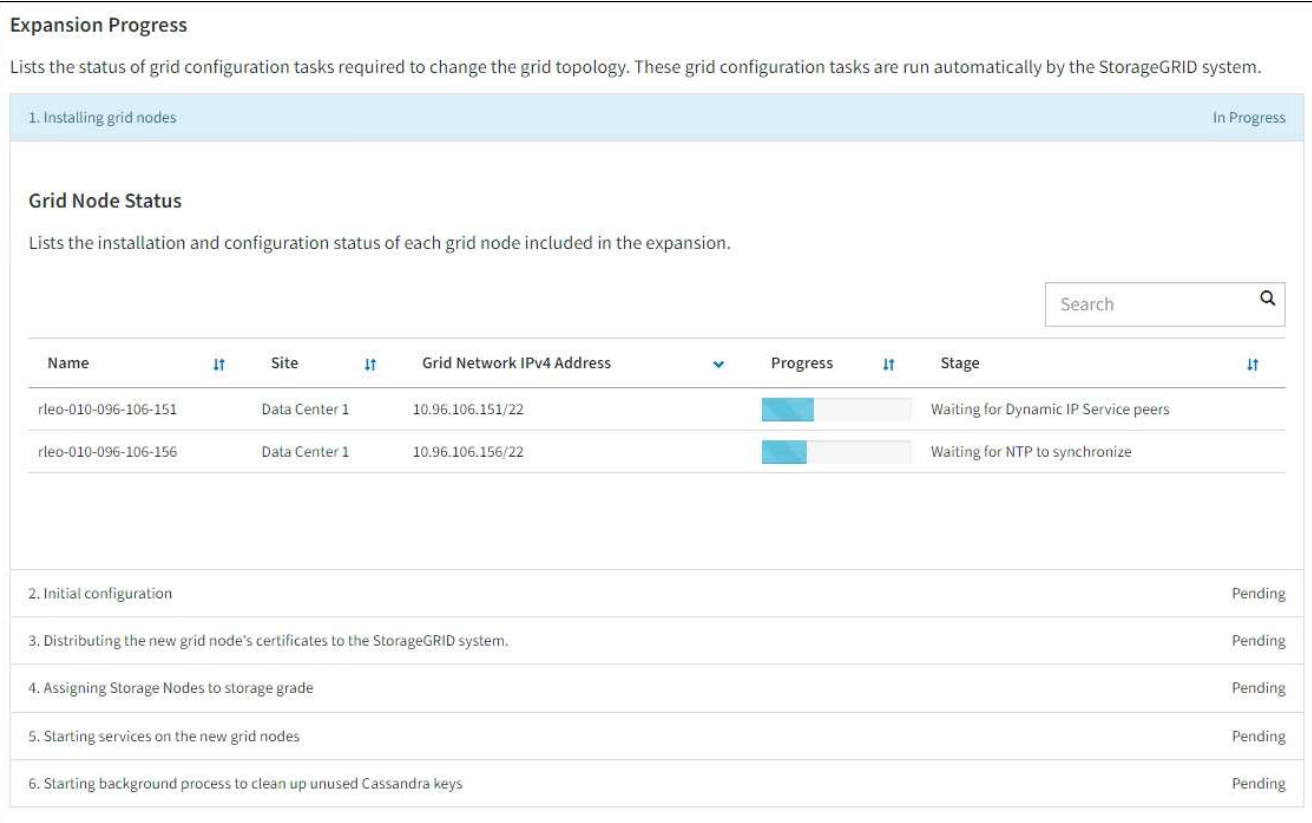

 $\binom{1}{1}$ 

사이트 확장에는 새 사이트에 대한 Cassandra를 구성하는 추가 작업이 포함됩니다.

8. 복구 패키지 다운로드 \* 링크가 나타나면 즉시 복구 패키지 파일을 다운로드합니다.

StorageGRID 시스템에 그리드 토폴로지를 변경한 후 가능한 한 빨리 복구 패키지 파일의 업데이트된 복사본을 다운로드해야 합니다. 복구 패키지 파일을 사용하면 오류가 발생할 경우 시스템을 복원할 수 있습니다.

- a. 다운로드 링크를 선택합니다.
- b. 프로비저닝 암호를 입력하고 \* 다운로드 시작 \* 을 선택합니다.
- c. 다운로드가 완료되면 를 엽니다 .zip 를 포함하여 콘텐츠에 액세스할 수 있는지 확인하고 파일을 만듭니다 Passwords.txt 파일.
- d. 다운로드한 복구 패키지 파일을 복사합니다 (.zip)를 사용하여 두 개의 안전하고 서로 다른 위치에 안전하게 보관합니다.

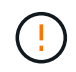

복구 패키지 파일은 StorageGRID 시스템에서 데이터를 가져오는 데 사용할 수 있는 암호화 키와 암호가 포함되어 있으므로 보안을 유지해야 합니다.

9. 기존 사이트에 스토리지 노드를 추가하거나 사이트를 추가하는 경우 새 그리드 노드에서 서비스가 시작될 때 Cassandra 단계를 모니터링합니다.

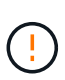

"Cassandra 클러스터 확장" 또는 "Cassandra 시작 및 데이터 스트리밍" 단계 중에 스토리지 노드를 재부팅하지 마십시오. 이러한 단계는 각 새 스토리지 노드에 대해 완료하는 데 몇 시간이 걸릴 수 있습니다. 특히 기존 스토리지 노드에 많은 양의 객체 메타데이터가 포함된 경우 더욱 그렇습니다.

#### 스토리지 노드 추가

기존 사이트에 스토리지 노드를 추가하는 경우 "Starting Cassandra and streaming data" 상태 메시지에 표시된 비율을 검토합니다.

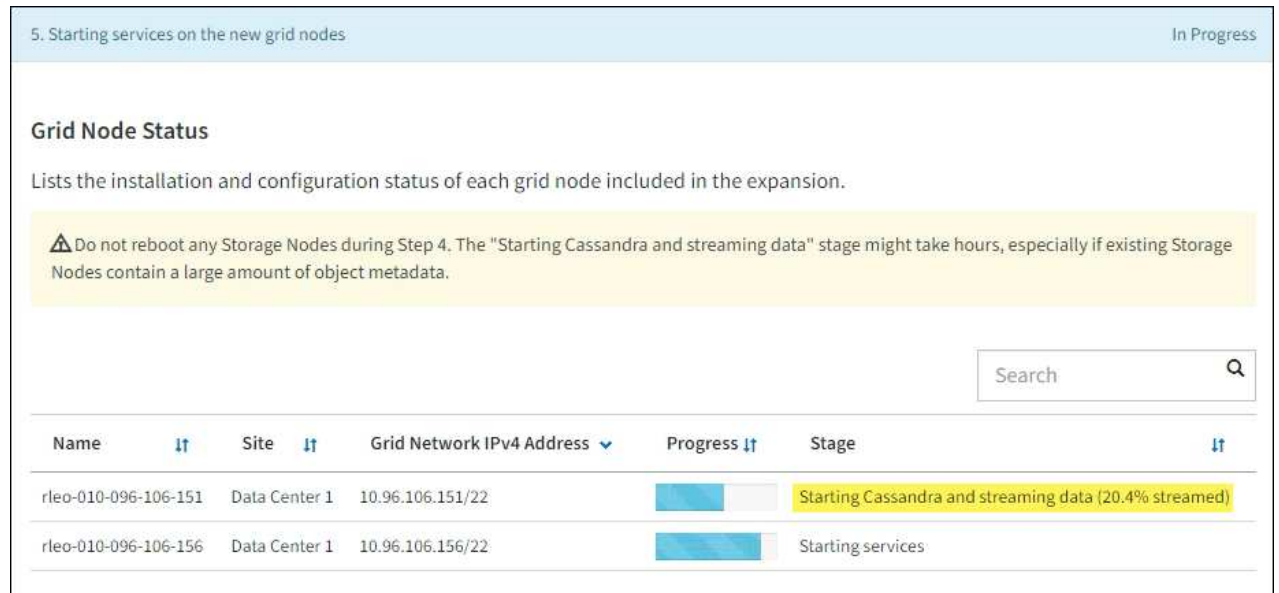

이 백분율은 Cassandra 스트리밍 작업이 완료된 정도를 추정합니다. 이 수치는 사용 가능한 Cassandra 데이터의 총 양과 이미 새 노드에 기록된 데이터를 기준으로 합니다.

사이트 추가

새 사이트를 추가하는 경우 를 사용합니다 nodetool status Cassandra 스트리밍 진행률을 모니터링하고, 'Cassandra 클러스터 확장' 단계에서 메타데이터가 새 사이트에 복사되었는지 확인합니다. 새 사이트의 총 데이터 로드는 현재 사이트의 총 데이터 로드 중 약 20% 이내여야 합니다.

10. 모든 작업이 완료될 때까지 확장을 계속 모니터링한 후 \* 확장 구성 \* 버튼이 다시 나타납니다.

#### 작업을 마친 후

추가한 그리드 노드의 유형에 따라 추가 통합 및 구성 단계를 수행합니다. 을 참조하십시오 ["](#page-40-1)[확장](#page-40-1) [후](#page-40-1) [구성](#page-40-1) [단계](#page-40-1)["](#page-40-1).

# <span id="page-40-0"></span>확장된 시스템을 구성합니다

#### <span id="page-40-1"></span>확장 후 구성 단계

확장을 완료한 후에는 추가 통합 및 구성 단계를 수행해야 합니다.

#### 이 작업에 대해

확장 시 추가하는 그리드 노드 또는 사이트에 대해 아래 나열된 구성 작업을 완료해야 합니다. 시스템 설치 및 관리 시 선택한 옵션과 확장 중에 추가한 노드 및 사이트를 구성하는 방법에 따라 일부 작업은 선택 사항일 수 있습니다.

#### 단계

1. 사이트를 추가한 경우:

- ["](https://docs.netapp.com/ko-kr/storagegrid-118/ilm/creating-storage-pool.html)[스토리지](https://docs.netapp.com/ko-kr/storagegrid-118/ilm/creating-storage-pool.html) [풀](https://docs.netapp.com/ko-kr/storagegrid-118/ilm/creating-storage-pool.html)[을](https://docs.netapp.com/ko-kr/storagegrid-118/ilm/creating-storage-pool.html) [생성합니다](https://docs.netapp.com/ko-kr/storagegrid-118/ilm/creating-storage-pool.html)["](https://docs.netapp.com/ko-kr/storagegrid-118/ilm/creating-storage-pool.html) 새 스토리지 노드에 대해 선택한 사이트 및 각 스토리지 등급에 대해 다음을 수행합니다.
- ILM 정책이 새로운 요구 사항을 충족하는지 확인합니다. 규칙 변경이 필요한 경우 ["](https://docs.netapp.com/ko-kr/storagegrid-118/ilm/access-create-ilm-rule-wizard.html)[새](https://docs.netapp.com/ko-kr/storagegrid-118/ilm/access-create-ilm-rule-wizard.html) [규칙을](https://docs.netapp.com/ko-kr/storagegrid-118/ilm/access-create-ilm-rule-wizard.html) 만듭[니다](https://docs.netapp.com/ko-kr/storagegrid-118/ilm/access-create-ilm-rule-wizard.html)["](https://docs.netapp.com/ko-kr/storagegrid-118/ilm/access-create-ilm-rule-wizard.html) 및 ["ILM](https://docs.netapp.com/ko-kr/storagegrid-118/ilm/creating-ilm-policy.html) [정책을](https://docs.netapp.com/ko-kr/storagegrid-118/ilm/creating-ilm-policy.html) [업데이트합니다](https://docs.netapp.com/ko-kr/storagegrid-118/ilm/creating-ilm-policy.html)["](https://docs.netapp.com/ko-kr/storagegrid-118/ilm/creating-ilm-policy.html). 규칙이 이미 올바른 경우 ["](https://docs.netapp.com/ko-kr/storagegrid-118/ilm/creating-ilm-policy.html#activate-ilm-policy)[새](https://docs.netapp.com/ko-kr/storagegrid-118/ilm/creating-ilm-policy.html#activate-ilm-policy) [정책을](https://docs.netapp.com/ko-kr/storagegrid-118/ilm/creating-ilm-policy.html#activate-ilm-policy) [활](https://docs.netapp.com/ko-kr/storagegrid-118/ilm/creating-ilm-policy.html#activate-ilm-policy)성화[합니다](https://docs.netapp.com/ko-kr/storagegrid-118/ilm/creating-ilm-policy.html#activate-ilm-policy)["](https://docs.netapp.com/ko-kr/storagegrid-118/ilm/creating-ilm-policy.html#activate-ilm-policy) 규칙을 변경하지 않고 StorageGRID에서 새 노드를 사용하도록 합니다.
- $\,$  해당 사이트에서 NTP(Network Time Protocol) 서버에 액세스할 수 있는지 확인합니다. 을 참조하십시오 ["NTP](https://docs.netapp.com/ko-kr/storagegrid-118/maintain/configuring-ntp-servers.html) [서버를](https://docs.netapp.com/ko-kr/storagegrid-118/maintain/configuring-ntp-servers.html) [관리합니다](https://docs.netapp.com/ko-kr/storagegrid-118/maintain/configuring-ntp-servers.html)[".](https://docs.netapp.com/ko-kr/storagegrid-118/maintain/configuring-ntp-servers.html)

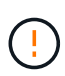

각 사이트에서 최소 2개의 노드가 4개 이상의 외부 NTP 소스에 액세스할 수 있는지 확인합니다. 사이트에서 하나의 노드만 NTP 소스에 연결할 수 있는 경우 해당 노드가 중단되면 타이밍 문제가 발생합니다. 또한 사이트당 두 노드를 기본 NTP 소스로 지정하면 사이트가 나머지 그리드에서 격리될 경우 정확한 시간을 보장할 수 있습니다.

- 2. 기존 사이트에 하나 이상의 스토리지 노드를 추가한 경우:
	- ["](https://docs.netapp.com/ko-kr/storagegrid-118/ilm/viewing-storage-pool-details.html)[스토리지](https://docs.netapp.com/ko-kr/storagegrid-118/ilm/viewing-storage-pool-details.html) [풀](https://docs.netapp.com/ko-kr/storagegrid-118/ilm/viewing-storage-pool-details.html) [세부](https://docs.netapp.com/ko-kr/storagegrid-118/ilm/viewing-storage-pool-details.html) [정보를](https://docs.netapp.com/ko-kr/storagegrid-118/ilm/viewing-storage-pool-details.html) 봅[니다](https://docs.netapp.com/ko-kr/storagegrid-118/ilm/viewing-storage-pool-details.html)["](https://docs.netapp.com/ko-kr/storagegrid-118/ilm/viewing-storage-pool-details.html) 추가한 각 노드가 예상 스토리지 풀에 포함되어 예상 ILM 규칙에 사용되는지 확인합니다.
	- ILM 정책이 새로운 요구 사항을 충족하는지 확인합니다. 규칙 변경이 필요한 경우 ["](https://docs.netapp.com/ko-kr/storagegrid-118/ilm/access-create-ilm-rule-wizard.html)[새](https://docs.netapp.com/ko-kr/storagegrid-118/ilm/access-create-ilm-rule-wizard.html) [규칙을](https://docs.netapp.com/ko-kr/storagegrid-118/ilm/access-create-ilm-rule-wizard.html) 만듭[니다](https://docs.netapp.com/ko-kr/storagegrid-118/ilm/access-create-ilm-rule-wizard.html)["](https://docs.netapp.com/ko-kr/storagegrid-118/ilm/access-create-ilm-rule-wizard.html) 및 ["ILM](https://docs.netapp.com/ko-kr/storagegrid-118/ilm/creating-ilm-policy.html) [정책을](https://docs.netapp.com/ko-kr/storagegrid-118/ilm/creating-ilm-policy.html) [업데이트합니다](https://docs.netapp.com/ko-kr/storagegrid-118/ilm/creating-ilm-policy.html)["](https://docs.netapp.com/ko-kr/storagegrid-118/ilm/creating-ilm-policy.html). 규칙이 이미 올바른 경우 ["](https://docs.netapp.com/ko-kr/storagegrid-118/ilm/creating-ilm-policy.html#activate-ilm-policy)[새](https://docs.netapp.com/ko-kr/storagegrid-118/ilm/creating-ilm-policy.html#activate-ilm-policy) [정책을](https://docs.netapp.com/ko-kr/storagegrid-118/ilm/creating-ilm-policy.html#activate-ilm-policy) [활](https://docs.netapp.com/ko-kr/storagegrid-118/ilm/creating-ilm-policy.html#activate-ilm-policy)성화[합니다](https://docs.netapp.com/ko-kr/storagegrid-118/ilm/creating-ilm-policy.html#activate-ilm-policy)["](https://docs.netapp.com/ko-kr/storagegrid-118/ilm/creating-ilm-policy.html#activate-ilm-policy) 규칙을 변경하지 않고 StorageGRID에서 새 노드를 사용하도록 합니다.
	- ["](#page-42-0)[스토리지](#page-42-0) [노드가](#page-42-0) [활](#page-42-0)성 [상](#page-42-0)태[인지](#page-42-0) [확인합니다](#page-42-0)["](#page-42-0) 오브젝트를 수집할 수 있어야 합니다.
	- 권장 스토리지 노드 수를 추가할 수 없는 경우 삭제 코딩 데이터의 균형을 재조정합니다. 을 참조하십시오 ["](#page-47-0)[스토리지](#page-47-0) [노드를](#page-47-0) [추가한](#page-47-0) [후](#page-47-0) [삭제](#page-47-0) [코딩](#page-47-0) [데이터의](#page-47-0) [균형을](#page-47-0) [재조정합니다](#page-47-0)["](#page-47-0).
- 3. 게이트웨이 노드를 추가한 경우:
	- 클라이언트 연결에 고가용성(HA) 그룹을 사용하는 경우 필요에 따라 게이트웨이 노드를 HA 그룹에 추가합니다. 구성 \* > \* 네트워크 \* > \* 고가용성 그룹 \* 을 선택하여 기존 HA 그룹 목록을 검토하고 새 노드를 추가합니다. 을 참조하십시오 ["](https://docs.netapp.com/ko-kr/storagegrid-118/admin/configure-high-availability-group.html)[고가용성](https://docs.netapp.com/ko-kr/storagegrid-118/admin/configure-high-availability-group.html) [그](https://docs.netapp.com/ko-kr/storagegrid-118/admin/configure-high-availability-group.html)룹을 [구성합니다](https://docs.netapp.com/ko-kr/storagegrid-118/admin/configure-high-availability-group.html)[".](https://docs.netapp.com/ko-kr/storagegrid-118/admin/configure-high-availability-group.html)
- 4. 관리 노드를 추가한 경우:
	- a. StorageGRID 시스템에 SSO(Single Sign-On)가 활성화된 경우 새 관리 노드에 대한 신뢰할 수 있는 상대 트러스트를 만듭니다. 이 신뢰할 수 있는 상대 트러스트를 만들 때까지 노드에 로그인할 수 없습니다. 을 참조하십시오 ["Single Sign-On](https://docs.netapp.com/ko-kr/storagegrid-118/admin/configuring-sso.html) [구성](https://docs.netapp.com/ko-kr/storagegrid-118/admin/configuring-sso.html)["](https://docs.netapp.com/ko-kr/storagegrid-118/admin/configuring-sso.html).
	- b. 관리 노드에서 로드 밸런서 서비스를 사용하려는 경우 필요에 따라 새 관리 노드를 HA 그룹에 추가합니다. 구성 \* > \* 네트워크 \* > \* 고가용성 그룹 \* 을 선택하여 기존 HA 그룹 목록을 검토하고 새 노드를 추가합니다. 을 참조하십시오 ["](https://docs.netapp.com/ko-kr/storagegrid-118/admin/configure-high-availability-group.html)[고가용성](https://docs.netapp.com/ko-kr/storagegrid-118/admin/configure-high-availability-group.html) [그](https://docs.netapp.com/ko-kr/storagegrid-118/admin/configure-high-availability-group.html)룹[을](https://docs.netapp.com/ko-kr/storagegrid-118/admin/configure-high-availability-group.html) [구성합니다](https://docs.netapp.com/ko-kr/storagegrid-118/admin/configure-high-availability-group.html)["](https://docs.netapp.com/ko-kr/storagegrid-118/admin/configure-high-availability-group.html).
	- c. 필요에 따라 각 관리 노드에서 속성과 감사 정보를 일관되게 유지하려면 운영 관리 노드에서 확장 관리 노드로 관리 노드 데이터베이스를 복사합니다. 을 참조하십시오 ["](#page-42-1)[관리](#page-42-1) [노드](#page-42-1) [데](#page-42-1)이터베[이스를](#page-42-1) [복사합니다](#page-42-1)["](#page-42-1).
	- d. 필요에 따라 각 관리 노드에서 기간별 메트릭을 일관되게 유지하려면 Prometheus 데이터베이스를 기본 관리 노드에서 확장 관리 노드로 복사합니다. 을 참조하십시오 ["Prometheus](#page-44-0) [메트릭을](#page-44-0) [복사합니다](#page-44-0)["](#page-44-0).
	- e. 필요에 따라 각 관리 노드에서 기록 로그 정보를 일관되게 유지하려면 기존 감사 로그를 기본 관리 노드에서 확장 관리 노드로 복사합니다. 을 참조하십시오 ["](#page-45-0)[감](#page-45-0)[사](#page-45-0) [로그를](#page-45-0) [복사합니다](#page-45-0)[".](#page-45-0)
- 5. 신뢰할 수 없는 클라이언트 네트워크로 확장 노드가 추가되었는지 확인하거나 노드의 클라이언트 네트워크가 신뢰할 수 없는 것인지 여부를 변경하려면 \* 구성 \* > \* 보안 \* > \* 방화벽 제어 \* 로 이동하십시오.

확장 노드의 클라이언트 네트워크를 신뢰할 수 없는 경우 로드 밸런서 끝점을 사용하여 클라이언트 네트워크의 노드에 연결해야 합니다. 을 참조하십시오 ["](https://docs.netapp.com/ko-kr/storagegrid-118/admin/configuring-load-balancer-endpoints.html)[로드](https://docs.netapp.com/ko-kr/storagegrid-118/admin/configuring-load-balancer-endpoints.html) [밸런](https://docs.netapp.com/ko-kr/storagegrid-118/admin/configuring-load-balancer-endpoints.html)서 [엔](https://docs.netapp.com/ko-kr/storagegrid-118/admin/configuring-load-balancer-endpoints.html)[드포인트를](https://docs.netapp.com/ko-kr/storagegrid-118/admin/configuring-load-balancer-endpoints.html) [구성합니다](https://docs.netapp.com/ko-kr/storagegrid-118/admin/configuring-load-balancer-endpoints.html)["](https://docs.netapp.com/ko-kr/storagegrid-118/admin/configuring-load-balancer-endpoints.html) 및 ["](https://docs.netapp.com/ko-kr/storagegrid-118/admin/manage-firewall-controls.html)방[화벽](https://docs.netapp.com/ko-kr/storagegrid-118/admin/manage-firewall-controls.html) [제어](https://docs.netapp.com/ko-kr/storagegrid-118/admin/manage-firewall-controls.html) [관리](https://docs.netapp.com/ko-kr/storagegrid-118/admin/manage-firewall-controls.html)[".](https://docs.netapp.com/ko-kr/storagegrid-118/admin/manage-firewall-controls.html)

6. DNS를 구성합니다.

각 그리드 노드에 대해 DNS 설정을 별도로 지정한 경우 새 노드에 대해 노드별 DNS 설정을 사용자 지정해야 합니다. 을 참조하십시오 ["](https://docs.netapp.com/ko-kr/storagegrid-118/maintain/modifying-dns-configuration-for-single-grid-node.html)[단일](https://docs.netapp.com/ko-kr/storagegrid-118/maintain/modifying-dns-configuration-for-single-grid-node.html) [그리드](https://docs.netapp.com/ko-kr/storagegrid-118/maintain/modifying-dns-configuration-for-single-grid-node.html) [노드에](https://docs.netapp.com/ko-kr/storagegrid-118/maintain/modifying-dns-configuration-for-single-grid-node.html) [대한](https://docs.netapp.com/ko-kr/storagegrid-118/maintain/modifying-dns-configuration-for-single-grid-node.html) [DNS](https://docs.netapp.com/ko-kr/storagegrid-118/maintain/modifying-dns-configuration-for-single-grid-node.html) [구성을](https://docs.netapp.com/ko-kr/storagegrid-118/maintain/modifying-dns-configuration-for-single-grid-node.html) [수정합니다](https://docs.netapp.com/ko-kr/storagegrid-118/maintain/modifying-dns-configuration-for-single-grid-node.html)["](https://docs.netapp.com/ko-kr/storagegrid-118/maintain/modifying-dns-configuration-for-single-grid-node.html).

제대로 작동하려면 DNS 서버를 두 대 또는 세 대 지정합니다. 3개 이상을 지정하면 일부 플랫폼의 알려진 OS 제한 때문에 3개만 사용할 수 있습니다. 사용자 환경에 라우팅 제한이 있는 경우 를 사용할 수 있습니다 ["DNS](https://docs.netapp.com/ko-kr/storagegrid-118/maintain/modifying-dns-configuration-for-single-grid-node.html) [서버](https://docs.netapp.com/ko-kr/storagegrid-118/maintain/modifying-dns-configuration-for-single-grid-node.html) [목록을](https://docs.netapp.com/ko-kr/storagegrid-118/maintain/modifying-dns-configuration-for-single-grid-node.html) [사용자](https://docs.netapp.com/ko-kr/storagegrid-118/maintain/modifying-dns-configuration-for-single-grid-node.html) [지정합니다](https://docs.netapp.com/ko-kr/storagegrid-118/maintain/modifying-dns-configuration-for-single-grid-node.html)["](https://docs.netapp.com/ko-kr/storagegrid-118/maintain/modifying-dns-configuration-for-single-grid-node.html) 개별 노드(일반적으로 사이트의 모든 노드)에서 최대 3개의 DNS 서버로 구성된 서로 다른 집합을 사용합니다.

가능한 경우 각 사이트에서 로컬로 액세스할 수 있는 DNS 서버를 사용하여 isfan 사이트가 외부 대상의 FQDN을 확인할 수 있도록 합니다.

<span id="page-42-0"></span>스토리지 노드가 활성 상태인지 확인합니다

새 스토리지 노드를 추가하는 확장 작업이 완료되면 StorageGRID 시스템은 자동으로 새 스토리지 노드를 사용하여 시작해야 합니다. StorageGRID 시스템을 사용하여 새 스토리지 노드가 활성 상태인지 확인해야 합니다.

단계

1. 를 사용하여 Grid Manager에 로그인합니다 ["](https://docs.netapp.com/ko-kr/storagegrid-118/admin/web-browser-requirements.html)[지원되는](https://docs.netapp.com/ko-kr/storagegrid-118/admin/web-browser-requirements.html) [웹](https://docs.netapp.com/ko-kr/storagegrid-118/admin/web-browser-requirements.html) [브라우저](https://docs.netapp.com/ko-kr/storagegrid-118/admin/web-browser-requirements.html)["](https://docs.netapp.com/ko-kr/storagegrid-118/admin/web-browser-requirements.html).

- 2. nodes \* > \**Expansion Storage Node* \* > \* Storage \* 를 선택합니다.
- 3. 커서를 \* Storage Used Object Data \* 그래프 위에 놓으면 \* Used \* 의 값을 볼 수 있습니다. 이 값은 오브젝트 데이터에 사용된 총 가용 공간의 양입니다.
- 4. 그래프 오른쪽으로 커서를 이동하면 \* Used \* 의 값이 증가하는지 확인합니다.

<span id="page-42-1"></span>관리 노드 데이터베이스를 복사합니다

확장 절차를 통해 관리 노드를 추가할 때 필요에 따라 기본 관리 노드에서 새 관리 노드로 데이터베이스를 복사할 수 있습니다. 데이터베이스를 복사하면 속성, 알림 및 알림에 대한 기간별 정보를 유지할 수 있습니다.

시작하기 전에

- 관리자 노드를 추가하는 데 필요한 확장 단계를 완료했습니다.
- 을(를) 보유하고 있습니다 Passwords.txt 파일.
- 프로비저닝 암호가 있습니다.

#### 이 작업에 대해

StorageGRID 소프트웨어 활성화 프로세스는 확장 관리 노드에서 NMS 서비스에 대한 빈 데이터베이스를 생성합니다. 확장 관리 노드에서 NMS 서비스가 시작되면 현재 시스템에 포함되어 있거나 나중에 추가된 서버 및 서비스에 대한 정보가 기록됩니다. 이 관리 노드 데이터베이스에는 다음 정보가 포함되어 있습니다.

- 알림 기록
- 알람 기록
- 내역 특성 데이터 \* 지원 \* > \* 도구 \* > \* 그리드 토폴로지 \* 페이지에서 사용 가능한 차트 및 텍스트 보고서에 사용됩니다

노드 간에 관리 노드 데이터베이스가 일관성을 유지하도록 기본 관리 노드에서 확장 관리 노드로 데이터베이스를 복사할 수 있습니다.

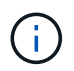

기본 관리 노드(*\_source Admin Node*)에서 확장 관리 노드로 데이터베이스를 복사하는 데 최대 몇 시간이 걸릴 수 있습니다. 이 기간 동안 그리드 관리자에 액세스할 수 없습니다.

데이터베이스를 복사하기 전에 기본 관리 노드와 확장 관리 노드 모두에서 MI 서비스 및 관리 API 서비스를 중지하려면 다음 단계를 사용합니다.

단계

- 1. 기본 관리 노드에서 다음 단계를 완료합니다.
	- a. 관리자 노드에 로그인합니다.
		- i. 다음 명령을 입력합니다. ssh admin@*grid\_node\_IP*
		- ii. 에 나열된 암호를 입력합니다 Passwords.txt 파일.
		- iii. 루트로 전환하려면 다음 명령을 입력합니다. su -
		- iv. 에 나열된 암호를 입력합니다 Passwords.txt 파일.
	- b. 다음 명령을 실행합니다. recover-access-points
	- c. 프로비저닝 암호를 입력합니다.
	- d. MI 서비스 중지: service mi stop
	- e. 관리 응용 프로그램 인터페이스(관리 API) 서비스 중지: service mgmt-api stop
- 2. 확장 관리 노드에서 다음 단계를 완료합니다.
	- a. 확장 관리 노드에 로그인합니다.
		- i. 다음 명령을 입력합니다. ssh admin@*grid\_node\_IP*
		- ii. 에 나열된 암호를 입력합니다 Passwords.txt 파일.
		- iii. 루트로 전환하려면 다음 명령을 입력합니다. su -
		- iv. 에 나열된 암호를 입력합니다 Passwords.txt 파일.
	- b. MI 서비스 중지: service mi stop
	- c. 관리 API 서비스 중지: service mgmt-api stop
	- d. SSH 에이전트에 SSH 개인 키를 추가합니다. 입력:ssh-add
	- e. 에 나열된 SSH 액세스 암호를 입력합니다 Passwords.txt 파일.
	- f. 소스 관리 노드에서 확장 관리 노드로 데이터베이스를 복사합니다. /usr/local/mi/bin/mi-clonedb.sh *Source\_Admin\_Node\_IP*
	- g. 메시지가 표시되면 확장 관리 노드의 MI 데이터베이스를 덮어쓸지 확인합니다.

데이터베이스와 해당 내역 데이터는 확장 관리 노드에 복사됩니다. 복사 작업이 완료되면 스크립트가 확장 관리 노드를 시작합니다.

h. 다른 서버에 대한 암호 없는 액세스가 더 이상 필요하지 않으면 SSH 에이전트에서 개인 키를 제거합니다. 입력 :ssh-add -D

### <span id="page-44-0"></span>**Prometheus** 메트릭을 복사합니다

새 관리 노드를 추가한 후 선택적으로 Prometheus에서 관리하는 기간별 메트릭을 운영 관리 노드에서 새 관리 노드로 복사할 수 있습니다. 메트릭을 복사하면 관리 노드 간에 기간별 메트릭이 일관되게 유지됩니다.

시작하기 전에

- 새 관리 노드가 설치되고 실행 중입니다.
- 을(를) 보유하고 있습니다 Passwords.txt 파일.
- 프로비저닝 암호가 있습니다.

이 작업에 대해

관리 노드를 추가하면 소프트웨어 설치 과정에서 새 Prometheus 데이터베이스가 생성됩니다. 기본 관리 노드(*source* 관리 노드)에서 새 관리 노드로 Prometheus 데이터베이스를 복사하여 노드 간에 기간별 메트릭을 일관되게 유지할 수 있습니다.

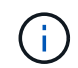

Prometheus 데이터베이스를 복사하는 데 1시간 이상이 걸릴 수 있습니다. 소스 관리 노드에서 서비스가 중지되는 동안에는 일부 Grid Manager 기능을 사용할 수 없습니다.

#### 단계

- 1. 소스 관리 노드에 로그인합니다.
	- a. 다음 명령을 입력합니다. ssh admin@*grid\_node\_IP*
	- b. 에 나열된 암호를 입력합니다 Passwords.txt 파일.
	- c. 루트로 전환하려면 다음 명령을 입력합니다. su -
	- d. 에 나열된 암호를 입력합니다 Passwords.txt 파일.
- 2. 소스 관리 노드에서 Prometheus 서비스를 중지합니다. service prometheus stop
- 3. 새 관리 노드에서 다음 단계를 완료합니다.
	- a. 새 관리자 노드에 로그인합니다.
		- i. 다음 명령을 입력합니다. ssh admin@*grid\_node\_IP*
		- ii. 에 나열된 암호를 입력합니다 Passwords.txt 파일.
		- iii. 루트로 전환하려면 다음 명령을 입력합니다. su -
		- iv. 에 나열된 암호를 입력합니다 Passwords.txt 파일.
	- b. Prometheus 서비스 중지: service prometheus stop
	- c. SSH 에이전트에 SSH 개인 키를 추가합니다. 입력:ssh-add
	- d. 에 나열된 SSH 액세스 암호를 입력합니다 Passwords.txt 파일.
	- e. 소스 관리 노드에서 새 관리 노드로 Prometheus 데이터베이스를 복사합니다. /usr/local/prometheus/bin/prometheus-clone-db.sh *Source\_Admin\_Node\_IP*

f. 메시지가 표시되면 \* Enter \* 를 눌러 새 관리 노드에서 새 Prometheus 데이터베이스를 파기할지 확인합니다.

원래 Prometheus 데이터베이스와 해당 기록 데이터가 새 관리 노드에 복사됩니다. 복사 작업이 완료되면 스크립트가 새 관리 노드를 시작합니다. 다음 상태가 나타납니다.

Database cloned, starting services

a. 다른 서버에 대한 암호 없는 액세스가 더 이상 필요하지 않으면 SSH 에이전트에서 개인 키를 제거합니다. 입력:

ssh-add -D

4. 소스 관리 노드에서 Prometheus 서비스를 다시 시작합니다.

service prometheus start

<span id="page-45-0"></span>감사 로그를 복사합니다

확장 절차를 통해 새 관리 노드를 추가하면 AMS 서비스는 시스템에 연결된 후에 발생하는 이벤트 및 동작만 기록합니다. 필요에 따라 이전에 설치된 관리 노드에서 새 확장 관리 노드로 감사 로그를 복사하여 나머지 StorageGRID 시스템과 동기화할 수 있습니다.

시작하기 전에

- 관리자 노드를 추가하는 데 필요한 확장 단계를 완료했습니다.
- 을(를) 보유하고 있습니다 Passwords.txt 파일.

이 작업에 대해

새 관리 노드에서 기록 감사 메시지를 사용하려면 감사 로그 파일을 기존 관리 노드에서 확장 관리 노드로 수동으로 복사해야 합니다.

> 기본적으로 감사 정보는 관리 노드의 감사 로그로 전송됩니다. 다음 중 하나가 적용되는 경우 이 단계를 건너뛸 수 있습니다.

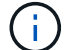

• 외부 syslog 서버를 구성했으며 이제 감사 로그가 관리 노드 대신 syslog 서버로 전송됩니다.

• 감사 메시지를 생성한 로컬 노드에만 저장하도록 명시적으로 지정했습니다.

을 참조하십시오 ["](https://docs.netapp.com/ko-kr/storagegrid-118/monitor/configure-audit-messages.html)[감](https://docs.netapp.com/ko-kr/storagegrid-118/monitor/configure-audit-messages.html)사 [메시지](https://docs.netapp.com/ko-kr/storagegrid-118/monitor/configure-audit-messages.html) [및](https://docs.netapp.com/ko-kr/storagegrid-118/monitor/configure-audit-messages.html) [로그](https://docs.netapp.com/ko-kr/storagegrid-118/monitor/configure-audit-messages.html) [대상을](https://docs.netapp.com/ko-kr/storagegrid-118/monitor/configure-audit-messages.html) [구성합니다](https://docs.netapp.com/ko-kr/storagegrid-118/monitor/configure-audit-messages.html)["](https://docs.netapp.com/ko-kr/storagegrid-118/monitor/configure-audit-messages.html) 를 참조하십시오.

단계

1. 기본 관리자 노드에 로그인합니다.

- a. 다음 명령을 입력합니다. ssh *admin@\_primary\_Admin\_Node\_IP*
- b. 에 나열된 암호를 입력합니다 Passwords.txt 파일.
- c. 루트로 전환하려면 다음 명령을 입력합니다. su -
- d. 에 나열된 암호를 입력합니다 Passwords.txt 파일.

루트로 로그인하면 프롬프트가 에서 변경됩니다 \$ 를 선택합니다 #.

2. AMS 서비스를 중지하여 새 파일을 생성하지 않도록 합니다. service ams stop

3. 감사 내보내기 디렉터리로 이동합니다.

cd /var/local/log

4. 원본 이름을 바꿉니다 audit.log 파일을 복사하는 확장 관리 노드의 파일을 덮어쓰지 않도록 하기 위한 파일:

ls -l mv audit.log \_new\_name\_.txt

5. 모든 감사 로그 파일을 확장 관리자 노드의 대상 위치로 복사합니다.

scp -p \* *IP\_address*:/var/local/log

- 6. 에 대한 암호를 묻는 메시지가 표시되는 경우 /root/.ssh/id\_rsa`에서 나열된 기본 관리자 노드의 SSH 액세스 암호를 입력합니다 `Passwords.txt 파일.
- 7. 원본을 복원합니다 audit.log 파일:

mv *new\_name*.txt audit.log

8. AMS 서비스를 시작합니다.

service ams start

9. 서버에서 로그아웃합니다.

exit

- 10. 확장 관리 노드에 로그인합니다.
	- a. 다음 명령을 입력합니다. ssh admin@*expansion\_Admin\_Node\_IP*
	- b. 에 나열된 암호를 입력합니다 Passwords.txt 파일.
	- c. 루트로 전환하려면 다음 명령을 입력합니다. su -
	- d. 에 나열된 암호를 입력합니다 Passwords.txt 파일.

루트로 로그인하면 프롬프트가 에서 변경됩니다 \$ 를 선택합니다 #.

11. 감사 로그 파일에 대한 사용자 및 그룹 설정을 업데이트합니다.

cd /var/local/log 를 누릅니다 chown ams-user:bycast \*

12. 서버에서 로그아웃합니다.

exit

<span id="page-47-0"></span>스토리지 노드를 추가한 후 삭제 코딩 데이터의 균형을 재조정합니다

스토리지 노드를 추가한 후 EC 재조정 절차를 사용하여 기존 스토리지 노드와 새 스토리지 노드 간에 삭제 코딩 조각을 재배포할 수 있습니다.

시작하기 전에

- 새 스토리지 노드를 추가하는 확장 단계를 완료했습니다.
- 을(를) 검토했습니다 ["](#page-6-0)[삭제](#page-6-0) [코딩](#page-6-0) [데이터의](#page-6-0) [재조정에](#page-6-0) [대한](#page-6-0) [고려사항](#page-6-0)["](#page-6-0).
- 복제된 오브젝트 데이터는 이 절차에 의해 이동되지 않으며 EC 재조정 절차에서는 삭제 코딩 데이터를 이동할 위치를 결정할 때 각 스토리지 노드에서 복제된 데이터 사용을 고려하지 않는다는 점을 이해합니다.
- 을(를) 보유하고 있습니다 Passwords.txt 파일.

이 절차를 실행하면 어떻게 됩니까

절차를 시작하기 전에 다음 사항에 유의하십시오.

- 하나 이상의 볼륨이 오프라인 상태(마운트 해제)이거나 온라인 상태(마운트)이지만 오류 상태인 경우 EC 균형 조정 절차가 시작되지 않습니다.
- EC 재조정 절차는 많은 양의 스토리지를 임시로 예약합니다. 스토리지 알림이 트리거될 수 있지만 재조정이 완료되면 문제가 해결됩니다. 예약 저장 공간이 충분하지 않으면 EC 재조정 절차가 실패합니다. EC 재조정 절차가 완료되면 절차가 실패했는지 여부에 관계없이 스토리지 예약이 해제됩니다.
- EC 재조정 절차가 진행되는 동안 볼륨이 오프라인 상태가 되면 재조정 절차가 종료됩니다. 이미 이동된 데이터 조각은 새 위치에 유지되며 데이터는 손실되지 않습니다.

모든 볼륨이 다시 온라인 상태가 된 후 절차를 다시 실행할 수 있습니다.

• EC 재조정 절차가 실행 중인 경우 ILM 작업 및 S3 및 Swift 클라이언트 작업의 성능에 영향을 미칠 수 있습니다.

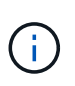

오브젝트(또는 오브젝트 부분)를 업로드하는 S3 및 Swift API 작업이 완료되는 데 24시간이 넘는 시간이 필요한 EC 재조정 절차 중에 실패할 수 있습니다. 해당 ILM 규칙이 수집 시 균형 또는 엄격 배치를 사용하는 경우 장기 PUT 작업이 실패합니다. 다음 오류가 보고됩니다. 500 Internal Server Error.

• 이 절차 중에 모든 노드의 스토리지 용량은 80%로 제한됩니다. 이 제한을 초과하지만 여전히 대상 데이터 파티션 아래에 저장되는 노드는 다음 대상에서 제외됩니다.

◦ 사이트 불균형 값입니다

◦ 모든 작업 완료 조건

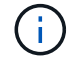

대상 데이터 파티션은 사이트의 전체 데이터를 노드 수로 나누어 계산합니다.

- \* 작업 완료 조건 \*. 를 클릭합니다 ["EC](#page-6-0) [재조정](#page-6-0) [절차](#page-6-0)["](#page-6-0) 다음 중 하나에 해당할 경우 완료된 것으로 간주됩니다.
	- 삭제 코딩 데이터를 더 이상 이동할 수 없습니다.
	- 모든 노드의 데이터가 대상 데이터 파티션의 5% 편차 내에 있습니다.
	- $\degree$  이 절차는 30일 동안 실행되었습니다.

단계

- <span id="page-48-0"></span>1. 재조정할 사이트의 현재 오브젝트 스토리지 세부 정보를 검토합니다.
	- a. 노드 \* 를 선택합니다.
	- b. 사이트에서 첫 번째 스토리지 노드를 선택합니다.
	- c. Storage \* 탭을 선택합니다.
	- d. 커서를 Storage Used-Object Data 차트 위에 놓으면 스토리지 노드에서 복제된 데이터의 현재 양과 삭제 코딩 데이터를 볼 수 있습니다.
	- e. 사이트에서 다른 스토리지 노드를 보려면 다음 단계를 반복합니다.
- 2. 기본 관리자 노드에 로그인합니다.
	- a. 다음 명령을 입력합니다. ssh admin@*primary\_Admin\_Node\_IP*
	- b. 에 나열된 암호를 입력합니다 Passwords.txt 파일.
	- c. 루트로 전환하려면 다음 명령을 입력합니다. su -
	- d. 에 나열된 암호를 입력합니다 Passwords.txt 파일.

루트로 로그인하면 프롬프트가 에서 변경됩니다 \$ 를 선택합니다 #.

3. 절차를 시작합니다.

're balance-data start—site "*site-name*"

"*site-name*"의 경우 새 스토리지 노드를 추가한 첫 번째 사이트를 지정합니다. 영역 추출 site-name 따옴표로 묶습니다.

EC 재조정 절차가 시작되고 작업 ID가 반환됩니다.

4. 작업 ID를 복사합니다.

 $\left( \mathbf{j}\right)$ 

- 5. EC 재조정 절차의 상태를 모니터링합니다.
	- 단일 EC 재조정 절차의 상태를 보려면

rebalance-data status --job-id *job-id*

- 용 `*job-id*`에서 절차를 시작할 때 반환된 ID를 지정합니다.
- 현재 EC 재조정 절차 및 이전에 완료된 절차의 상태를 보려면

rebalance-data status

rebalance-data 명령에 대한 도움말을 보려면 다음을 수행합니다.

rebalance-data --help

- 6. 반환된 상태에 따라 추가 단계를 수행합니다.
	- If(경우 State 있습니다 `In progress`EC 재조정 작업이 여전히 <sup>실</sup><sup>행</sup> 중입니다. 절차가 완료될 때까지 주기적으로 모니터링해야 합니다.

를 사용합니다 Site Imbalance 사이트의 스토리지 노드 전체에서 불균형한 삭제 코드 데이터 사용량이 어떻게 되는지 평가하기 위한 가치. 이 값의 범위는 1.0에서 0까지이며, 0은 삭제 코딩 데이터 사용량이 사이트의 모든 스토리지 노드에 걸쳐 완전히 균형 조정되었음을 나타냅니다.

EC 재조정 작업은 완료된 것으로 간주되며 모든 노드의 데이터가 대상 데이터 파티션의 5% 편차 내에 있을 때 중지됩니다.

◦ If(경우 State 있습니다 Success(선택 사항 [오브젝트](#page-48-0) [스토리지](#page-48-0) [검토](#page-48-0) 사이트에 대한 업데이트된 세부 정보를 봅니다.

이제 삭제 코딩 데이터가 사이트의 스토리지 노드 간에 더 균형 있게 균형 있게 조정되어야 합니다.

- If(경우 State 있습니다 Failure:
	- i. 사이트의 모든 스토리지 노드가 그리드에 연결되어 있는지 확인합니다.
	- ii. 이러한 스토리지 노드에 영향을 줄 수 있는 알림을 확인하고 해결합니다.
	- iii. EC 재조정 절차를 다시 시작합니다.

rebalance-data start –-job-id *job-id*

- iv. 상태를 봅니다 를 참조하십시오. If(경우 State 이(가) 여전히 있습니다 Failure, 기술 지원 부서에 문의하십시오.
- 7. EC 균형 조정 절차에서 너무 많은 로드가 생성되는 경우(예: 수집 작업이 영향을 받음) 절차를 일시 중지하십시오.

rebalance-data pause --job-id *job-id*

8. EC 재조정 절차를 종료해야 하는 경우(예: StorageGRID 소프트웨어 업그레이드 수행) 다음을 입력합니다.

rebalance-data terminate --job-id *job-id*

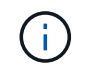

EC 재조정 절차를 종료하면 이미 이동된 데이터 조각이 새 위치에 남아 있습니다. 데이터가 원래 위치로 다시 이동되지 않습니다.

9. 둘 이상의 사이트에서 삭제 코딩을 사용하는 경우 영향을 받는 다른 모든 사이트에 대해 이 절차를 실행합니다.

### <span id="page-49-0"></span>확장 문제 해결

그리드 확장 프로세스 중에 해결할 수 없는 오류가 발생하거나 그리드 작업이 실패하는 경우 로그 파일을 수집하고 기술 지원 부서에 문의하십시오.

기술 지원에 문의하기 전에 문제 해결에 도움이 되는 필요한 로그 파일을 수집합니다.

#### 단계

1. 장애가 발생한 확장 노드에 연결:

a. 다음 명령을 입력합니다.ssh -p 8022 admin@*grid\_node\_IP*

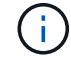

포트 8022는 기본 OS의 SSH 포트이고, 포트 22는 StorageGRID를 실행하는 컨테이너 엔진의 SSH 포트입니다.

- b. 에 나열된 암호를 입력합니다 Passwords.txt 파일.
- c. 루트로 전환하려면 다음 명령을 입력합니다. su -
- d. 에 나열된 암호를 입력합니다 Passwords.txt 파일.

루트로 로그인하면 프롬프트가 에서 변경됩니다 \$ 를 선택합니다 #.

2. 설치에 도달한 단계에 따라 그리드 노드에서 사용할 수 있는 다음 로그를 검색합니다.

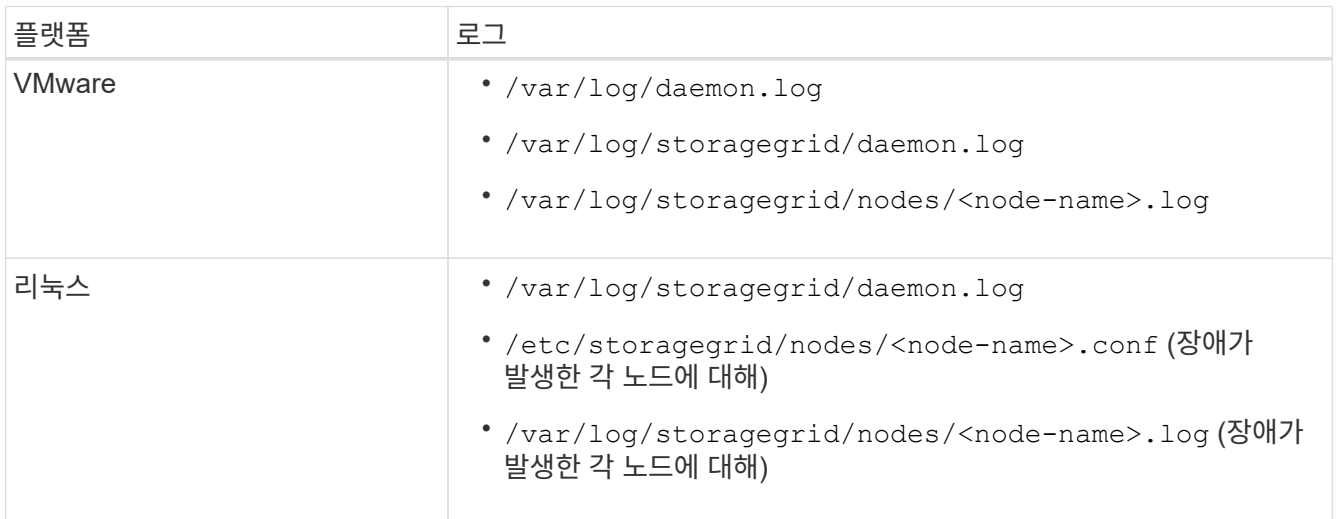

Copyright © 2024 NetApp, Inc. All Rights Reserved. 미국에서 인쇄됨 본 문서의 어떠한 부분도 저작권 소유자의 사전 서면 승인 없이는 어떠한 형식이나 수단(복사, 녹음, 녹화 또는 전자 검색 시스템에 저장하는 것을 비롯한 그래픽, 전자적 또는 기계적 방법)으로도 복제될 수 없습니다.

NetApp이 저작권을 가진 자료에 있는 소프트웨어에는 아래의 라이센스와 고지사항이 적용됩니다.

본 소프트웨어는 NetApp에 의해 '있는 그대로' 제공되며 상품성 및 특정 목적에의 적합성에 대한 명시적 또는 묵시적 보증을 포함하여(이에 제한되지 않음) 어떠한 보증도 하지 않습니다. NetApp은 대체품 또는 대체 서비스의 조달, 사용 불능, 데이터 손실, 이익 손실, 영업 중단을 포함하여(이에 국한되지 않음), 이 소프트웨어의 사용으로 인해 발생하는 모든 직접 및 간접 손해, 우발적 손해, 특별 손해, 징벌적 손해, 결과적 손해의 발생에 대하여 그 발생 이유, 책임론, 계약 여부, 엄격한 책임, 불법 행위(과실 또는 그렇지 않은 경우)와 관계없이 어떠한 책임도 지지 않으며, 이와 같은 손실의 발생 가능성이 통지되었다 하더라도 마찬가지입니다.

NetApp은 본 문서에 설명된 제품을 언제든지 예고 없이 변경할 권리를 보유합니다. NetApp은 NetApp의 명시적인 서면 동의를 받은 경우를 제외하고 본 문서에 설명된 제품을 사용하여 발생하는 어떠한 문제에도 책임을 지지 않습니다. 본 제품의 사용 또는 구매의 경우 NetApp에서는 어떠한 특허권, 상표권 또는 기타 지적 재산권이 적용되는 라이센스도 제공하지 않습니다.

본 설명서에 설명된 제품은 하나 이상의 미국 특허, 해외 특허 또는 출원 중인 특허로 보호됩니다.

제한적 권리 표시: 정부에 의한 사용, 복제 또는 공개에는 DFARS 252.227-7013(2014년 2월) 및 FAR 52.227- 19(2007년 12월)의 기술 데이터-비상업적 품목에 대한 권리(Rights in Technical Data -Noncommercial Items) 조항의 하위 조항 (b)(3)에 설명된 제한사항이 적용됩니다.

여기에 포함된 데이터는 상업용 제품 및/또는 상업용 서비스(FAR 2.101에 정의)에 해당하며 NetApp, Inc.의 독점 자산입니다. 본 계약에 따라 제공되는 모든 NetApp 기술 데이터 및 컴퓨터 소프트웨어는 본질적으로 상업용이며 개인 비용만으로 개발되었습니다. 미국 정부는 데이터가 제공된 미국 계약과 관련하여 해당 계약을 지원하는 데에만 데이터에 대한 전 세계적으로 비독점적이고 양도할 수 없으며 재사용이 불가능하며 취소 불가능한 라이센스를 제한적으로 가집니다. 여기에 제공된 경우를 제외하고 NetApp, Inc.의 사전 서면 승인 없이는 이 데이터를 사용, 공개, 재생산, 수정, 수행 또는 표시할 수 없습니다. 미국 국방부에 대한 정부 라이센스는 DFARS 조항 252.227-7015(b)(2014년 2월)에 명시된 권한으로 제한됩니다.

#### 상표 정보

NETAPP, NETAPP 로고 및 <http://www.netapp.com/TM>에 나열된 마크는 NetApp, Inc.의 상표입니다. 기타 회사 및 제품 이름은 해당 소유자의 상표일 수 있습니다.